# Käyttöopas

43PUS6412 49PUS6412 50PUS6412 55PUS6412 65PUS6412

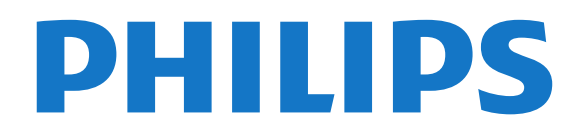

## Sisällys

### [1 Asennus](#page-3-0)*[4](#page-3-0)*

- [1.1 Lue turvallisuusohjeet](#page-3-1)*[4](#page-3-1)*
- [1.2 TV-jalusta ja seinäkiinnitys](#page-3-2)*[4](#page-3-2)*
- [1.3 Vinkkejä television sijoittamiseen](#page-3-3)*[4](#page-3-3)*
- [1.4 Virtajohto](#page-3-4)*[4](#page-3-4)* [1.5 Antennijohto](#page-3-5)*[4](#page-3-5)*
- 

### [2 Kaukosäädin](#page-5-0)*[6](#page-5-0)*

- [2.1 Painikkeet](#page-5-1)*[6](#page-5-1)*
- [2.2 Äänihaku](#page-6-0)*[7](#page-6-0)*
- [2.3 Infrapunatunnistin](#page-6-1)*[7](#page-6-1)* [2.4 Akut](#page-7-0)*[8](#page-7-0)*
- [2.5 Puhdistaminen](#page-7-1)*[8](#page-7-1)*

### [3 Käynnistys ja sammutus](#page-8-0)*[9](#page-8-0)*

- [3.1 Käynnistys tai valmiustila](#page-8-1)*[9](#page-8-1)*
- [3.2 Television painikkeet](#page-8-2)*[9](#page-8-2)*

### [4 Kanavat](#page-9-0)*[10](#page-9-0)*

- [4.1 Kanavien asentaminen](#page-9-1)*[10](#page-9-1)*
- [4.2 Kanavaluettelot](#page-9-2)*[10](#page-9-2)*
- [4.3 Kanavaluettelon suodattaminen](#page-9-3)*[10](#page-9-3)*
- [4.4 Kanavien katseleminen](#page-10-0)*[11](#page-10-0)*
- [4.5 Suosikkikanavat](#page-12-0)*[13](#page-12-0)*

### [4.6 Teksti-TV](#page-13-0)*[14](#page-13-0)*

### [5 Kanavien asennus](#page-16-0)*[17](#page-16-0)*

- [5.1 Satelliittikanavien asentaminen](#page-16-1)*[17](#page-16-1)*
- [5.2 Antenni-/kaapeliasennus](#page-19-0)*[20](#page-19-0)*
- [5.3 Kanavaluettelon kopiointi](#page-21-0)*[22](#page-21-0)* [5.4 Satelliittiluettelon kopiointi](#page-22-0)*[23](#page-22-0)*
- 

### [6 Laitteiden liittäminen](#page-25-0)*[26](#page-25-0)*

- [6.1 Tietoja liitännöistä](#page-25-1)*[26](#page-25-1)*
- [6.2 CA-moduuli ja Smart Card CI+](#page-26-0)*[27](#page-26-0)*
- [6.3 Kotiteatterijärjestelmä](#page-26-1)*[27](#page-26-1)*
- [6.4 Älypuhelimet ja tablet-laitteet](#page-27-0)*[28](#page-27-0)*
- [6.5 Blu-ray-soitin](#page-27-1)*[28](#page-27-1)* [6.6 DVD-video](#page-27-2)
- 
- [6.7 Bluetooth](#page-27-3)*[28](#page-27-3)*
- [6.8 Kuulokkeet](#page-28-0)*[29](#page-28-0)* [6.9 Pelikonsoli](#page-28-1)*[29](#page-28-1)*
- [6.10 USB-kiintolevy](#page-29-0)*[30](#page-29-0)*
- [6.11 USB-näppäimistö](#page-30-0)*[31](#page-30-0)*
- [6.12 USB Flash -asema](#page-30-1)*[31](#page-30-1)*
- [6.13 Kamera](#page-31-0)*[32](#page-31-0)*
- [6.14 Videokamera](#page-31-1)*[32](#page-31-1)* [6.15 Tietokone](#page-31-2)

### [7 Android TV:si yhdistäminen](#page-33-0)*[34](#page-33-0)*

- [7.1 Verkko ja internet](#page-33-1)*[34](#page-33-1)*
- [7.2 Google-tili](#page-35-0)*[36](#page-35-0)*

### [8 Sovellukset](#page-36-0)*[37](#page-36-0)*

- [8.1 Tietoja sovelluksista](#page-36-1)*[37](#page-36-1)*
- [8.2 Google Play](#page-36-2)*[37](#page-36-2)*
- [8.3 Sovellusvalikko](#page-37-0)*[38](#page-37-0)*
- [8.4 Käynnistä tai pysäytä sovellus](#page-38-0)*[39](#page-38-0)*
- [8.5 Sovelluksen lukitseminen](#page-38-1)*[39](#page-38-1)*
- [8.6 Sovellustilit](#page-39-0)*[40](#page-39-0)* [8.7 Tallennus](#page-39-1)

### [9 Internet](#page-40-0)*[41](#page-40-0)*

- [9.1 Internet-käytön aloittaminen](#page-40-1)*[41](#page-40-1)*
- [9.2 Internet-valinnat](#page-40-2)*[41](#page-40-2)*
- [10 TV-valikko](#page-41-0)*[42](#page-41-0)*
- [10.1 Tietoja TV-valikosta](#page-41-1)*[42](#page-41-1)*
- [10.2 TV-valikon avaaminen](#page-41-2)*[42](#page-41-2)*

### [11 Liitännät, luettelo](#page-42-0)*[43](#page-42-0)*

- [11.1 Laitteeseen siirtyminen](#page-42-1)*[43](#page-42-1)*
- [11.2 Television kuvalähteen asetukset](#page-42-2)*[43](#page-42-2)*
- [11.3 Laitteen nimi ja tyyppi](#page-42-3)*[43](#page-42-3)*
- [11.4 Yhteyksien uudelleenskannaus](#page-42-4)*[43](#page-42-4)*

### [12 Verkot](#page-44-0)*[45](#page-44-0)*

- [12.1 Verkko](#page-44-1)*[45](#page-44-1)*
- [12.2 Bluetooth](#page-44-2)*[45](#page-44-2)*

### [13 Asetukset](#page-45-0)*[46](#page-45-0)*

- [13.1 Kuva](#page-45-1)*[46](#page-45-1)*
- [13.2 Ääni](#page-48-0)*[49](#page-48-0)*
- [13.3 Ambilight-asetukset](#page-50-0)*[51](#page-50-0)*
- [13.4 Eco-asetukset](#page-51-0)
- [13.5 Yleisasetukset](#page-52-0)*[53](#page-52-0)*
- [13.6 Kello-, alue- ja kieliasetukset](#page-54-0)*[55](#page-54-0)*
- [13.7 Android-asetukset](#page-54-1)*[55](#page-54-1)* [13.8 Erityisryhmäasetukset](#page-54-2)*[55](#page-54-2)*
- [13.9 Lukitusasetukset](#page-55-0)*[56](#page-55-0)*

### [14 Videot, valokuvat ja musiikki](#page-57-0)*[58](#page-57-0)*

- [14.1 Tietokoneesta tai NAS-laitteesta](#page-57-1)*[58](#page-57-1)*
- [14.2 Suosikit-valikko](#page-57-2)*[58](#page-57-2)*
- [14.3 Suosituimmat ja viimeksi toistetut](#page-57-3)*[58](#page-57-3)*
- [14.4 USB-liitännästä](#page-57-4)*[58](#page-57-4)*
- [14.5 Videoiden toistaminen](#page-57-5)*[58](#page-57-5)*
- [14.6 Kuvien katselu](#page-58-0)
- [14.7 Toista musiikkia](#page-59-0)*[60](#page-59-0)*

### [15 TV-opas](#page-61-0)*[62](#page-61-0)*

- [15.1 Vaatimukset](#page-61-1)*[62](#page-61-1)*
- [15.2 TV-opastiedot](#page-61-2)*[62](#page-61-2)*
- [15.3 TV-oppaan käyttäminen](#page-61-3)*[62](#page-61-3)*
- [16 Tallentaminen ja TV-ohjelmien keskeytys](#page-63-0) *[64](#page-63-0)*
- [16.1 Tallentaminen](#page-63-1)*[64](#page-63-1)*
- [16.2 Toisto](#page-64-0)*[65](#page-64-0)*

### [17 Älypuhelimet ja tablet-laitteet](#page-66-0)*[67](#page-66-0)*

- [17.1 Philips TV Remote App](#page-66-1)*[67](#page-66-1)*
- [17.2 Google Cast](#page-66-2)*[67](#page-66-2)*
- [17.3 AirPlay](#page-66-3)*[67](#page-66-3)*
- [17.4 MHL](#page-66-4)*[67](#page-66-4)*

### [18 Valikoidut suositukset](#page-67-0)*[68](#page-67-0)*

[18.1 Tietoja valikoiduista suosituksista](#page-67-1)*[68](#page-67-1)*

[21.3 Automaattinen ohjelmistopäivitys](#page-71-3)*[72](#page-71-3)* [21.4 Avoimen lähdekoodin ohjelmisto](#page-72-0)*[73](#page-72-0)*

[21.5 Avoimen lähdekoodin käyttöoikeussopimus](#page-72-1) *73*

- [18.2 Nyt TV:ssä](#page-67-2)*[68](#page-67-2)*
- [18.3 TV on Demand](#page-67-3)*[68](#page-67-3)*

[19.2 Rajoitettu profiili](#page-69-2)*[70](#page-69-2)* [20 Netflix](#page-70-0)*[71](#page-70-0)*

2

[21 Ohjelmisto](#page-71-0)*[72](#page-71-0)* [21.1 Päivitä ohjelmisto](#page-71-1)*[72](#page-71-1)* [21.2 Ohjelmistoversio](#page-71-2)

[18.4 Video on Demand](#page-68-0)*[69](#page-68-0)*

### [19 Aloitusvalikko](#page-69-0)*[70](#page-69-0)*

[19.1 Aloitusvalikon avaaminen](#page-69-1)*[70](#page-69-1)*

### [22 Tekniset tiedot](#page-73-0)*[74](#page-73-0)*

[22.1 Ympäristöystävällisyys](#page-73-1)*[74](#page-73-1)* [22.2 Virta](#page-73-2)*[74](#page-73-2)* [22.3 Käyttöjärjestelmä](#page-74-0)*[75](#page-74-0)* [22.4 Vastaanotto](#page-74-1)*[75](#page-74-1)* [22.5 Näytön tarkkuus](#page-74-2)*[75](#page-74-2)* [22.6 Näytön tulotarkkuus:](#page-74-3)*[75](#page-74-3)* [22.7 Liitännät](#page-74-4)*[75](#page-74-4)* [22.8 Ääni](#page-74-5)*[75](#page-74-5)* [22.9 Multimedia](#page-74-6)*[75](#page-74-6)*

### [23 Ohje ja tuki](#page-76-0)*[77](#page-76-0)*

[23.1 Television rekisteröiminen](#page-76-1)*[77](#page-76-1)* [23.2 Ohjeen käyttö](#page-76-2)*[77](#page-76-2)* [23.3 Vianmääritys](#page-76-3)*[77](#page-76-3)* [23.4 Ohjeet verkossa](#page-78-0)*[79](#page-78-0)* [23.5 Tuki- ja korjauspalvelu](#page-78-1)*[79](#page-78-1)*

- [24 Turvallisuus ja hoito](#page-79-0)*[80](#page-79-0)* [24.1 Turvallisuus](#page-79-1)*[80](#page-79-1)*
- [24.2 Kuvaruudun hoitaminen](#page-80-0)*[81](#page-80-0)*

#### [25 Käyttöehdot](#page-81-0)*[82](#page-81-0)*

[25.1 Käyttöehdot - TV](#page-81-1)*[82](#page-81-1)* [25.2 Käyttöehdot – Smart TV](#page-81-2)*[82](#page-81-2)*

## [26 Tekijänoikeustiedot](#page-82-0)*[83](#page-82-0)*

[26.1 MHL](#page-82-1)*[83](#page-82-1)* [26.2 HDMI](#page-82-2)*[83](#page-82-2)* [26.3 Dolby Audio](#page-82-3)*[83](#page-82-3)* [26.4 DTS Premium Sound ™](#page-82-4)*[83](#page-82-4)* [26.5 Wi-Fi Alliance](#page-82-5)*[83](#page-82-5)* [26.6 Kensington](#page-82-6)*[83](#page-82-6)* [26.7 Muut tavaramerkit](#page-82-7)*[83](#page-82-7)*

[27 Kolmansien osapuolien palveluita ja/tai](#page-84-0) [ohjelmistoja koskeva vastuuvapauslauseke](#page-84-0) *[85](#page-84-0)*

[Hakemisto](#page-85-0)*[86](#page-85-0)*

## <span id="page-3-0"></span>1 Asennus

## <span id="page-3-3"></span><span id="page-3-1"></span>1.1

## Lue turvallisuusohjeet

Lue turvallisuusohjeet ennen television käyttämistä.

Lisätietoja saat ohjeesta painamalla - Avainsanat -väripainiketta ja etsimällä aiheen Turvallisuusohjeet.

## <span id="page-3-2"></span>1.2 TV-jalusta ja seinäkiinnitys

## TV-jalusta

TV-jalustan kiinnitysohjeet löytyvät television mukana tulleesta pika-aloitusoppaasta. Jos hukkaat oppaan, voit ladata sen osoitteesta [www.philips.com](http://www.philips.com).

Etsi ladattava pika-aloitusopas TV:n tyyppinumeron avulla.

## <span id="page-3-4"></span>Seinäkiinnitys

Television voi kiinnittää myös seinälle VESAyhteensopivalla seinäkiinnitystelineellä (myydään erikseen).

Osta seuraavan VESA-koodin mukainen seinäteline: . .

• 43PUS6412 VESA MIS-F 200 x 200, M6

• 49PUS6412 VESA MIS-F 200 x 200, M6

• 55PUS6412 VESA MIS-F 300 x 200, M6

• 65PUS6412 VESA MIS-F 400 x 200, M6 Valmistelu

Irrota ensin neljä muovista ruuvisuojusta TV:n takana olevista kierreholkeista.

Varmista, että metalliruuvit, joilla TV kiinnitetään VESAyhteensopivaan kiinnikkeeseen, menevät kierreholkkeihin noin 10 mm:n syvyyteen.

### Varoitus

<span id="page-3-5"></span>Television kiinnittäminen seinälle on vaativa työ, joka on syytä jättää ammattilaisten tehtäväksi. Television seinäkiinnityksen on vastattava television painon mukaisia turvastandardeja. Lue turvallisuusohjeet ennen television sijoittamista paikalleen. TP Vision Europe B.V. ei vastaa virheellisestä

kiinnityksestä tai kiinnityksestä aiheutuvista onnettomuuksista tai vahingoista.

## $\overline{13}$ Vinkkejä television sijoittamiseen

- Sijoita televisio paikkaan, jossa kuvaruutuun ei kohdistu suoraa valoa.
- Ambilight on parhaimmillaan huoneessa, jonka valaistusta on himmennetty.
- Sijoita TV enintään 15 cm päähän seinästä.
- Ihanteellinen television katseluetäisyys on kolme kertaa TV-ruudun lävistäjä (tuumamitta). Silmien pitäisi olla istuttaessa samalla tasolla kuvaruudun keskikohdan kanssa.

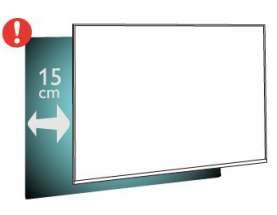

## $\overline{14}$ Virtajohto

• Liitä virtajohto TV:n takaosan POWER-liitäntään.

• Varmista, että virtajohto on liitetty kunnolla liitäntään.

• Varmista, että pistorasiaan liitettyyn pistokkeeseen pääsee aina käsiksi.

• Irrota virtajohto aina vetämällä pistokkeesta, ei johdosta.

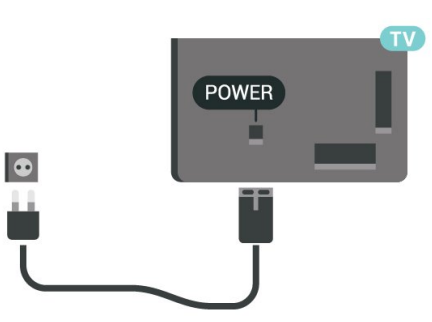

Vaikka tämä televisio kuluttaa valmiustilassa erittäin vähän energiaa, voit säästää energiaa irrottamalla virtapistokkeen pistorasiasta, jos televisio on käyttämättä pitkään.

Lisätietoja TV:n käynnistämisestä ja sammuttamisesta saat ohjeesta painamalla - Avainsanat -väripainiketta ja etsimällä aiheen Virran kytkeminen.

## 1.5 Antennijohto

Liitä antennipistoke kunnolla television takaosassa olevaan antenniliitäntään.

Voit liittää oman antennin tai voit liittää television antennijärjestelmään. Käytä IEC Coax 75 Ohm RF -antenniliitäntää.

Käytä tätä antenniliitäntää DVB-T- ja DVB-C -tulosignaaleille.

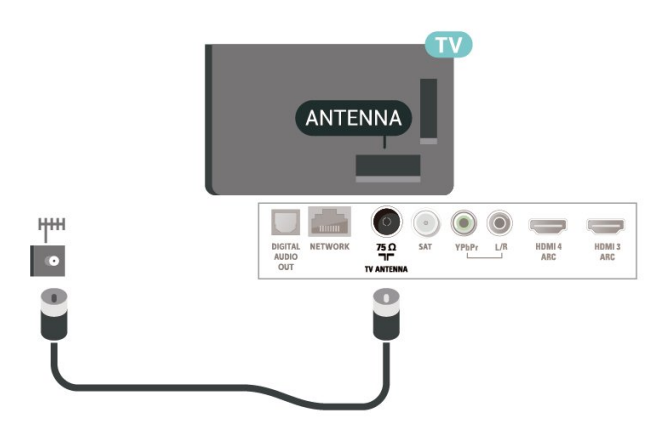

5

## <span id="page-5-0"></span> $\overline{2}$ Kaukosäädin

## <span id="page-5-1"></span> $\overline{21}$ Painikkeet

## Päältä ladattava

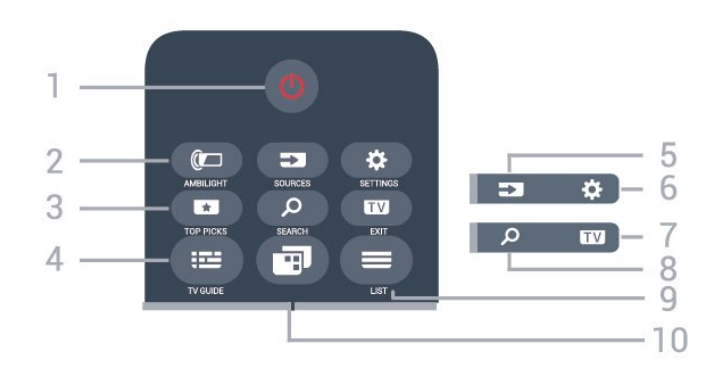

### 1 - **O** Valmiustila / Päälle

Television virran kytkeminen tai valmiustilaan siirtäminen.

### 2 - **@** AMBILIGHT

Ambilight-tyylin valitseminen.

### $3 - 10P$  PICKS

Suosikkiohjelmien valikon tai Video on Demand (Vuokravideo)- tai Online TV (Catch Up TV) -toiminnon avaaminen. Jos käytettävissä.

### $4 - 12$  TV GUIDE

TV-oppaan avaaminen ja sulkeminen.

### 5 – SOURCES

Lähteet-valikon avaaminen tai sulkeminen.

### 6 - SETTINGS

Usein käytettyjen asetusten avaaminen

### $7 -$ **EXIT** FXIT

Palaaminen television katseluun. Vuorovaikutteisesta TV-sovelluksesta poistuminen.

### 8 - Q SEARCH

Hakusivun avaaminen.

### $9 - \equiv$  LIST

Kanavaluettelon avaaminen tai sulkeminen.

### 10 - **F** TV-valikko

TV-valikon avaaminen. Valikko sisältää tyypillisiä TVtoimintoja.

## Keskikohta

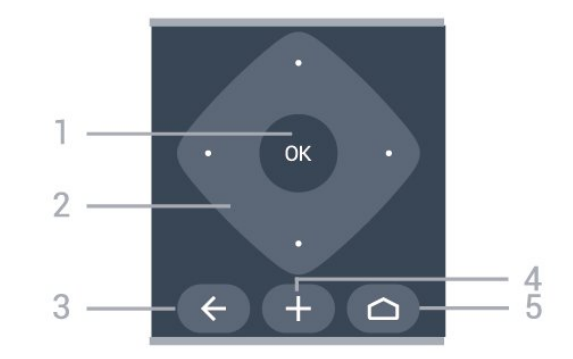

### 1- OK-painike

Valinnan tai asetuksen vahvistaminen.

### 2 – Nuoli-/selauspainikkeet

Selaaminen ylös, alas, vasemmalle tai oikealle.

### $3 - \leftarrow$  BACK

Palaaminen edelliselle valitulle kanavalle. Edelliseen valikkoon palaaminen. Palaaminen edelliselle sovellus-/internet-sivulle.

### 4 - + OPTIONS

Asetusvalikon avaaminen tai sulkeminen.

### $5 - \triangle$  HOME

Aloitusvalikon avaaminen.

## Pohjassa

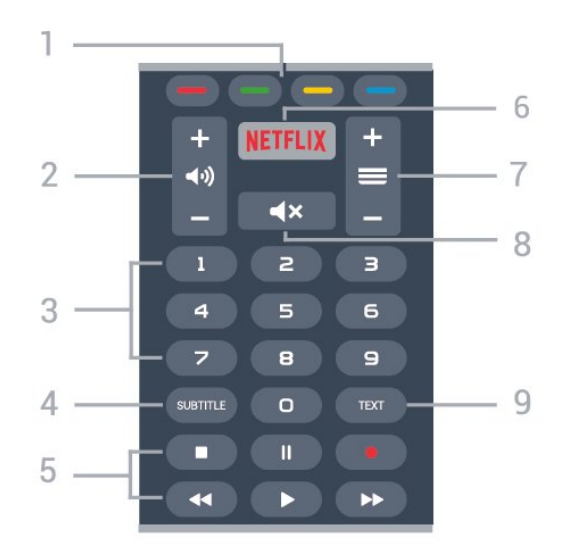

### 1 -  $\rightarrow$   $\rightarrow$   $\rightarrow$  Väripainikkeet Asetusten suoravalinta.

2 – Äänenvoimakkuus Äänenvoimakkuuden säätäminen.

3 – Numeropainikkeet Kanavan valitseminen suoraan.

### 4 - SUBTITLE

Tekstityksen käynnistäminen, sen poistaminen käytöstä ja sen käynnistäminen, kun ääni on

### mykistetty.

- 5 Toisto ja tallennus
- $\cdot$  Toista  $\blacktriangleright$ : toiston aloittaminen
- Keskeytä II: toiston keskeyttäminen
- Pysäytä : toiston pysäyttäminen
- Pikakelaus taaksepäin : siirtyminen taaksepäin
- Pikakelaus eteenpäin > : siirtyminen eteenpäin
- $\cdot$  Tallennus  $\bullet$  tallennuksen aloittaminen

### 6 – Netflix

Netflix-sovelluksen avaaminen. TV:n ollessa kytkettynä käyttöön tai valmiustilassa.

### $7 - \equiv$  Kanava

Siirtyminen edellisen tai seuraavan kanavaluettelon kanavaan. Siirtyminen edelliselle tai seuraavalle teksti-TV-sivulle. Siirtyminen edelliseen tai seuraavaan levyn kohtaukseen.

### $8 - 4x$  Mykistys

Äänen mykistäminen tai mykistyksen poistaminen.

### 9 - TEXT

Teksti-TV:n avaaminen tai sulkeminen.

## <span id="page-6-0"></span> $\overline{22}$ Äänihaku

## Lataa sovellus Google Play -kaupasta

Voit käyttää Android-älypuhelintasi tai tablettiasi Android TV:si kaukosäätimenä. Voit helposti vaihtaa dpad-, touchpad- ja peliohjaintilojen välillä, kun etsit sisältöä ja pelaat pelejä Android TV -laitteellasi. Aloita äänihaku koskettamalla mikrofonia tai kirjoita Android TV:lle tekstiä näppäimistöllä.

Aloita yhdistämällä Android-puhelimesi tai tablettisi samaan verkkoon kuin Android TV -laitteesi on yhdistetty, tai etsi Android TV Bluetooth-yhteyden kautta.

Toimii kaikkien Android TV -laitteiden kanssa.

\*Tarvitset Android-puhelimen tai -tabletin, jossa on käytössä Android 4.3 tai uudempi versio, jos haluat käyttää Android TV:n kaukosäädinsovellusta.

## Äänihaku

### Pariliitoksen muodostaminen television kanssa

Kaukosäätimessä ei ole mikrofonia. Jos haluat käyttää äänihakua, sinun on ensin asennettava Android TV:n kaukosäädinsovellus Android-älypuhelimeesi tai -tablettiisi.

<span id="page-6-1"></span>**1 -** Etsi Android-älypuhelimellasi tai -tabletillasi "Android TV Remote Control" (Android TV -kaukosäädin) Google Play -kaupasta.

**2 -** Lataa ja asenna Android TV

-kaukosäädinsovellus\* Android-älypuhelimeesi tai -tablettiisi.

**3 -** Yhdistä Android-älypuhelimesi tai -tablettisi samaan verkkoon kuin Android TV -laitteesi on yhdistetty.

**4 -** Valitse Android-älypuhelimellasi tai -tabletillasi "PhilipsTv"\*\*. Android TV:si näytössä näkyy koodi. **5 -** Kirjoita tämä koodi Android-älypuhelimeesi tai -tablettiisi, niin pariliitos muodostetaan Android TV:n kanssa.

\*Tarvitset Android-puhelimen tai -tabletin, jossa on käytössä Android 4.3 tai uudempi versio, jos haluat käyttää Android TV:n kaukosäädinsovellusta.

\*\*Android TV:si nimi riippuu nimestä, jonka olet määrittänyt TV-verkon nimeksi. Nimen oletusarvo on television malli.

Lisätietoja saat ohjeesta painamalla - Avainsanat -väripainiketta ja etsimällä aiheen Verkko, TV-verkon nimi.

### Äänihaun käyttäminen

Voit etsiä videoita, musiikkia ja mitä tahansa muuta internet-sisältöä aloitusvalikon yläreunassa olevalla -kuvakkeella. Voit aloittaa äänihaun käytön milloin tahansa. Voit myös kirjoittaa tekstiä kaukosäätimen näppäimistöllä.

Käytä äänihakua seuraavasti.

1 - Aloita äänihaku koskettamalla **U**-kuvaketta älypuhelimessasi.

2 -  $\bigcup$ -kuvake näkyy näytössä punaisena ja mikrofoni on aktiivinen.

**3 -** Sano selkeästi, mitä olet hakemassa. Tulosten ilmestyminen näytölle voi kestää hetken aikaa.

**4 -** Hakutulosnäytössä voit valita haluamasi kohteen.

Katso tietoja myös osoitteesta www.support.google.com/androidtv

### Äänihaun asetukset

Voit määrittää kielen, jota äänihaussa käytetään.

Määritä äänihaun kieli seuraavasti.

1 - Paina  $\bigotimes$ -painiketta, valitse Kaikki asetukset ja paina OK-painiketta.

**2 -** Valitse Android-asetukset ja

paina OK-painiketta.

**3** - Valitse Asetukset > ↓ Puhe ja paina OK-painiketta.

**4 -** Valitse haluamasi kieli ja paina OK-painiketta.

**5 -** Siirry yksi vaihe taaksepäin painamalla

BACK -painiketta tai sulje valikko painamalla EXIT -painiketta.

## $\overline{23}$ Infrapunatunnistin

Televisio voi vastaanottaa komentoja kaukosäätimestä, joka käyttää infrapunaa komentojen lähettämiseen. Jos käytät sellaista kaukosäädintä, osoita kaukosäätimellä aina kohti television etuosassa sijaitsevaa infrapunatunnistinta.

### **A** Varoitus

Tarkista, ettei TV-laitteen infrapuna-anturin edessä ole esteitä, jotka estävät infrapunayhteyden kaukosäätimeen.

## <span id="page-7-0"></span> $\overline{24}$ Akut

Jos televisio ei vastaa kaukosäätimen painikkeen painallukseen, paristot voivat olla tyhjät.

Kun haluat vaihtaa paristot, avaa kaukosäätimen takana oleva paristolokero.

**1 -** Liu'uta paristolokeron kantta nuolen osoittamaan suuntaan.

**2 -** Vaihda vanhojen paristojen tilalle kaksi uutta 1.5V:n AAA-R03 -paristoa. Varmista, että paristojen plus- ja miinusnavat ovat oikeilla puolilla.

**3 -** Aseta paristolokeron kansi paikalleen ja liu'uta sitä taaksepäin, kunnes se napsahtaa.

Poista paristot kaukosäätimestä, jos se on käyttämättä pitkään.

Hävitä vanhat paristot niiden hävittämistä koskevien säädösten mukaisesti.

Saat lisätietoja valitsemalla Ohje-osassa Avainsanat ja etsimällä aiheen Käytön lopettaminen.

## <span id="page-7-1"></span> $\overline{2.5}$ Puhdistaminen

Kaukosäätimessä on naarmuuntumaton pinnoite.

Puhdista kaukosäädin pehmeällä, kostealla liinalla. Älä käytä alkoholia, kemikaaleja tai kodin yleispuhdistusaineita kaukosäätimen puhdistamiseen.

8

## <span id="page-8-0"></span> $\overline{3}$ Käynnistys ja sammutus

## <span id="page-8-1"></span>3.1

## Käynnistys tai valmiustila

Tarkista, että TV on kytketty verkkovirtaan. Liitä laitteen mukana toimitettu virtajohto TV:n takaosassa olevaan AC in -liitäntään. TV:n alareunassa oleva merkkivalo syttyy.

### Käyttöönotto

### Avaa TV painamalla

kaukosäätimen **0**-painiketta. Vaihtoehtoisesti voit painaa  $\bigtriangleup$  HOME -painiketta. Voit avata TV:n myös laitteen takaosassa olevalla sauvaohjainpainikkeella, jos et löydä kaukosäädintä tai siinä ei ole paristoja.

### Valmiustilaan siirtyminen

Siirrä televisio valmiustilaan painamalla kaukosäätimen painiketta  $\bullet$ . Voit myös painaa TV:n takaosassa olevaa sauvaohjainpainiketta.

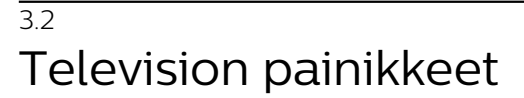

Jos kaukosäädin katoaa tai sen paristot ehtyvät, voit yhä käyttää joitakin television perustoimintoja.

Perusvalikon avaaminen…

**1 -** Kun TV:n virta on kytketty, tuo perusvalikko näkyviin painamalla TV:n takana olevaa sauvaohjainpainiketta.

**2 -** Paina vasenta tai oikeata, kun haluat valita Äänenvoimakkuus,  $\equiv$  Kanava tai  $\Box$  Lähteet. Aloita esittelyn katselu valitsemalla **ID** Demo. **3 -** Säädä äänenvoimakkuutta tai viritä seuraava tai edellinen kanava painamalla ylä- tai alanuolipainiketta. Siirry lähdeluettelossa eteen- tai taaksepäin (viritinvalinta mukaan lukien) painamalla ylä- tai alanuolipainiketta. Aloita esittelyn katselu painamalla sauvaohjainpainiketta.

**4 -** Valikko sulkeutuu automaattisesti.

Siirry valmiustilaan valitsemalla  $\Phi$  ia painamalla sauvaohjainpainiketta.

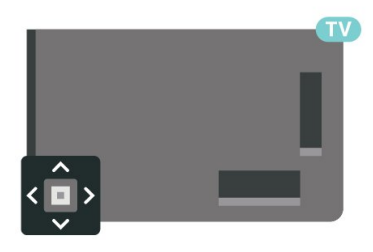

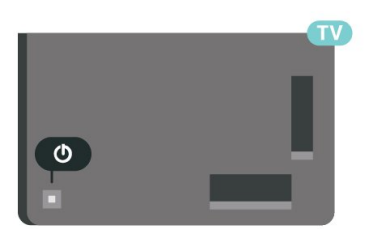

Valmiustilassa TV on yhä kytketty verkkovirtaan, mutta se kuluttaa hyvin vähän virtaa.

Katkaise televisiosta virta kokonaan irrottamalla virtapistoke pistorasiasta.

<span id="page-8-2"></span>Irrota virtajohto aina vetämällä pistokkeesta, ei johdosta. Varmista, että virtajohdon pistoke on helposti irrotettavissa ja pistorasia on kätevässä paikassa.

## <span id="page-9-0"></span> $\overline{4}$ Kanavat

### <span id="page-9-1"></span> $\overline{41}$

## Kanavien asentaminen

Lisätietoja saat ohjeesta painamalla - Avainsanat -väripainiketta ja etsimällä aiheen Kanava, Antennikanavien asentaminen tai Kanava, Kaapelikanavien asentaminen.

## <span id="page-9-2"></span> $\overline{42}$ Kanavaluettelot

## Tietoja kanavaluetteloista

Kun kanavat on asennettu, kaikki kanavat näkyvät kanavaluettelossa. Kanavien nimet ja logot näytetään myös, mikäli nämä tiedot ovat saatavissa.

Kun kanavaluettelo on valittuna, voit valita kanavan nuolipainikkeilla  $\bigwedge$  (ylös) tai  $\bigvee$  (alas) ja valitse OK, kun haluat katsella valittua kanavaa. Voi valita vain kyseisessä luettelossa oleva kanavat painikkeilla  $\equiv$  + tai  $\equiv$  -.

### Kanavakuvakkeet

Kun kanavaluettelo on päivitetty automaattisesti, löytyneiden uusien kanavien kohdalla on merkki (tähti).

Jos lukitset kanavan, sen kohdalla on merkintä  $\theta$ (lukko).

### Radiokanavat

Jos digitaalisia lähetyksiä on saatavana, digitaaliset radiokanavat asennetaan asennuksen yhteydessä. Radiokanavaa vaihdetaan samalla tavalla kuin televisiokanavaakin. Kaapeli-TV-verkon DVB-Ckanavien asennuksessa radiokanavat alkavat yleensä kanavanumerosta 1001.

<span id="page-9-3"></span>Tällä televisiolla voidaan vastaanottaa digitaalista DVB-signaalia. TV ei ehkä toimi oikein, jos palveluiden tarjoaja ei täytä digitaalisen tv-standardin vaatimuksia kokonaisuudessaan.

## Kanavaluettelon avaaminen

Kaikkien kanavien luettelon vieressä voit valita luettelon suodatuksen tai käyttäjän luoman suosikkikanavaluettelon.

Nykyisen kanavaluettelon avaaminen…

- 1 Siirry televisioon painamalla **II**-painiketta.
- **2** Avaa nykyinen kanavaluettelo painamalla OK-painiketta.

**3 -** Sulje kanavaluettelo painamalla  $\leftarrow$  BACK -painiketta.

Kanavaluettelon valitseminen…

**1 -** Kun kanavaluettelo on avoinna kuvaruudussa, paina + OPTIONS -painiketta.

**2 -** Valitse Valitse kanavaluettelo ja paina OK -painiketta.

**3 -** Valitse luettelovalikossa jokin käytettävissä olevista kanavaluetteloista ja paina OK-painiketta.

Voit avata luettelovalikon myös valitsemalla luettelon nimen kanavaluettelon alussa ja painamalla OK -painiketta.

## Kanavahaku

Voit hakea kanavan pitkästä kanavaluettelosta.

Televisio voi hakea kanavan jommastakummasta pääkanavaluettelosta, eli antenni- tai kaapelikanavaluettelosta.

Kanavan hakeminen

1 - Paina **II**-painiketta.

**2 -** Avaa nykyinen kanavaluettelo painamalla OK-painiketta.

3 - Valitse **+ OPTIONS**.

**4 -** Valitse Valitse kanavaluettelo ja paina OK -painiketta.

**5 -** Valitse Suodata antennikanavat tai Suodata kaapelikanavat ja paina OK-painiketta.

**6 -** Avaa tekstikenttä valitsemalla Kanavahaku ja painamalla OK-painiketta. Voit kirjoittaa tekstiä kaukosäätimen näppäimistöllä (jos saatavilla) tai näyttönäppäimistöllä.

**7 -** Anna numero, nimi tai nimen osa, valitse Käytä ja paina OK-painiketta. Televisio hakee vastaavat kanavanimet valitsemastasi luettelosta.

Hakutulokset näkyvät kanavaluettelona. Luettelon nimi näkyy alussa. Hakutulokset katoavat, kun valitset toisen kanavaluettelon tai suljet hakutulosten luettelon.

### $\overline{43}$

## Kanavaluettelon suodattaminen

Voit suodattaa kaikkien kanavien luetteloa. Voit määrittää kanavaluettelon näyttämään vain TVkanavat tai vain radiokanavat.

Antenni-/kaapelikanavaluettelon voi määrittää näyttämään rajoituksettomat tai salatut kanavat.

Suodattimen määrittäminen kaikkien kanavien luetteloon…

- 1 Paina **II**-painiketta.
- **2** Avaa nykyinen kanavaluettelo
- painamalla OK-painiketta.
- 3 Valitse **+ OPTIONS**.

**4 -** Valitse Valitse kanavaluettelo ja paina OK -painiketta.

**5 -** Valitse Suodata antennikanavat tai Suodata kaapelikanavat sen mukaan, minkä luettelon haluat suodattaa, ja paina OK-painiketta.

**6 -** Valitse Asetukset-valikossa haluamasi suodatin ja ota se käyttöön painamalla OK-painiketta. Suodattimen nimi näkyy osana kanavaluettelon nimeä kanavaluettelon alussa.

**7 -** Siirry yksi vaihe taaksepäin painamalla (vasen) -painiketta tai sulie valikko painamalla  $\leftarrow$ -painiketta.

### <span id="page-10-0"></span> $\overline{44}$

## Kanavien katseleminen

## Kanavan virittäminen

Voit aloittaa TV-kanavien katselun painamalla -painiketta. TV siirtyy viimeksi katsellulle TVkanavalle.

### Kanavan vaihtaminen

Jos haluat vaihtaa kanavaa, paina painiketta = + tai  $\equiv$   $-$ 

Jos tiedät kanavan numeron, kirjoita se numeropainikkeilla. Kun olet antanut numeron, siirry kyseiselle kanavalle painamalla OK-painiketta.

Jos tiedot ovat saatavilla internetistä, TV:ssä näkyy nykyisen ohjelman nimi ja tiedot ja niiden jälkeen seuraavan ohjelman vastaavat tiedot.

### Edellinen kanava

Voit palata edelliselle kanavalle painamalla  $\leftarrow$  BACK -painiketta.

Voit valita kanavia myös kanavaluettelossa.

### Kanavan lukitseminen

### Kanavan lukitseminen ja lukituksen avaaminen

Voit lukita kanavan, jota et halua lasten katselevan. Kun haluat katsella lukittua kanavaa, sinun täytyy ensin antaa nelinumeroinen Lapsilukko-PIN-koodi. Ohjelmia ei voi lukita liitetyistä laitteista.

### Kanavan lukitseminen

1 - Paina **II**-painiketta.

**2 -** Avaa kanavaluettelo painamalla OK-painiketta. Vaihda kanavaluetteloa tarvittaessa.

**3 -** Valitse lukittava kanava.

4 - Paina **+ OPTIONS** -painiketta, valitse Lukitse kanava ja paina OK-painiketta.

**5 -** Anna nelinumeroinen PIN-koodi, jos televisio kysyy sitä. Lukitun kanavan kohdalla näkyy merkintä  $\mathbf{H}$  (lukko).

**6 -** Siirry yksi vaihe taaksepäin painamalla (vasen) -painiketta tai sulje valikko painamalla  $\leftarrow$  BACK -painiketta.

Kanavan lukituksen avaaminen

1 - Paina **II**-painiketta.

**2 -** Avaa kanavaluettelo painamalla OK-painiketta. Vaihda kanavaluetteloa tarvittaessa.

**3 -** Valitse kanava, jonka lukituksen haluat avata.

**4 -** Paina OPTIONS -painiketta, valitse Avaa kanavan lukitus ja paina OK-painiketta.

**5 -** Anna nelinumeroinen PIN-koodi, jos televisio kysyy sitä.

**6 -** Siirry yksi vaihe taaksepäin painamalla (vasen) -painiketta tai sulje valikko painamalla  $\leftarrow$  BACK -painiketta.

Jos lukitset kanavia tai avaat kanavien lukituksen kanavaluettelossa, sinun tarvitsee antaa PIN-koodi vain kerran, ennen kuin suljet kanavaluettelon.

Lisätietoja saat ohjeesta painamalla - Avainsanat -väripainiketta ja etsimällä aiheen Lapsilukko.

### Vanhempien luokittelu

Voit estää lapsia katsomasta heille sopimatonta ohjelmaa määrittämällä ikäluokituksen.

Digitaalisten kanavien ohjelmilla saattaa olla ikäluokitus. Jos jonkin ohjelman ikäluokitus on sama tai korkeampi kuin lapsellesi asettamasi ikäluokitus, ohjelma lukitaan. Jos haluat katsella lukittua ohjelmaa, sinun täytyy ensin antaa Vanhempien luokittelu -koodi.

Ikäluokituksen asettaminen

1 - Paina  $\hat{x}$ -painiketta, valitse Kaikki asetukset ja paina OK-painiketta.

**2 -** Valitse Lapsilukko > Vanhempien luokittelu ja paina OK-painiketta.

**3 -** Kirjoita nelinumeroinen lapsilukkokoodi. Jos et ole vielä määrittänyt koodia, valitse

Lapsilukko-kohdassa Aseta koodi. Anna nelinumeroinen lapsilukkokoodi ja vahvista se. Nyt voit määrittää ikäluokituksen.

**4 -** Palattuasi Vanhempien luokitus -kohtaan napsauta haluamaasi ikää ja paina OK-painiketta. **5 -** Sulje valikko painamalla (vasen) -painiketta, tarvittaessa toistuvasti.

Jos haluat poistaa ikäluokituksen käytöstä, valitse Ei mitään. Joissakin maissa ikäluokitus täytyy määrittää.

Joidenkin televisioyhtiöiden tai -operaattoreiden kohdalla televisio lukitsee vain ohjelmat, joiden luokitus on korkeampi. Määritetty ikäluokitus koskee kaikkia kanavia.

## Kanavan asetukset

### Asetusten avaaminen

Katsellessasi TV-kanavaa voit määrittää joitakin sitä koskevia asetuksia.

Katselemasi kanavan tyypin (analoginen tai digitaalinen) tai määrittämiesi TV-asetusten mukaan valittavissa on tietyt asetukset.

Asetusvalikon avaaminen

1 - Kun katselet kanavaa, paina + OPTIONS -painiketta.

2 - Sulje painamalla + OPTIONS -painiketta uudelleen.

### **Tekstitys**

### Ottaminen käyttöön

Digitaalisissa lähetyksissä voi olla tekstityksiä.

Tekstityksen näyttäminen…

Paina SUBTITLE-painiketta.

Voit määrittää tekstityksen käyttöön tai pois käytöstä. Voit valita myös Auto-vaihtoehdon.

### Automaattinen

Jos kielitiedot sisältyvät digitaaliseen lähetykseen ja lähetettävää ohjelmaa ei ole saatavissa haluamallasi kielellä (televisiossa määritetyllä kielellä), televisio voi näyttää tekstityksen jollakin määrittämälläsi tekstityskielellä automaattisesti. Lisäksi jonkin näistä tekstityskielistä on sisällyttävä lähetykseen.

Voit valita haluamasi tekstityskielet Tekstityskieli-asetuksella.

### Tekstitys teksti-TV:stä

Analogisten kanavien tekstitys on otettava käyttöön kullakin kanavalla manuaalisesti.

**1 -** Siirry kanavalle ja avaa teksti-TV painamalla TEXT-painiketta.

**2 -** Anna tekstityssivun numero, joka on usein 888.

**3 -** Sulje teksti-TV painamalla TEXT-painiketta uudelleen.

Jos otat tekstityksen käyttöön tekstitysvalikosta valitsemalla Päälle, kun katselet tätä analogista kanavaa, tekstitys näkyy, kun se on saatavilla.

Voit tarkistaa onko kanava analoginen vai digitaalinen painamalla OPTIONS -painiketta ja valitse Tiedot.

### Tekstityskieli

### Ensisijaiset tekstityskielet

Digitaalisesti lähetettävissä ohjelmissa voi olla käytettävissä useita tekstityskieliä. Voit määrittää ensi- ja toissijaisen tekstityskielen. Jos tekstitys on käytettävissä jommallakummalla kielellä, televisio näyttää valitsemasi tekstityksen.

Ensi- ja toissijaisen tekstityskielen määrittäminen

1 - Paina  $\bigstar$ -painiketta, valitse Kaikki asetukset ja paina OK-painiketta.

**2 -** Valitse Alue ja kieli > Kielet > Ensisijainen teksti tai Toissijainen teksti.

- **3** Valitse tarvittava kieli ja paina OK-painiketta.
- **4** Siirry yksi vaihe taaksepäin painamalla (vasen)
- -painiketta tai sulje valikko painamalla  $\leftarrow$  BACK -painiketta.

### Tekstityskielen valitseminen

Jos kumpikaan määrittämistäsi tekstityskielistä ei ole käytettävissä, voit valita jonkin muun käytettävissä olevan tekstityskielen. Jos tekstityskieliä ei ole käytettävissä, tätä asetusta ei voi valita.

Tekstityskielen valitseminen, kun kumpikaan määritetyistä tekstityskielistä ei ole käytettävissä

### 1- Valitse **+ OPTIONS**.

**2 -** Valitse Tekstityskieli ja valitse sitten jokin kieli tekstityksen väliaikaiseksi kieleksi.

### Äänen kieli

### Ensisijainen äänen kieli

Digitaalisesti lähetettävissä ohjelmissa voi olla käytettävissä useita äänen kieliä (puhuttuja kieliä). Voit määrittää ensi- ja toissijaisen äänen kielen. Jos ääni on käytettävissä jommallakummalla kielellä, televisio valitsee kyseisen äänen kielen.

Ensi- ja toissijaisen äänen kielen määrittäminen…

1 - Paina  $\dot{Q}$ -painiketta, valitse Kaikki asetukset ja paina OK-painiketta.

**2 -** Valitse Alue ja kieli ja

valitse Kielet > Ensisijainen ääni tai Toissijainen ääni.

**3 -** Valitse tarvittava kieli ja paina OK-painiketta.

**4 -** Siirry yksi vaihe taaksepäin painamalla (vasen) -painiketta tai sulje valikko painamalla  $\leftarrow$  BACK -painiketta.

### Valitse äänen kieli

Jos kumpikaan määrittämistäsi äänen kielistä ei ole käytettävissä ja käytettävissä on muita äänen kieliä, voit valita jonkin muun kielen. Jos äänen kieliä ei ole käytettävissä, tätä asetusta ei voi valita.

Äänen kielen valitseminen, kun kumpikaan määritetyistä äänen kielistä ei ole käytettävissä

1 - Valitse **+ OPTIONS**.

**2 -** Valitse Äänen kieli ja valitse sitten kieli, jonka haluat ottaa väliaikaisesti käyttöön.

### Common Interface

Jos olet asentanut CA-moduulin jompaankumpaan CImoduulipaikkaan, voit tarkastella CA-moduulin ja operaattorin tietoja tai määrittää joitakin CAmoduuliin liittyviä asetuksia.

CA-moduulin tietojen näyttäminen

1 - Paina **Ext** SOURCES -painiketta.

**2 -** Napsauta sitä kanavatyyppiä, jonka kanssa käytät TV:n katselun CA-moduulia.

**3 -** Paina OPTIONS -painiketta ja valitse Common Interface.

**4 -** Valitse asianomainen CI-moduulipaikka ja paina (oikea) -painiketta.

**5 -** Valitse CA-moduulin TV-operaattori ja paina OK-painiketta. Seuraavat näytöt koskevat TVoperaattoria.

### Tämän kanavan HbbTV

Voit tarvittaessa poistaa HbbTV-sivut käytöstä tietyllä TV-kanavalla.

### <span id="page-12-0"></span>Ota HbbTV käyttöön

### $\blacksquare$  (TV-valikkoa) >  $\spadesuit$

 Asetukset > Yleisasetukset > Lisäasetukset > Hb bTV-asetukset> HbbTV > Käytössä.

### Ohjelmatiedot

### Ohjelmatietojen näyttäminen

Valitun ohjelman tietojen näyttäminen

**1 -** Valitse kanava.

2 - Paina + OPTIONS -painiketta, valitse

Ohjelmatiedot ja paina OK-painiketta.

**3 -** Sulje tämä näyttö painamalla OK-painiketta.

Näet käynnissä olevan ja seuraavan ohjelman tiedot myös painamalla **DINFO-painiketta. Siirry ajastettujen** tallennuksien luetteloon valitsemalla Ohjelmatiedot ja painamalla väripainiketta - SCHEDULED tai siirry TVoppaaseen painamalla >-painiketta (oikea) useita

kertoja.

### Mono/Stereo

Voit vaihtaa analogisen kanavan äänen mono- tai stereoääneksi.

Vaihtaminen mono- tai stereoääneen

- **1** Siirry analogiselle kanavalle.
- 2 Paina **+ OPTIONS** -painiketta, valitse
- Mono/stereo ja paina > (oikea) -painiketta.
- **3** Valitse Mono tai Stereo ja paina OK-painiketta.
- **4** Siirry yksi vaihe taaksepäin painamalla (vasen)
- -painiketta tai sulje valikko painamalla  $\leftarrow$  BACK -painiketta.

### Järjestä kanavat uudelleen

Kanavien järjestystä voi muuttaa vain suosikkiluettelossa.

Kanavien järjestyksen muuttaminen

**1 -** Avaa suosikkiluettelo, jonka järjestystä haluat muuttaa.

2 - Paina + OPTIONS -painiketta, valitse Järjestä kanavat uudelleen ja paina OK-painiketta.

**3 -** Valitse suosikkiluettelossa kanava, jonka paikkaa haluat muuttaa, ja paina OK-painiketta.

**4 -** Siirrä kanava haluamaasi paikkaan painamalla painiketta  $\land$  (ylös) tai  $\lor$  (alas).

**5 -** Vahvista uusi paikka painamalla OK-painiketta.

**6 -** Voit vaihtaa kanavien paikkaa samalla tavalla, kunnes suljet suosikkiluettelon painamalla  $\leftarrow$  BACK -painiketta.

## $\overline{4.5}$ Suosikkikanavat

### Tietoja suosikkikanavista

Voit koota haluamasi kanavat suosikkikanavaluetteloon.

Voit luoda neljä erilaista suosikkikanavien luetteloa ja vaihtaa kanavia niiden avulla helposti. Voit nimetä jokaisen suosikkiluettelon erikseen. Kanavien järjestystä voi muuttaa vain suosikkiluettelossa.

Kun suosikkiluettelo on valittuna, voit valita kanavan nuolipainikkeilla  $\land$  (ylös) tai  $\lor$  (alas) ja valitse OK, kun haluat katsella valittua kanavaa. Voi valita vain kyseisessä luettelossa oleva kanavat

painikkeilla  $\equiv$  + tai  $\equiv$  -.

## Luo suosikkiluettelo

Suosikkikanavaluettelon luominen

1 - Siirry televisioon painamalla **v**-painiketta.

**2 -** Avaa nykyinen kanavaluettelo painamalla OK-painiketta.

3 - Valitse **+ OPTIONS**.

**4 -** Valitse Luo suosikkiluettelo ja paina OK -painiketta.

**5 -** Valitse vasemmanpuoleisessa luettelossa kanava, jonka haluat lisätä suosikiksi, ja paina OK-painiketta. Kanavat tulevat oikeanpuoleiseen luetteloon siihen järjestykseen, jossa lisäät ne. Voit kumota valinnan valitsemalla kanavan vasemmanpuoleisessa

luettelossa ja painamalla OK-painiketta uudelleen. **6 -** Valitse ja lisää tarvittaessa muut kanavat, jotka haluat lisätä suosikeiksi.

**7 -** Kun olet lisännyt haluamasi kanavat,

paina  $\leftarrow$  BACK -painiketta.

Televisio kysyy, muutetaanko suosikkiluettelon nimeä. Voit käyttää näyttönäppäimistöä.

**1 -** Poista nykyinen nimi näyttönäppäimistöllä ja kirjoita uusi nimi.

**2 -** Kun olet valmis, valitse Sulje ja paina OK -painiketta.

Televisio siirtyy juuri luotuun suosikkiluetteloon.

Voit lisätä useita peräkkäisiä kanavia samalla kertaa tai aloittaa suosikkiluettelon kopioimalla kaikkien kanavien luettelon ja poistamalla tarpeettomat kanavat.

Suosikkiluettelon kanavat numeroidaan uudelleen.

## Useiden peräkkäisten kanavien lisääminen

Voit lisätä useita peräkkäisiä kanavia suosikkiluetteloon samalla kertaa Valitse alue -toiminnolla.

Useiden peräkkäisten kanavien lisääminen…

**1 -** Avaa suosikkiluettelo, johon haluat lisätä useita peräkkäisiä kanavia.

2 - Paina + OPTIONS -painiketta, valitse Valitse alue ja paina OK-painiketta.

**3 -** Valitse vasemmanpuoleisessa luettelossa ensimmäinen kanava, jonka haluat lisätä, ja paina OK-painiketta.

<span id="page-13-0"></span>4 - Valitse v (alas) -painikkeella viimeinen kanava, jonka haluat lisätä. Kanavien eteen vasemmalle tulee merkki.

**5 -** Lisää valitut kanavat ja vahvista painamalla OK -painiketta.

Voit aloittaa suosikkiluettelon luomisen myös Valitse alue -toiminnolla.

## Suosikkiluettelon nimen muuttaminen

Vain suosikkiluettelon voi nimetä uudelleen.

Suosikkiluettelon nimen muuttaminen

**1 -** Avaa suosikkiluettelo, jonka haluat nimetä uudelleen.

2 - Paina + OPTIONS -painiketta, valitse Muuta suosikkiluettelon nimeä ja paina OK-painiketta. **3 -** Poista nykyinen nimi näyttönäppäimistöllä ja kirjoita uusi nimi.

**4 -** Kun olet valmis, valitse Sulje ja paina OK -painiketta.

**5 -** Sulje kanavaluettelo

painamalla  $\leftarrow$  BACK -painiketta.

### Suosikkiluettelon poistaminen

Vain suosikkiluettelon voi poistaa.

Suosikkiluettelon poistaminen

- **1** Avaa suosikkiluettelo, jonka haluat poistaa.
- 2 Paina **+ OPTIONS** -painiketta, valitse Poista
- suosikkiluettelo ja paina OK-painiketta.

**3 -** Vahvista luettelon poisto.

**4 -** Sulje kanavaluettelo

painamalla  $\leftarrow$  BACK -painiketta.

## Järjestä kanavat uudelleen

Kanavien järjestystä voi muuttaa vain suosikkiluettelossa.

Kanavien järjestyksen muuttaminen

**1 -** Avaa suosikkiluettelo, jonka järjestystä haluat muuttaa.

2 - Paina + OPTIONS -painiketta, valitse Järjestä kanavat uudelleen ja paina OK-painiketta.

**3 -** Valitse suosikkiluettelossa kanava, jonka paikkaa haluat muuttaa, ja paina OK-painiketta.

**4 -** Siirrä kanava haluamaasi paikkaan painamalla painiketta  $\land$  (ylös) tai  $\lor$  (alas).

**5 -** Vahvista uusi paikka painamalla OK-painiketta.

**6 -** Voit vaihtaa kanavien paikkaa samalla tavalla, kunnes suljet suosikkiluettelon painamalla  $\leftarrow$  BACK -painiketta.

 $\overline{46}$ 

## Teksti-TV

## Teksti-TV:n sivut

Avaa teksti-TV TV-kanavien katselun aikana painamalla TEXT-painiketta. Sulje teksti-TV painamalla TEXT-painiketta uudelleen.

### Teksti-TV:n sivun valitseminen

Sivun valitseminen . .

- **1** Näppäile sivun numero numeropainikkeilla.
- **2** Siirry nuolipainikkeilla.

**3 -** Valitse kuvaruudun alareunassa olevat väreillä merkityt vaihtoehdot painamalla vastaavia väripainikkeita.

### Teksti-TV:n alasivut

Teksti-TV:n sivulla saattaa olla useita alasivuja. Alasivujen sivunumerot näkyvät pääsivunumeron vieressä olevassa palkissa.

Valitse alasivu painamalla <- tai >-painiketta.

### T.O.P. Teksti-TV:n sivut

Joillakin kanavilla on käytössä T.O.P. Teksti-tv Avaa T.O.P -teksti-TV teksti-TV:ssä -esittely painamalla OPTIONS -painiketta ja valitsemalla T.O.P. -esittely.

### Suosikkisivut

TV tekee luettelon kymmenestä viimeksi avatusta teksti-TV:n sivusta. Voit avata ne helposti uudelleen Suosikkisivut-sarakkeesta.

- **1** Valitse teksti-TV:n vasemmasta yläkulmasta (sydän). Suosikkisivupalkki tulee näkyviin
- 2 Valitse sivunumero ja painikkeilla v (alas) tai A (ylös) ja avaa sivu painamalla OK-painikkeella. Voit tyhjentää luettelon valitsemalla Tyhjennä suosikkisivut.

### Haku teksti-TV:stä

Voit valita sanan ja etsiä teksti-TV:stä sanan kaikki esiintymät.

**1 -** Avaa teksti-TV:n sivu ja paina OK-painiketta.

**2 -** Valitse sana tai numero nuolipainikkeilla.

**3 -** Painamalla OK-painiketta uudelleen voit siirtyä heti kyseisen sanan tai numeron seuraavaan esiintymään.

**4 -** Voit siirtyä seuraavaan esiintymään painamalla OK-painiketta uudelleen.

5 - Voit keskeyttää haun painamalla  $\wedge$  (ylös) -painiketta, kunnes mitään ei ole valittuna.

### Teksti-TV:n käyttö liitetystä laitteesta

Joissakin televisiokanavia vastaanottavissa liitetyissä laitteissa voi myös olla teksti-TV käytettävissä. Teksti-TV:n käyttö liitetystä laitteesta . .

1 - Paina **3 SOURCES**-painiketta valitse laite ja paina sitten OK-painiketta.

**2 -** Kun katselet jotakin kanavaa laitteesta, paina

 OPTIONS -painiketta, valitse Näytä laitteen painikkeet, valitse  $\blacksquare$  -painike ja paina OK -painiketta.

**3 -** Voit piilottaa laitteen painikkeet painamalla  $\leftarrow$  BACK -painiketta. 4 - Sulje teksti-TV painamalla  $\leftarrow$  BACK -painiketta uudelleen.

### Digitaalinen teksti-TV (vain Iso-Britannia)

Joihinkin digitaalisiin televisiokanaviin on tarjolla digitaalinen teksti-TV tai vuorovaikutteisia palveluita. Nämä palvelut toimivat tavallisen teksti-TV:n tavoin numero-, väri- ja nuolipainikkeiden avulla.

Sulje digitaalinen teksti-TV painamalla  $\leftarrow$  BACK -painiketta.

\*Teksti-TV on käytettävissä, kun kanavat on asennettu TV:n sisäiseen virittimeen ja laite on TVtilassa. Teksti-TV ei ole käytettävissä TV:ssä, jos käytössä on digisovitin. Tällöin käytössä on digisovittimen teksti-TV.

## Teksti-TV:n asetukset

Painamalla teksti-TV:ssä + OPTIONS -painiketta voit valita seuraavat toiminnot.

### • Sivun pysäyttäminen

Alasivujen automaattisen kierron pysäyttäminen.

• Dual screen / Koko kuva

TV-kanavan ja teksti-TV:n näyttäminen

- samanaikaisesti vierekkäin.
- T.O.P.-yhteenveto
- Avaa T.O.P Teksti-tv

### • Suurentaminen

Teksti-TV:n sivun lukemisen helpottaminen sivua suurentamalla.

- Näyttäminen
- Sivulla olevien piilotettujen tietojen näyttäminen.
- Alasivujen kierto
- Alasivujen vaihtaminen, kun niitä on käytettävissä.
- Piilota/näytä suosikkisivut
- Suosikkisivuluettelon piilottaminen tai näyttäminen
- Tyhjennä suosikkisivut
- Suosikkisivuluettelon tyhjentäminen
- Kieli

Jotta ruudussa näkyvä teksti näkyisi oikein, voit vaihtaa teksti-TV:n käyttämää merkkiryhmää.

### • Teksti-TV 2.5

Tavallista värikkäämmän ja graafisemman teksti-tv 2.5:n ottaminen käyttöön.

## Teksti-TV:n määritys

Teksti-TV:n kieli

Joillain digitaalisilla palveluntarjoajilla on valittavina useita teksti-TV:n kieliä.

Ensi- ja toissijaisen tekstin kielen määrittäminen . .

1 - Paina  $\bigstar$ -painiketta, valitse Kaikki asetukset ja paina OK-painiketta.

**2 -** Valitse Alue ja kieli ja siirry valikkoon painamalla (oikea) -painiketta.

**3 -** Valitse Kieli > Ensisijainen teksti-TV tai Toissijainen teksti-TV ja paina OK-painiketta.

**4 -** Valitse haluamasi tekstikielet.

**5 -** Sulje valikko painamalla (vasen) -painiketta, tarvittaessa toistuvasti.

### Teksti-TV 2.5

Joidenkin kanavien tarjoamassa teksti-TV 2.5 -muodossa on entistä enemmän värejä ja parempi grafiikka. Teksti-TV 2.5 on oletusarvoisesti käytössä (tehdasasetus).

Teksti-TV 2.5 -muodon poistaminen käytöstä…

**1 -** Paina TEXT-painiketta.

**2 -** Kun teksti-TV on avoinna kuvaruudussa, paina OPTIONS -painiketta.

**3 -** Valitse Teksti-tv 2.5 > Pois ja paina OK -painiketta.

**4 -** Sulje valikko painamalla (vasen) -painiketta, tarvittaessa toistuvasti.

## Kanavien asennus

### <span id="page-16-1"></span> $\overline{51}$

<span id="page-16-0"></span> $\overline{5}$ 

## Satelliittikanavien asentaminen

## Tietoja satelliittien asentamisesta

### Jopa 4 satelliittia

Tähän televisioon voidaan asentaa jopa 4 satelliittia (4 LNB:tä). Valitse asennettavien satelliittien tarkka lukumäärä asennuksen alussa. Se nopeuttaa asennusta.

### Unicable

Voit liittää antennilautasen televisioon Unicablejärjestelmällä. Valitse asennuksen alussa, käytätkö Unicable-järjestelmää yhdelle vai kahdelle satelliitille.

### MDU - Multi-Dwelling-Unit

Kiinteät satelliittivirittimet tukevat Astra-satelliittien ja Eutelsat-satelliitin Digiturkin MDU-asennusta. Türksatin MDU:ta ei tueta.

### Asennuksen aloittaminen

Varmista, että satelliittilautanen on liitetty oikein ja suunnattu kunnolla ennen asennuksen aloittamista.

Satelliitin asennuksen aloittaminen

1 - Paina  $\bigstar$ -painiketta, valitse Kaikki asetukset ja paina OK-painiketta.

**2 -** Valitse Kanavat > Satelliittikanavien asentaminen ja paina OK-painiketta. Kirjoita tarvittaessa PIN-koodisi.

**3 -** Valitse Hae satelliittia ja paina OK-painiketta.

**4 -** Valitse Haku ja paina OK-painiketta. Televisio hakee satelliitteja.

**5 -** Valitse Asenna ja paina OK-painiketta. Televisio näyttää nykyisten satelliittikanavien asennusasetukset.

Jos haluat muuttaa asetuksia, valitse Asetukset. Jos et halua muuttaa asetuksia, valitse Haku. Siirry vaiheeseen 5.

**6 -** Valitse asennettavien satelliittien määrä Asennusjärjestelmä-kohdassa tai valitse jokin Unicable-järjestelmistä. Jos valitset Unicablen, voit valita käyttäjätaajuusnumerot ja antaa käyttäjätaajuudet kummallekin virittimelle. Tietyissä maissa joitakin ammattilaisille tarkoitettuja LNBasetuksia voi muokata Lisää asetuksia -kohdassa. **7 -** Televisio etsii satelliitit, jotka ovat saatavilla nykyisellä satelliittiantennin asennolla. Tämä saattaa kestää muutaman minuutin. Jos satelliitti löytyy, sen nimi ja signaalin voimakkuus näkyvät ruudussa. **8 -** Kun televisio on löytänyt haluamasi satelliitit, valitse Asenna.

**9 -** Jos satelliitti tarjoaa kanavapaketteja, televisio näyttää saatavilla olevat paketit. Valitse tarvitsemasi paketti. Jotkin paketit mahdollistavat käytettävissä olevien kanavien pika-asennuksen tai täysasennuksen. Valitse jompikumpi. Televisio

asentaa satelliitti- ja radiokanavat.

**10 -** Tallenna satelliittiasetukset ja asennetut TV- ja radiokanavat valitsemalla Valmis.

### Satelliittikanavien asentamisasetukset

Satelliittikanavien asentamisasetukset on esimääritetty maan mukaan. Nämä asetukset määrittävät, kuinka televisio etsii ja asentaa satelliitteja ja niiden kanavia. Sinulla on aina mahdollisuus muuttaa näitä asetuksia.

Muuta satelliittikanavien asentamisasetuksia seuraavasti.

**1 -** Aloita satelliittikanavien asennus.

**2 -** Valitse satelliittien hakunäytössä Asetukset ja paina OK-painiketta.

**3 -** Valitse asennettavien satelliittien määrä tai valitse jokin Unicable-järjestelmistä. Jos valitset Unicablen, voit valita käyttäjätaajuusnumerot ja antaa käyttäjätaajuudet kummallekin virittimelle. **4 -** Kun olet valmis, valitse Seuraava ja paina OK -painiketta.

**5 -** Palaa satelliittikanavien hakunäyttöön ja aloita haku painamalla Asetukset-valikossa Valmis -väripainiketta.

### Kotitransponderi ja LNB

Tietyissä maissa voi muuttaa joitakin ammattilaisille tarkoitettuja kotitransponderi- ja LNB-asetuksia. Käytä tai muuta näitä asetuksia vain, jos normaali asennus epäonnistuu. Jos satelliittilaitteesi eivät ole standardinmukaiset, voit ohittaa perusasetukset näillä asetuksilla. Jotkin palveluntarjoajat saattavat antaa sinulle transponderi- tai LNB-arvot, jotka voit kirjoittaa tähän.

## Satelliittivastaanottimen CA-moduulit

Jos haluat katsella CA-moduulia ja Smart Card -korttia vaativia kanavia, satelliittivastaanottimen asennus kannattaa tehdä niin, että CA-moduuli on asetettuna televisioon.

Useimpia CA-moduuleja käytetään kanavien salauksen purkamiseen.

Uusimman sukupolven CA-moduulit (CI+ 1.3 ja operaattoriprofiili) voivat asentaa kaikki satelliittikanavat televisioon ilman käyttäjän toimia. CA-moduuli pyytää asentamaan satelliitit ja kanavat. Tällaiset CA-moduulit eivät ainoastaan asenna kanavia ja pura niiden salausta, vaan ne voivat tehdä myös säännöllisiä kanavapäivityksiä.

## Kanavapaketit

Satelliittiyhtiöt tarjoavat joskus kanavapaketteja, jotka sisältävät valikoiman kyseiseen maahan sopivia ilmaiskanavia. Jotkut satelliitit tarjoavat maksullisia kanavapaketteja, jotka sisältävät valikoiman maksukanavia.

Jos valitset maksukanavia sisältävän kanavapaketin, televisio saattaa kysyä, haluatko pika-asennuksen vai täyden asennuksen.

Valitse pika-asennus, jos haluat asentaa vain paketin kanavat, tai täysi asennus, jos haluat asentaa paketin ja muitakin saatavilla olevia kanavia. Maksullisille kanavapaketeille suositellaan pika-asennusta. Jos käytössäsi on muita satelliitteja, jotka eivät sisälly maksulliseen pakettiin, kannattaa tehdä täysi asennus. Kaikki asennetut kanavat tallennetaan Kaikkinimiseen kanavaluetteloon.

## Unicable-asennus

### Unicable-järjestelmä

Lautasantenni voidaan liittää televisioon yhden kaapelin järjestelmän, MDU:n tai Unicablejärjestelmän avulla. Yhden kaapelin järjestelmällä satelliittilautanen voidaan liittää kaikkiin järjestelmän satelliittivirittimiin vain yhdellä kaapelilla. Yhden kaapelin järjestelmää käytetään tavallisesti kerrostaloissa. Jos käytät Unicable-järjestelmää, televisio pyytää sinua valitsemaan käyttäjätaajuusnumeron ja vastaavan taajuuden asennuksen aikana. Tähän televisioon voidaan asentaa Unicable-järjestelmällä yksi tai kaksi satelliittia.

Jos osa kanavista puuttuu Unicable-asennuksen jälkeen, Unicable-järjestelmässä on saattanut olla käynnissä samanaikaisesti toinen asennus. Etsi puuttuvat kanavat tekemällä asennus uudelleen.

### Käyttäjätaajuusnumero

Unicable-järjestelmässä kullakin järjestelmään liitetyllä satelliittivirittimellä pitää olla oma numero (esimerkiksi 0, 1, 2 tai 3 jne.).

Käytettävissä olevat käyttäjätaajuudet ja niiden numerot ilmoitetaan Unicable-kytkinrasiassa. Käyttäjätaajuudesta käytetään joskus lyhennettä UB. Unicable-kytkinrasiassa on neljä tai kahdeksan käyttäjätaajuutta. Jos valitset asetuksissa Unicableasennuksen, televisio pyytää sinua määrittämään kullekin kiinteälle satelliittivirittimelle yksilöivän käyttäjätaajuusnumeron. Jokaisella Unicablejärjestelmään liitetyllä satelliittivirittimellä on oltava oma käyttäjätaajuusnumero.

### Käyttäjätaajuus

Sisäänrakennettu kaapelivastaanotin tarvitsee taajuusnumeron lisäksi kyseisen numeron käyttämän taajuuden. Taajuudet ilmoitetaan yleensä Unicablekytkinrasiassa taajuusnumeron vieressä.

### Manuaalinen kanavapäivitys

Voit aloittaa kanavapäivityksen myös manuaalisesti.

Kanavapäivityksen aloittaminen manuaalisesti

- 1 Paina  $\dot{\mathbf{\Sigma}}$ -painiketta, valitse Kaikki asetukset ja paina OK-painiketta.
- **2** Valitse Kanavat > Satelliittikanavien
- asentaminen ja paina OK-painiketta.
- **3** Valitse Kanavien haku ja paina OK-painiketta.
- **4** Valitse Päivitä kanavat ja paina OK-painiketta.

Televisio aloittaa päivityksen. Päivittäminen voi kestää jonkin aikaa.

**5 -** Noudata ruudulle tulevia ohjeita. Päivittäminen voi kestää jonkin aikaa.

**6 -** Valitse Viimeistely ja paina OK-painiketta.

## Satelliitin lisääminen

Voit lisätä nykyiseen satelliittiasennukseen lisäsatelliitin. Jo asennetut satelliitit ja niiden kanavat säilyvät muuttumattomina. Kaikki satelliittiyhtiöt eivät kuitenkaan salli lisäasennusta.

Lisäsatelliitti on ylimääräinen palvelu, ei pääasiallinen satelliittitilaus, jonka kanavapakettia käytetään. Tyypillinen tilanne on se, että kolmen jo asennetun satelliitin lisäksi asennetaan neljäs. Jos satelliitteja on jo neljä, kannattaa harkita yhden poistamista, jotta lisäsatelliitille tulee tilaa.

### Asennus

Jos asennettuna on vain 1 tai 2 satelliittia, asennusasetukset eivät välttämättä salli lisäsatelliitin asentamista. Jos asennusasetuksia pitää muuttaa, koko satelliittiasennus on tehtävä uudelleen. Lisää satelliitti -toimintoa ei voi käyttää, jos asetuksia täytyy muuttaa.

### Satelliitin lisääminen

1 - Paina **\***-painiketta, valitse Kaikki asetukset ja paina OK-painiketta.

**2 -** Valitse Kanavat > Satelliittikanavien asentaminen ja paina OK-painiketta.

- **3** Valitse Hae satelliittia ja paina OK-painiketta.
- **4** Valitse Lisää satelliitti ja paina OK
- -painiketta. Nykyiset satelliitit tulevat näkyviin.

**5 -** Valitse Haku ja paina OK-painiketta. Televisio etsii uusia satelliitteja.

**6 -** Jos televisio löytää vähintään yhden satelliitin, valitse Asenna ja paina OK-painiketta. Televisio asentaa löytyneiden satelliittien kanavat. **7 -** Valitse Viimeistely ja tallenna kanavat ja

radioasemat painamalla OK-painiketta.

## Satelliitin poistaminen

Voit poistaa yhden tai useamman satelliitin jo asennetuista satelliiteista. Sekä satelliitti että sen kanavat poistetaan. Kaikki satelliittiyhtiöt eivät kuitenkaan salli satelliittien poistamista.

Satelliittien poistaminen…

1 - Paina  $\dot{B}$ -painiketta, valitse Kaikki asetukset ja paina OK-painiketta.

- **2** Valitse Kanavat > Satelliittikanavien
- asentaminen ja paina OK-painiketta.
- **3** Valitse Hae satelliittia ja paina OK-painiketta.
- **4** Valitse Poista satelliitti ja paina OK

-painiketta. Nykyiset satelliitit tulevat näkyviin. **5 -** Merkitse poistettavat satelliitit tai poista merkinnät OK-painikkeella.

**6 -** Sulje valikko painamalla (vasen) -painiketta, tarvittaessa toistuvasti.

### Manuaalinen asennus

Manuaalinen asennus on tarkoitettu ainoastaan ammattilaisten käyttöön.

Manuaalinen asennus -toiminnolla voit lisätä nopeasti uusia kanavia satelliittitransponderista. Transponderin taajuus ja polarisaatio on tiedettävä. Televisio asentaa kaikki transponderin kanavat. Jos transponderi on asennettu aiemmin, kaikki sen kanavat – sekä vanhat että uudet – siirretään Kaikkikanavaluettelon loppuun.

Manuaalinen asennus -toimintoa ei voi käyttää, jos satelliittien määrää täytyy muuttaa. Jos määrää pitää muuttaa, koko asennus on tehtävä uudelleen Asenna satelliitteja -toiminnolla.

Transponderin asentaminen…

1 - Paina **\***-painiketta, valitse Kaikki asetukset ja paina OK-painiketta.

**2 -** Valitse Kanavat > Satelliittikanavien

asentaminen ja paina OK-painiketta.

**3 -** Valitse Manuaalinen asennus ja siirry valikkoon painamalla > (oikea) -painiketta.

**4 -** Jos asennettuna on useampi kuin yksi satelliitti, valitse LNB, jonka kanavia haluat lisätä.

**5 -** Valitse oikea Polarisaatio. Jos valitset

### Symbolinopeustila-asetukseksi Manuaalinen, voit antaa symbolinopeuden manuaalisesti

Symbolinopeus-kenttään.

**6 -** Suurenna tai pienennä taajuutta nuolipainikkeilla  $\land$  (ylös) tai  $\lor$  (alas) ja valitse

sitten Valmis.

**7 -** Valitse Haku ja paina OK-painiketta. Signaalin voimakkuus näkyy näytössä.

**8 -** Jos haluat tallentaa uuden transponderin kanavat, valitse Tallenna ja paina OK-painiketta. 9 - Sulje valikko painamalla < (vasen) -painiketta, tarvittaessa toistuvasti.

## Kotitransponderi ja LNB

Tietyissä maissa voi muuttaa joitakin ammattilaisille tarkoitettuja kotitransponderi- ja LNB-asetuksia. Käytä tai muuta näitä asetuksia vain, jos normaali asennus epäonnistuu. Jos satelliittilaitteesi eivät ole standardinmukaiset, voit ohittaa perusasetukset näillä asetuksilla. Jotkin palveluntarjoajat saattavat antaa sinulle transponderi- tai LNB-arvot, jotka voit kirjoittaa tähän.

### LNB-virta

LNB-virta on oletusarvoisesti käytössä.

### 22 kHz:n ääni

Ääni-asetuksena on oletusarvoisesti Automaattinen.

### Matala LO-taajuus / korkea LO-taajuus

Paikalliset taajuudet on asetettu vakioarvoihin. Muuta arvoja vain, jos käytössäsi on jokin erityinen laite, joka tarvitsee eri arvot.

## Ongelmat

### Televisio ei löydä haluamiani satelliitteja tai asentaa saman satelliitin kahdesti

• Varmista, että Asetukset-kohtaan on määritetty oikea satelliittien lukumäärä asennuksen alussa. Voit määrittää television etsimään yhtä, kahta tai kolmea/neljää satelliittia.

### LNB ei löydä toista satelliittia

• Jos TV löytää yhden satelliitin, mutta ei toista, kierrä lautasantennia muutaman asteen verran. Suuntaa antenni siten, että ensimmäisen satelliitin signaali on mahdollisimman voimakas. Tarkista ensimmäisen satelliitin signaalin voimakkuus ruudun signaalin voimakkuuden ilmaisimesta. Kun signaali on mahdollisimman voimakas, aloita toisen satelliitin haku uudelleen valitsemalla Etsi uudelleen. • Varmista, että asetukseksi on valittu Kaksi satelliittia.

### Asennusasetusten muuttamisesta ei ollut hyötyä

• Kaikki asetukset, satelliitit ja kanavat tallennetaan vasta asennuksen päätyttyä.

### Kaikki satelliittikanavat ovat hävinneet

• Jos käytät Unicable-järjestelmää, varmista, että olet määrittänyt Unicable-asetuksissa kaksi yksilöivää käyttäjätaajuusnumeroa, yhden kummallekin sisäiselle virittimelle. Jokin toinen Unicablejärjestelmäsi satelliittivastaanotin saattaa käyttää samaa käyttäjätaajuusnumeroa.

### Osa satelliittikanavista on kadonnut

#### kanavaluettelosta

• Jos osa kanavista on hävinnyt tai vaihtunut, satelliittiyhtiö on saattanut muuttaa kyseisten kanavien sijaintia transponderilla. Voit yrittää kanavien palauttamista päivittämällä kanavapaketin.

### Satelliittia ei voi poistaa.

• Maksukanavapaketit eivät salli satelliitin poistamista. Jos haluat poistaa satelliitin, sinun on asennettava satelliitit kokonaan uudelleen ja valittava jokin muu kanavapaketti.

### Vastaanotto on ajoittain heikkoa

• Tarkista, että lautasantenni on asennettu tukevasti. Voimakkaat tuulet voivat liikuttaa lautasantennia. • Lumi- ja vesisade voivat heikentää vastaanoton laatua.

### <span id="page-19-0"></span>5.2

## Antenni-/kaapeliasennus

### Kanavien päivittäminen

### Autom. kanavapäivitys

Jos vastaanotat digitaalisia kanavia, voit asettaa television päivittämään ne automaattisesti.

Televisio päivittää kanavat ja tallentaa uusia kanavia kerran päivässä, klo 6. Uudet kanavat tallennetaan kanavaluetteloon, ja niiden yhteydessä näkyy  $\bigstar$ -merkintä. Signaalittomat kanavat poistetaan. Televisio voi päivittää kanavat automaattisesti vain valmiustilassa. Voit poistaa automaattisen kanavapäivityksen käytöstä.

Automaattisen päivityksen poistaminen käytöstä…

1 - Paina  $\hat{x}$ -painiketta, valitse Kaikki asetukset ja paina OK-painiketta.

**2 -** Valitse Kanavat > Antenni-/kaapeliasennus ja paina OK-painiketta.

- **3** Kirjoita tarvittaessa PIN-koodisi.
- **4** Valitse Autom. kanavapäivitys ja paina OK -painiketta.
- **5** Valitse Pois ja paina OK-painiketta.
- **6** Siirry yksi vaihe taaksepäin painamalla (vasen)

-painiketta tai sulje valikko painamalla  $\leftarrow$  BACK -painiketta.

Jos televisio löytää uusia kanavia tai kanavia päivitetään tai poistetaan, television käynnistyessä ruutuun tulee tätä koskeva viesti. Jos et halua viestiä jokaisen kanavapäivityksen jälkeen, voit poistaa sen käytöstä.

Viestin poistaminen käytöstä

1 - Paina  $\bigstar$ -painiketta, valitse Kaikki asetukset ja paina OK-painiketta.

**2 -** Valitse Kanavat > Antenni-/kaapeliasennus ja paina OK-painiketta.

**3 -** Kirjoita tarvittaessa PIN-koodisi.

**4 -** Valitse Kanavapäivitysviesti ja paina OK -painiketta.

- **5** Valitse Pois ja paina OK-painiketta.
- **6** Siirry yksi vaihe taaksepäin painamalla (vasen)
- -painiketta tai sulje valikko painamalla  $\leftarrow$  BACK -painiketta.

Joissakin maissa automaattinen kanavapäivitys tapahtuu, kun televisiota katsellaan tai kun se on valmiustilassa.

### Manuaalinen kanavapäivitys

Voit aloittaa kanavapäivityksen myös manuaalisesti.

Kanavapäivityksen aloittaminen manuaalisesti

1 - Paina **\***-painiketta, valitse Kaikki asetukset ja paina OK-painiketta.

**2 -** Valitse Kanavat > Antenni-/kaapeliasennus ja paina OK-painiketta.

- **3** Kirjoita tarvittaessa PIN-koodisi.
- **4** Valitse Kanavien haku ja paina OK-painiketta.
- **5** Valitse Aloita ja paina OK-painiketta.
- **6** Valitse Päivitä digitaalikanavat, valitse
- Seuraava ja paina OK-painiketta.

**7 -** Valitse Aloita ja päivitä digitaalikanavat painamalla OK-painiketta. Tämä voi kestää muutaman minuutin.

**8 -** Siirry yksi vaihe taaksepäin painamalla (vasen) -painiketta tai sulje valikko painamalla  $\leftarrow$  BACK -painiketta.

### Kanavien asentaminen uudelleen

### Asenna kanavat uudelleen

Voit asentaa kaikki kanavat uudelleen muuttamatta muita television asetuksia.

Jos PIN-koodi on määritetty, tarvitset sen, jotta voit asentaa kanavat uudelleen.

Kanavien asentaminen uudelleen

1 - Paina  $\clubsuit$ -painiketta, valitse Kaikki asetukset ja paina OK-painiketta.

### **2 -** Valitse Kanavat > Antenni-/kaapeliasennus ja paina OK-painiketta.

- **3** Kirjoita tarvittaessa PIN-koodisi.
- **4** Valitse Kanavien haku ja paina OK-painiketta.
- **5** Valitse Aloita ja paina OK-painiketta.
- **6** Valitse Asenna kanavat uudelleen, valitse
- Seuraava ja paina OK-painiketta. **7 -** Valitse asuinmaasi ja paina OK-painiketta.
- **8** Valitse Seuraava ja paina OK-painiketta.
- **9** Valitse haluamasi asennustyyppi, Antenni (DVB-

T) tai Kaapeli (DVB-C), ja paina OK-painiketta.

**8 -** Valitse Seuraava ja paina OK-painiketta.

**11 -** Valitse haluamasi kanavatyyppi, Digitaaliset ja analogiset kanavat tai Vain digitaaliset kanavat, ja paina OK-painiketta.

**8 -** Valitse Seuraava ja paina OK-painiketta.

**13 -** Valitse Aloita ja päivitä digitaalikanavat painamalla OK-painiketta. Tämä voi kestää muutaman minuutin.

14 - Siirry yksi vaihe taaksepäin painamalla < (vasen) -painiketta tai sulje valikko painamalla  $\leftarrow$  BACK -painiketta.

### Television asentaminen uudelleen

Voit asentaa television kokonaan uudelleen. Televisio on asennettu kokonaan uudelleen.

Koko television asentaminen uudelleen

1 - Paina  $\dot{Q}$ -painiketta, valitse Kaikki asetukset ja paina OK-painiketta.

**2 -** Valitse Yleisasetukset > Asenna TV uudelleen ja paina OK-painiketta.

- **3** Kirjoita tarvittaessa PIN-koodisi.
- **4** Valitse Kyllä ja vahvista painamalla OK -painiketta.
- **5** Televisio suorittaa täydellisen

uudelleenasennuksen. Kaikki asetukset nollataan ja asennetut kanavat korvataan. Asennus voi kestää muutaman minuutin.

**6 -** Siirry yksi vaihe taaksepäin painamalla (vasen) -painiketta tai sulje valikko painamalla  $\leftarrow$  BACK -painiketta.

## DVB-T tai DVB-C

### DVB-T- tai DVB-C-vastaanotto

Valitsit kanavien asennuksen aikana ennen kanavahakua Antenni (DVB-T)- tai Kaapeli (DVB-C) -vaihtoehdon. Antenni DVB-T-asetus hakee maanpäällisiä analogisia kanavia sekä digitaalisia DVB-T/T2-kanavia. Kaapeli DVB-C -asetus hakee analogisia ja digitaalisia kanavia DVB-Ckaapelioperaattorilta.

### DVB-C-kanavien asennus

Kaikki DVB-C-asetukset on määritetty automaattisiksi

käytön helpottamiseksi.

Jos olet saanut DVB-C-kaapelioperaattorilta tietyt DVB-C-arvot, verkkotunnuksen tai verkon taajuuden, anna ne, kun TV kysyy niitä asennuksen aikana.

### Kanavanumeroiden ristiriidat

Joissakin maissa eri TV-kanavilla (televisioyhtiöillä) voi olla käytössä sama kanavanumero. TV näyttää asennuksen aikana kanavanumeroiden ristiriitojen luettelon. Sinun on valittava, minkä TV-kanavan haluat asentaa milläkin kanavanumerolla.

### DVB-asetukset

### Verkon taajuustila

Jos aiot etsiä kanavia taajuushaussa nopealla pikahaulla, valitse Auto. Televisio valitsee yhden esimääritetyistä verkkotaajuuksista (tai HC aloituskanava), joita useimmat maasi kaapelioperaattoreista käyttävät.

Jos olet saanut kanavahakua varten tietyn verkon taajuusarvon, valitse Manuaalinen.

### Verkon taajuus

Kun Verkon taajuustila -asetukseksi on määritetty Manuaalinen, voit kirjoittaa kaapeliyhtiöltä saamasi verkon taajuusarvon tähän. Kirjoita arvo numeropainikkeilla.

### Taajuushaku

Valitse kanavanhakutapa. Voit valita nopeamman pikahaun ja käyttää esimääritettyjä asetuksia, joita useimmat maasi kaapelioperaattoreista käyttävät.

Jos yhtään kanavaa ei asennu tai kanavia puuttuu, voit valita laajennetun Täysi haku -menetelmän. Tällöin kanavien haku- ja asennusaika on pidempi.

### Taajuusaskeleen koko

Televisio hakee kanavia 8 MHz:n välein.

Jos yhtään kanavaa ei asennu tai kanavia puuttuu, voit hakea kanavia 1 MHz:n välein. Tällöin kanavien haku- ja asennusaika on pidempi.

### Digitaaliset kanavat

Jos tiedät, että kaapelioperaattorisi ei tarjoa digitaalisia kanavia, voit ohittaa digitaalisten kanavien haun.

### Analog.kanavat

Jos tiedät, että kaapelioperaattorisi ei tarjoa analogisia kanavia, voit ohittaa analogisten kanavien haun.

### Rajoitukseton/salattu

Jos olet tilannut maksukanavia ja käytössäsi on CAmoduuli, valitse Rajoitukseton + salattu. Jos et ole tilannut maksukanavia tai -palveluita, voit valita Vain rajoituksettomat kanavat.

Lisätietoja saat ohjeesta painamalla - Avainsanat -väripainiketta ja etsimällä aiheen CAmoduuli (Conditional Access Module).

### Vastaanottotesti

Jos vastaanotat digitaalisia kanavia, voit tarkistaa kanavasignaalin laadun ja vahvuuden. Jos käytössäsi on antenni, voit yrittää parantaa vastaanoton laatua siirtämällä antennia.

Digitaalisen kanavan vastaanottolaadun tarkistaminen…

**1 -** Valitse kanava.

<span id="page-21-0"></span>2 - Paina  $\bigstar$ -painiketta, valitse Kaikki asetukset ja paina OK-painiketta.

**3 -** Valitse Kanavat > Antenni-/kaapeliasennus ja paina OK-painiketta. Kirjoita tarvittaessa PIN-koodisi.

**4 -** Valitse Digitaalinen: Vastaanottotesti ja paina OK-painiketta.

**5 -** Valitse Haku ja paina OK-painiketta. Kanavan taajuusalue näkyy ruudussa.

**6 -** Valitse Haku uudelleen ja tarkista taajuuden signaalin laatu painamalla OK-painiketta. Testitulos näkyy näytössä. Voit vaihtaa antennin paikkaa tai tarkistaa yhteydet ja selvittää, parantaisiko tämä vastaanotetun signaalin laatua.

**7 -** Voit muuttaa taajuuden myös itse. Valitse taajuus numero kerrallaan ja muuta arvoa

painikkeilla < (ylös) tai v (alas). Valitse Haku ja testaa vastaanotto uudelleen painamalla OK -painiketta.

8 - Sulje valikko painamalla < (vasen) -painiketta, tarvittaessa toistuvasti.

## Manuaalinen asennus

Analogiset televisiokanavat voidaan virittää yksitellen manuaalisesti.

Analogisten kanavien asentaminen manuaalisesti…

1 - Paina  $\bigstar$ -painiketta, valitse Kaikki asetukset ja paina OK-painiketta.

**2 -** Valitse Kanavat > Antenni-/kaapeliasennus ja

paina OK-painiketta. Kirjoita tarvittaessa PIN-koodisi. **3 -** Valitse Analoginen: Manuaalinen asennus ja paina OK-painiketta.

### • Järjestelmä

Määritä TV-järjestelmä valitsemalla Järjestelmä. Valitse maa tai maanosa, jossa olet tällä hetkellä, ja paina OK-painiketta.

### • Kanavahaku

Voit etsiä kanavan valitsemalla Kanavahaku ja painamalla OK-painiketta. Voit etsiä kanavaa kirjoittamalla taajuuden itse tai antaa television hakea kanavaa. Valitse > (oikea) -painikkeella Haku ja etsi kanavaa automaattisesti painamalla OK -painiketta. Löytynyt kanava näkyy näytössä. Jos signaalin laatu on huono, paina Haku-painiketta uudelleen. Jos haluat tallentaa kanavan, valitse Valmis ja paina OK-painiketta.

• Muistiin

Voit tallentaa kanavan nykyisellä tai uudella kanavanumerolla.

Valitse Tallenna nykyinen kanava tai Tallenna uutena kanavana ja paina OK-painiketta. Uuden kanavan numero näkyy ruudussa lyhyen aikaa.

Voit toistaa näitä vaiheita, kunnes kaikki analogiset televisiokanavat on asennettu.

### $\overline{53}$

## Kanavaluettelon kopiointi

## Johdanto

Kanavaluettelon kopiointi on tarkoitettu jälleenmyyjien ja ammattilaisten käyttöön.

Kanavaluettelon kopiointitoiminnon avulla televisioon asennetut kanavat voi kopioida toiseen saman sarjan Philips-televisioon. Kanavaluettelon kopioinnin avulla säästyt aikaa vievältä kanavien haulta, kun voit ladata televisioon esimääritetyn kanavaluettelon. Käytä vähintään 1 gigatavun USB Flash -asemaa.

### Vaatimukset

• Molempien televisioiden on oltava saman vuoden mallia.

• Molemmissa televisioissa on käytössä sama laitteistotyyppi. Tarkista laitteistotyyppi television tyyppikilvestä television taustapuolelta. Yleensä tyyppinä on Q . . . LA

• Televisioiden ohjelmistoversiot ovat yhteensopivat.

### Nykyinen ohjelmistoversio

Tarkista kanavaluettelon nykyinen versio seuraavasti.

1 - Paina  $\bigstar$ -painiketta, valitse Kaikki asetukset ja paina OK-painiketta.

**2 -** Valitse Kanavat, Kanavaluettelon kopiointi ja Nykyinen versio ja paina OK-painiketta.

**3 -** Sulje painamalla OK-painiketta.

### Nykyinen ohjelmistoversio

Tarkista televisio-ohjelmiston nykyinen versio seuraavasti.

1 - Paina  $\bigstar$ -painiketta, valitse Kaikki asetukset ja paina OK-painiketta.

**2 -** Valitse Päivitä ohjelmisto ja siirry valikkoon painamalla > (oikea) -painiketta.

**3 -** Valitse Nykyiset ohjelmistotiedot ja

paina OK-painiketta.

**4 -** Versio, julkaisutiedot ja luontipäivä tulevat näkyviin. Myös Netflixin ESN-numero näytetään, jos se on saatavilla.

**5 -** Sulje valikko painamalla (vasen) -painiketta, tarvittaessa toistuvasti.

## Kanavaluettelon kopioiminen

Kanavaluettelon kopioiminen

**1 -** Käynnistä televisio. Televisiossa täytyy olla asennettuna kanavia.

**2 -** Kytke USB Flash -asema televisioon.

3 - Paina **\***-painiketta, valitse Kaikki asetukset ja paina OK-painiketta.

**4 -** Valitse Kanavat > Kanavaluettelon kopiointi ja paina OK-painiketta.

**5 -** Valitse Kopioi USB:hen ja paina OK-painiketta. Saatat joutua antamaan lapsilukon PIN-koodin kanavaluettelon kopiointia varten.

**6 -** Kun kopiointi on valmis, irrota USB Flash -asema. **7 -** Sulje valikko painamalla (vasen) -painiketta,

tarvittaessa toistuvasti.

Nyt voit ladata kopioidun kanavaluettelon toiseen Philips-televisioon.

## Kanavaluettelon versio

Tarkista kanavaluettelon nykyinen versio

1 - Paina **&**-painiketta, valitse Kaikki asetukset ja paina OK-painiketta.

**2 -** Valitse Kanavat ja siirry valikkoon

painamalla > (oikea) -painiketta.

**3 -** Valitse Kanavaluettelon kopiointi, valitse

Nykyinen versio ja paina sitten OK-painiketta.

<span id="page-22-0"></span>**4 -** Sulje valikko painamalla (vasen) -painiketta, tarvittaessa toistuvasti.

## Kanavaluettelon lataaminen

### TV:t, joita ei ole asennettu

Kanavaluettelon lataamistapa vaihtelee sen mukaan, onko TV valmiiksi asennettu.

### TV, jota ei ole vielä asennettu

**1 -** Aloita asennus liittämällä pistoke pistorasiaan ja valitsemalla kieli sekä maa. Voit ohittaa kanavahaun. Viimeistele asennus.

**2 -** Kytke USB Flash -asema, jossa on toisesta televisiosta kopioitu kanavaluettelo.

**3 -** Aloita kanavaluettelon lataus painamalla -painiketta, valitsemalla Kaikki asetukset ja painamalla OK-painiketta.

**4 -** Valitse Kanavat > Kanavaluettelon

kopiointi > Kopioi TV:hen ja paina OK-painiketta. Kirjoita tarvittaessa PIN-koodisi.

**5 -** Televisio ilmoittaa, jos kanavaluettelon kopiointi televisioon onnistui. Irrota USB Flash -asema.

### Asennetut TV:t

Kanavaluettelon lataamistapa vaihtelee sen mukaan, onko TV valmiiksi asennettu.

### Asennettu televisio

**1 -** Tarkista television maa-asetus. (Tietoja tämän asetuksen vahvistamisesta on kappaleessa Asenna kaikki kanavat uudelleen. Aloita tämä toiminto, kunnes pääset maa-asetuksen kohdalle. Peru asennus painamalla  $\leftarrow$  BACK -painiketta.) Jos maa-asetus on oikein, jatka vaiheeseen 2. Jos maa-asetus on virheellinen, sinun täytyy käynnistää uudelleenasennus. Katso tietoja kappaleesta Asenna kaikki kanavat uudelleen ja aloita asennus. Valitse oikea maa ja ohita kanavahaku. Viimeistele asennus. Kun olet valmis, jatka vaiheeseen  $\mathcal{L}$ 

**2 -** Kytke USB Flash -asema, jossa on toisesta televisiosta kopioitu kanavaluettelo.

**3 -** Aloita kanavaluettelon lataus painamalla -painiketta, valitsemalla Kaikki asetukset ja painamalla OK-painiketta.

**4 -** Valitse Kanavat > Kanavaluettelon

kopiointi > Kopioi TV:hen ja paina OK-painiketta. Kirjoita tarvittaessa PIN-koodisi.

**5 -** Televisio ilmoittaa, jos kanavaluettelon kopiointi televisioon onnistui. Irrota USB Flash -asema.

## 5.4 Satelliittiluettelon kopiointi

## Johdanto

Kanavaluettelon kopiointi on tarkoitettu jälleenmyyjien ja ammattilaisten käyttöön.

Kanavaluettelon kopiointitoiminnon avulla televisioon asennetut kanavat voi kopioida toiseen saman sarjan Philips-televisioon. Kanavaluettelon kopioinnin avulla säästyt aikaa vievältä kanavien haulta, kun voit ladata televisioon esimääritetyn kanavaluettelon. Käytä vähintään 1 gigatavun USB Flash -asemaa.

### Vaatimukset

• Molempien televisioiden on oltava saman vuoden mallia.

• Molemmissa televisioissa on käytössä sama laitteistotyyppi. Tarkista laitteistotyyppi television tyyppikilvestä television taustapuolelta. Yleensä tyyppinä on Q . . . LA

• Televisioiden ohjelmistoversiot ovat yhteensopivat.

### Nykyinen ohjelmistoversio

Tarkista kanavaluettelon nykyinen versio seuraavasti.

1 - Paina  $\bigstar$ -painiketta, valitse Kaikki asetukset ja paina OK-painiketta.

**2 -** Valitse Kanavat, Satelliittiluettelon kopiointi ja Nykyinen versio ja paina OK-painiketta. **3 -** Sulje painamalla OK-painiketta.

### Nykyinen ohjelmistoversio

Tarkista televisio-ohjelmiston nykyinen versio seuraavasti.

1 - Paina  $\bigstar$ -painiketta, valitse Kaikki asetukset ja paina OK-painiketta.

**2 -** Valitse Päivitä ohjelmisto ja siirry valikkoon painamalla > (oikea) -painiketta.

**3 -** Valitse Nykyiset ohjelmistotiedot ja paina OK-painiketta.

**4 -** Versio, julkaisutiedot ja luontipäivä tulevat näkyviin. Myös Netflixin ESN-numero näytetään, jos se on saatavilla.

**5 -** Sulje valikko painamalla (vasen) -painiketta, tarvittaessa toistuvasti.

## Kanavaluettelon kopioiminen

Kanavaluettelon kopioiminen

**1 -** Käynnistä televisio. Televisiossa täytyy olla asennettuna kanavia.

**2 -** Kytke USB Flash -asema televisioon.

3 - Paina  $\dot{B}$ -painiketta, valitse Kaikki asetukset ja paina OK-painiketta.

**4 -** Valitse Kanavat > Satelliittiluettelon kopiointi ja paina OK-painiketta.

**5 -** Valitse Kopioi USB:hen ja paina OK-painiketta.

Saatat joutua antamaan lapsilukon PIN-koodin kanavaluettelon kopiointia varten.

**6 -** Kun kopiointi on valmis, irrota USB Flash -asema.

**7 -** Sulje valikko painamalla (vasen) -painiketta, tarvittaessa toistuvasti.

Nyt voit ladata kopioidun kanavaluettelon toiseen Philips-televisioon.

### Kanavaluettelon versio

Tarkista kanavaluettelon nykyinen versio

1 - Paina  $\dot{Q}$ -painiketta, valitse Kaikki asetukset ja paina OK-painiketta.

**2 -** Valitse Kanavat ja siirry valikkoon

painamalla > (oikea) -painiketta.

**3 -** Valitse Satelliittiluettelon kopiointi, valitse Nykyinen versio ja paina sitten OK-painiketta. **4 -** Sulje valikko painamalla (vasen) -painiketta, tarvittaessa toistuvasti.

## Kanavaluettelon lataaminen

### TV:t, joita ei ole asennettu

Kanavaluettelon lataamistapa vaihtelee sen mukaan, onko TV valmiiksi asennettu.

### TV, jota ei ole vielä asennettu

**1 -** Aloita asennus liittämällä pistoke pistorasiaan ja valitsemalla kieli sekä maa. Voit ohittaa kanavahaun. Viimeistele asennus.

**2 -** Kytke USB Flash -asema, jossa on toisesta televisiosta kopioitu kanavaluettelo.

**3 -** Aloita kanavaluettelon lataus painamalla -painiketta, valitsemalla Kaikki asetukset ja painamalla OK-painiketta.

**4 -** Valitse Kanavat > Satelliittiluettelon

kopiointi > Kopioi TV:hen ja paina OK-painiketta. Kirjoita tarvittaessa PIN-koodisi.

**5 -** Televisio ilmoittaa, jos kanavaluettelon kopiointi televisioon onnistui. Irrota USB Flash -asema.

### Asennetut TV:t

Kanavaluettelon lataamistapa vaihtelee sen mukaan, onko TV valmiiksi asennettu.

### Asennettu televisio

**1 -** Tarkista television maa-asetus. (Tietoja tämän asetuksen vahvistamisesta on kappaleessa Asenna kaikki kanavat uudelleen. Aloita tämä toiminto, kunnes pääset maa-asetuksen kohdalle. Peru asennus painamalla  $\leftarrow$  BACK -painiketta.) Jos maa-asetus on oikein, jatka vaiheeseen 2. Jos maa-asetus on virheellinen, sinun täytyy käynnistää uudelleenasennus. Katso tietoja

kappaleesta Asenna kaikki kanavat uudelleen ja aloita asennus. Valitse oikea maa ja ohita kanavahaku. Viimeistele asennus. Kun olet valmis, jatka vaiheeseen 2.

**2 -** Kytke USB Flash -asema, jossa on toisesta televisiosta kopioitu kanavaluettelo.

**3 -** Aloita kanavaluettelon lataus painamalla -painiketta, valitsemalla Kaikki asetukset ja painamalla OK-painiketta.

**4 -** Valitse Kanavat > Satelliittiluettelon kopiointi > Kopioi TV:hen ja paina OK-painiketta. Kirjoita tarvittaessa PIN-koodisi.

**5 -** Televisio ilmoittaa, jos kanavaluettelon kopiointi televisioon onnistui. Irrota USB Flash -asema.

## <span id="page-25-0"></span> $\overline{6}$ Laitteiden liittäminen

### <span id="page-25-1"></span>6.1

## Tietoja liitännöistä

## Liitäntäopas

Kun liität laitteen televisioon, käytä aina mahdollisimman laadukasta käytettävissä olevaa yhteyttä. Käytä myös laadukkaita kaapeleita, jotta varmistat hyvän kuvan- ja äänensiirron.

Kun liität laitteen, televisio tunnistaa sen tyypin ja antaa laitteelle oikean tyyppinimen. Tyyppinimeä voi muuttaa tarvittaessa. Jos laitteelle on määritetty oikea tyyppinimi, televisio siirtyy automaattisesti parhaaseen TV-asetukseen, kun laite otetaan käyttöön Lähteet-valikossa.

## Antenniportti

Jos sinulla on digisovitin (digitaalivastaanotin) tai tallennin, liitä antennikaapelit niin, että antennisignaali kulkee ensin digisovittimen ja/tai tallentimen kautta, ja sitten vasta televisioon. Näin antenni ja digisovitin saattavat löytää uusia kanavia tallennettavaksi tallentimella.

## HDMI-portit

### HDMI-laatu

HDMI-liitäntä tarjoaa parhaan kuvan- ja äänenlaadun. Yksi HDMI-kaapeli yhdistää video- ja äänisignaalit. Käytä televisiosignaalin kanssa HDMIkaapelia.

Parhaan mahdollisen signaalinsiirron saat käyttämällä enintään 5 metrin pituista High speed HDMI -kaapelia.

Jos HDMI-kaapelilla yhdistetty laite ei toimi oikein, katso, voiko ongelman ratkaista erilaisella HDMI Ultra HD -asetuksella.

Paina ohjeessa - Avainsanat -väripainiketta ja etsi aihe HDMI Ultra HD.

### Kopiointisuojaus

HDMI-kaapelit tukevat HDCP 2.2:ta (High-bandwidth Digital Contents Protection). HDCP on kopiointisuojaussignaali, joka estää käyttäjiä

kopioimasta DVD- ja Blu-ray-levyjen sisältöä. Siihen viitataan myös lyhenteellä DRM (Digital Rights Management).

### HDMI ARC

Television kaikki HDMI-liitännät ovat HDMI ARC (Audio Return Channel) -yhteensopivia.

Jos laitteessa, yleensä kotiteatterijärjestelmässä, on lisäksi HDMI ARC -liitäntä, voit liittää sen mihin tahansa television HDMI-liitännöistä. Jos laitteessa on HDMI ARC -liitäntä, et tarvitse erillistä äänikaapelia televisio-ohjelman äänen siirrossa kotiteatterijärjestelmään. HDMI ARC -liitäntä yhdistää molemmat signaalit.

Voit käyttää mitä tahansa television HDMI-liitäntää kotiteatterijärjestelmän liittämiseen, mutta ARCliitäntä on käytettävissä vain yhdelle laitteelle/liitännälle kerrallaan.

### HDMI MHL

HDMI MHL -liitännän avulla voit lähettää Androidälypuhelimen tai -tablet-laitteen näytön TV-ruutuun.

Tämän television HDMI 1 -liitäntä tarjoaa MHL 2,0 (Mobile High-Definition Link) -yhteyden.

Tämä langallinen yhteys takaa erinomaisen vakauden ja kaistanleveyden, lyhyen viiveajan ja hyvän äänentoiston ilman langattoman yhteyden häiriöitä. Lisäksi MHL-liitäntä lataa älypuhelinta tai tabletlaitetta. Jos televisio on valmiustilassa, mobiililaitetta ei ladata, vaikka se olisi liitetty televisioon.

Ota selvää, mikä passiivinen MHL-kaapeli sopii mobiililaitteellesi. Erityisen tärkeää on selvittää, millainen liitin tarvitaan älypuhelimen tai tabletlaitteen liittämiseen television HDMI-liitäntään.

MHL, Mobile High-Definition Link ja MHL-logo ovat MHL, LLC:n tavaramerkkejä tai rekisteröityjä tavaramerkkejä.

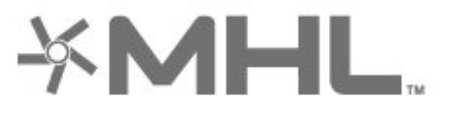

### HDMI CEC – EasyLink

HDMI-liitäntä tarjoaa parhaan kuvan- ja äänenlaadun. Yksi HDMI-kaapeli yhdistää video- ja äänisignaalit. Käytä HD-televisiosignaalin kanssa HDMI-kaapelia. Parhaan mahdollisen signaalinsiirron saat käyttämällä enintään 5 metrin pituista High speed HDMI -kaapelia.

Liitä HDMI CEC -yhteensopivat laitteet televisioon ja käytä niitä voi käyttää television kaukosäätimellä.

EasyLink HDMI CEC -toiminnon on oltava käytössä sekä televisiossa että liitetyssä laitteessa.

### Ota EasyLink käyttöön

### $\blacksquare$  (TV-valikko) >  $\spadesuit$

Asetukset > Yleisasetukset > EasyLink > EasyLink > Käytössä.

## HDMI CEC -yhteensopivien laitteiden käyttäminen

TV:n kaukosäätimellä

### $\blacksquare$  (TV-valikko) >  $\spadesuit$

Asetukset > Yleisasetukset > EasyLink > EasyLinkkaukosäädin > Käytössä.

### Huomautus:

• EasyLink ei välttämättä toimi muun merkkisten laitteiden kanssa.

• Eri merkit kutsuvat HDMI CEC -toimintoa eri nimillä. Nimiä ovat esimerkiksi Anynet, Aquos Link, Bravia Theatre Sync, Kuro Link, Simplink ja Viera Link. Kaikki merkit eivät ole täysin yhteensopivia EasyLinkin kanssa. Esimerkit HDMI CEC -tuotemerkeistä ovat omistajiensa omaisuutta.

## <span id="page-26-0"></span> $\overline{62}$ CA-moduuli ja Smart Card –  $\bigcap +$

### $Cl<sub>+</sub>$

Televisiossa on CI+ Conditional Access -moduulivalmius.

CI+-moduulin avulla voit katsoa ensiluokkaisia teräväpiirto-ohjelmia, kuten elokuvia ja urheiluohjelmia, joita alueesi digitaalitelevisiooperaattorit lähettävät. Operaattorit käyttävät ohjelmissa salausta, jonka esimaksettu CI+-moduuli purkaa.

<span id="page-26-1"></span>Kun tilaat digitaalitelevisio-operaattoreilta maksullisia ohjelmia, saat Ci+-moduulin (CA-moduulin) ja sen mukana Smart Card -kortin. Ohjelmat on kopiosuojattu tehokkaasti.

Saat lisätietoa käyttöehdoista ottamalla yhteyttä TVoperaattoriin.

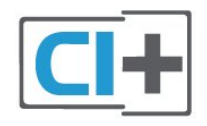

## Smart Card

Kun tilaat digitaalitelevisio-operaattoreilta maksullisia ohjelmia, saat Ci+-moduulin (CA-moduulin) ja sen mukana Smart Card -kortin.

Aseta Smart Card CA-moduuliin. Katso operaattorilta saamiasi ohjeita.

CA-moduulin asettaminen televisioon

**1 -** Tarkista CA-moduulista oikea asetussuunta. Moduuli ja televisio voivat vahingoittua, jos moduuli asetetaan väärin.

**2 -** Katso television takaosaa ja pitele CA-moduulin etuosaa itseäsi kohti. Aseta CA-moduuli varovasti COMMON INTERFACE -aukkoon.

**3 -** Työnnä CA-moduuli niin pitkälle kuin se menee. Jätä se korttipaikkaan.

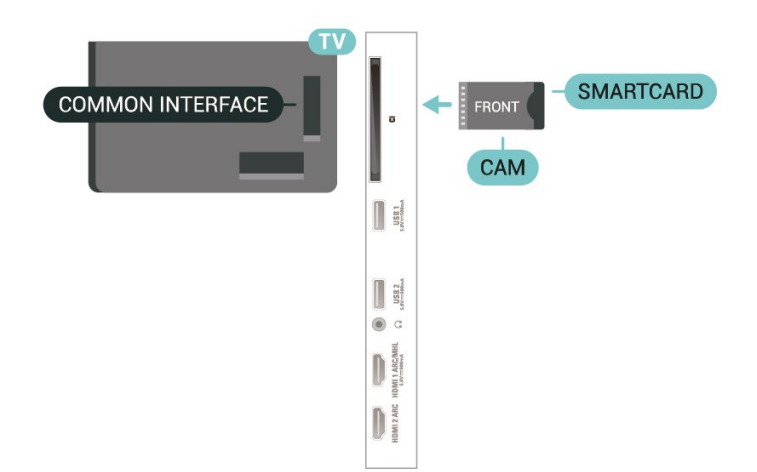

Kun kytket televisioon virran, CA-moduulin aktivoitumiseen saattaa kulua muutama minuutti. Kun CA-moduuli on asetettu televisioon ja tilausmaksu on maksettu (tilausmenettelyt voivat vaihdella), voit katsella CA-moduulin Smart Cardin tukemia salattuja kanavia.

Voit käyttää CA-moduulia ja Smart Cardia vain omassa televisiossasi. Jos poistat CA-moduulin, et enää voi katsella sen tukemia salattuja kanavia.

## $6.3$ Kotiteatterijärjestelmä

## HDMI ARC -liitäntä

Liitä kotiteatterijärjestelmä televisioon HDMIkaapelilla. Televisioon voi liittää Philips Soundbar -järjestelmän tai kotiteatterijärjestelmän, jossa on sisäänrakennettu soitin.

### HDMI ARC

Jos kotiteatterijärjestelmässä on HDMI ARC -liitäntä, voit liittää sen mihin tahansa television HDMIliitännöistä. HDMI ARC -liitäntää käyttämällä et tarvitse erillistä äänikaapelia. HDMI ARC -liitäntä yhdistää molemmat signaalit.

Television kaikkien HDMI-liitäntöjen kautta on mahdollista lähettää ARC (Audio Return Channel) -signaalia. Kun kotiteatterijärjestelmä on liitetty, televisio voi lähettää ARC-signaalia ainoastaan tähän HDMI-liitäntään.

### Äänen ja videokuvan synkronointi

Jos ääni ei vastaa kuvaa, ääntä voi viivyttää useimmissa soittimella varustetuissa kotiteattereissa, jotta ääni ja kuva vastaavat toisiaan.

## HDMI-liitäntä

<span id="page-27-1"></span>Liitä kotiteatterijärjestelmä televisioon HDMIkaapelilla. Televisioon voi liittää Philips Soundbar -järjestelmän tai kotiteatterijärjestelmän, jossa on sisäänrakennettu soitin.

Jos kotiteatterijärjestelmässä ei ole HDMI-liitäntää, käytä optista äänikaapelia (Toslink), jotta televisioohjelman ääni siirtyy kotiteatterijärjestelmään.

### Äänen ja videokuvan synkronointi

Jos ääni ei vastaa kuvaa, ääntä voi viivyttää useimmissa soittimella varustetuissa kotiteattereissa, jotta ääni ja kuva vastaavat toisiaan.

## Ongelmat kotiteatterijärjestelmän äänessä

### <span id="page-27-2"></span>Äänessä voimakasta kohinaa

Jos katsot videota laitteeseen liitetyltä USB Flash -asemalta tai tietokoneelta, kotiteatterijärjestelmän äänessä voi olla häiriöitä. Häiriöitä kuuluu silloin, kun ääni- tai videotiedostossa on DTS-ääni, mutta kotiteatterijärjestelmässä ei ole valmiuksia vastaanottaa DTS-ääntä. Voit korjata tämän valitsemalla television Digilähdön muoto -asetukseksi Stereo.

Valitse  $\bigtriangleup$ -painiketta painamalla Kaikki asetukset > Ääni > Lisäasetukset > Digilähdön muoto.

### Ääntä ei kuulu

<span id="page-27-3"></span><span id="page-27-0"></span>Jos television ääntä ei kuulu kotiteatterijärjestelmästä, tarkista, että HDMI-kaapeli on kytketty kotiteatterijärjestelmän HDMI ARC -liitäntään. Kaikki television HDMI-liitännät ovat HDMI ARC -liitäntöjä.

## $\overline{64}$ Älypuhelimet ja tabletlaitteet

Voit yhdistää älypuhelimen tai tablet-laitteen televisioon langallisella tai langattomalla yhteydellä.

### Langaton

Jos haluat käyttää langatonta yhteyttä, lataa älypuhelimeen tai tablet-laitteeseen Philips TV Remote App -sovellus asianmukaisesta sovelluskaupasta.

### Langallinen

Jos haluat käyttää langallista yhteyttä, käytä television takaosassa olevaa HDMI 1 MHL -liitäntää.

## $\overline{6.5}$ Blu-ray-soitin

Liitä Blu-ray-soitin televisioon High speed HDMI -kaapelilla.

Jos Blu-ray-soittimessa on EasyLink HDMI CEC, voit käyttää soitinta television kaukosäätimellä.

Lisätietoja saat

painamalla ohjeessa Avainsanat -väripainiketta ja etsimällä aiheen EasyLink HDMI CEC.

Y Pb Pr -komponenttivideo on laadukas liitäntä.

YPbPr-liitäntää voidaan käyttää teräväpiirtolaatuisten (HD) TV-signaalien kanssa.

## $\overline{66}$ DVD-video

Liitä DVD-soitin televisioon HDMI-kaapelilla.

Jos DVD-soitin on liitetty HDMI-liitännän kautta ja siinä on EasyLink CEC, voit käyttää soitinta television kaukosäätimellä.

Lisätietoja saat ohjeesta painamalla - Avainsanat -väripainiketta ja etsimällä aiheen EasyLink HDMI CEC.

Y Pb Pr -komponenttivideo on laadukas liitäntä.

YPbPr-liitäntää voidaan käyttää teräväpiirtolaatuisten (HD) TV-signaalien kanssa.

## $\overline{67}$ Bluetooth

## Laiteparin muodostaminen

Katso laitteen käyttöoppaasta lisätietoja pariliitoksen luomisesta ja langattomasta käyttöalueesta. Varmista, että television Bluetooth-asetus on käytössä.

Kun pariliitos muodostetaan langattomaan peliohjaimeen, voit käyttää ohjainta. Pariliitoksen muodostamisen jälkeen liitosta ei tarvitse luoda uudelleen, ellei laitetta ole poistettu.

Pariliitoksen muodostaminen Bluetooth-laitteen ja TV:n välille…

**1 -** Käynnistä Bluetooth-laite ja sijoita se TV:n langattoman käyttöalueen sisälle.

2 - Paina **\***-painiketta, valitse Kaikki asetukset ja paina OK-painiketta.

**3 -** Valitse Langaton ja verkko ja siirry valikkoon painamalla (oikea) -painiketta.

<span id="page-28-0"></span>**4 -** Valitse Bluetooth > Etsi Bluetooth-laite ja paina OK-painiketta.

**5 -** Valitse Aloita ja paina OK-painiketta. Noudata kuvaruudulle tulevia ohjeita. Laitteen ja television välille luodaan pariliitos, ja televisio tallentaa yhteyden muistiin. Jos enimmäismäärä laitteita on liitetty, poista ensin yksi liitetyistä laitteista.

**6 -** Valitse laitteen tyyppi ja paina OK-painiketta. **7 -** Sulje valikko painamalla (vasen) -painiketta, tarvittaessa toistuvasti.

\* TV:si ei tue Bluetooth-subwooferia ja Bluetoothkaiuttimia.

\*\* Soundbarin, kaiuttimen ja muiden äänilaitteiden käyttöön tarvitaan HDMI-yhteys.

### Laitteen valitseminen

Valitse langaton laite

1 - Paina **&**-painiketta, valitse Kaikki asetukset ja paina OK-painiketta. **2 -** Valitse Langaton ja verkko ja

paina OK-painiketta.

- **3** Valitse Bluetooth > Etsi laitetta ja
- paina OK-painiketta.

**4 -** Valitse listasta langaton laite ja paina OK -painiketta.

<span id="page-28-1"></span>**5 -** Sulje valikko painamalla (vasen) -painiketta, tarvittaessa toistuvasti.

## Laitteen poistaminen

Voit yhdistää Bluetooth-laitteen tai katkaista yhteyden. Voit myös poistaa langattoman Bluetoothlaitteen. Jos poistat Bluetooth-laitteen, pariliitos puretaan.

Poista langaton laite tai katkaise yhteys seuraavasti.

1 - Paina  $\bigstar$ -painiketta, valitse Kaikki asetukset ja paina OK-painiketta.

**2 -** Valitse Langaton ja verkko ja

paina OK-painiketta.

**3 -** Valitse Bluetooth > Poista Bluetooth-laite ja paina OK-painiketta.

**4 -** Valitse listasta langaton laite ja paina OK -painiketta.

**5 -** Valitse Irrottaminen tai Poista ja

paina OK-painiketta.

**6 -** Valitse OK ja vahvista painamalla OK-painiketta.

**7 -** Sulje valikko painamalla (vasen) -painiketta, tarvittaessa toistuvasti.

## 6.8 Kuulokkeet

Voit liittää kuulokkeet television takana olevaan -liitäntään. Liitäntä on 3,5 mm:n miniliitäntä. Voit säätää kuulokkeiden äänenvoimakkuutta erikseen.

Äänenvoimakkuuden säätäminen

1 - Paina **\***-painiketta, valitse

Kuulokevoimakkuus ja paina OK-painiketta.

**2 -** Suurenna tai pienennä arvoa painamalla

nuolipainikkeita  $\wedge$  (ylös) tai  $\vee$  (alas).

**3 -** Sulje valikko painamalla (vasen) -painiketta, tarvittaessa toistuvasti.

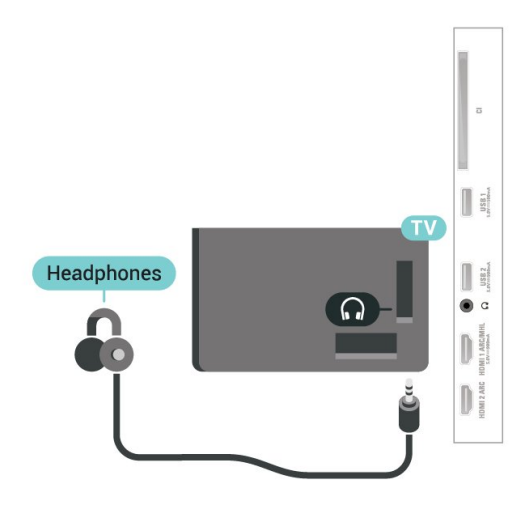

## $\overline{69}$ Pelikonsoli

## **HDMI**

Pelikokemuksesi on mahdollisimman laadukas, kun liität pelikonsolin televisioon High speed HDMI -kaapelilla.

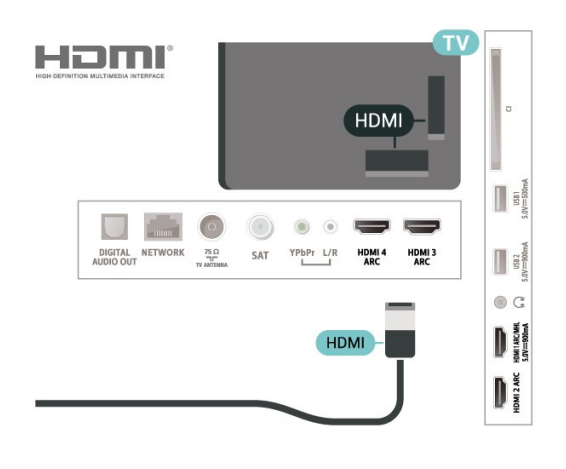

## Y Ph Pr

Liitä pelikonsoli televisioon

komponenttivideokaapelilla (Y Pb Pr) ja Audio L/R -äänikaapelilla.

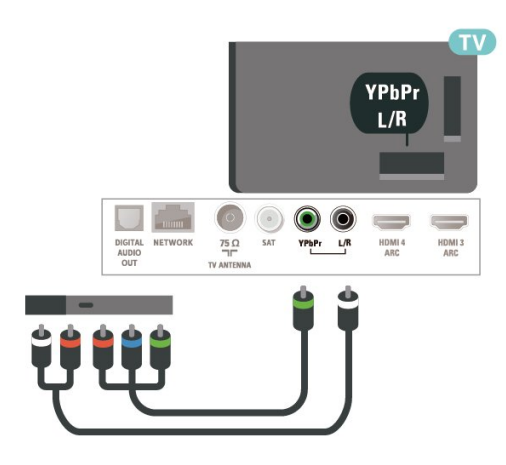

## <span id="page-29-0"></span> $6.10$ USB-kiintolevy

## Vaatimukset

Jos liität televisioon USB-kiintolevyn, voit keskeyttää tai tallentaa televisiolähetyksen (DVB tai vastaava).

Vähimmäislevytila

• Keskeyttäminen

Lähetyksen keskeyttämistä varten televisioon on liitettävä USB 2.0 -yhteensopiva kiintolevy, jossa on vähintään 4 Gt levytilaa.

• Tallentaminen

Lähetyksen keskeyttämiseen ja tallentamiseen tarvitaan vähintään 250 Gt levytilaa.

Lisätietoja USB-kiintolevyn asentamisesta saat ohjeesta painamalla Avainsanat -väripainiketta ja etsimällä aiheen USB-kiintolevy, asentaminen.

## Asennus

Sinun täytyy liittää ja alustaa USB-kiintolevy, ennen kuin voit keskeyttää tai tallentaa TV-lähetyksen. Alustaminen poistaa kaikki tiedostot USBkiintolevyltä.

**1 -** Liitä USB-kiintolevy johonkin television USB -porttiin. Älä liitä muita USB-laitteita toiseen USBporttiin alustamisen aikana.

**2 -** Käynnistä USB-kiintolevy ja televisio.

**3 -** Kun televisiossa on valittu digitaalinen televisiokanava, paina II (keskeytä) -painiketta. Toiminto aloittaa alustamisen.

Noudata ruudulle tulevia ohjeita.

Kun USB-kiintolevy on alustettu, jätä se paikoilleen.

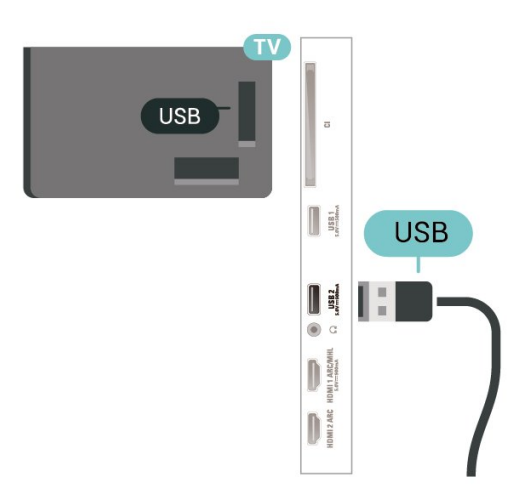

### Varoitus

USB-kiintolevy on alustettu tätä televisiota varten, eikä sitä voi katsoa muilla televisioilla tai tietokoneilla. Älä kopioi tai muuta USB-kiintolevyllä olevia tallennetiedostoja millään tietokoneohjelmalla. Se vaurioittaa tallennetta. Kun alustat toisen USBkiintolevyn, aiemman sisältö menetetään. Televisioon asennettu USB-kiintolevy on alustettava uudelleen tietokonekäyttöä varten.

## Alustaminen

Sinun täytyy liittää ja alustaa USB-kiintolevy, ennen kuin voit keskeyttää tai tallentaa TV-lähetyksen tai tallentaa sovelluksia. Alustaminen poistaa kaikki tiedostot USB-kiintolevyltä. Jos haluat tallentaa lähetyksiä TV-oppaan kautta internetistä, internetyhteyden on oltava asennettuna ennen USBkiintolevyn asentamista.

### Varoitus

USB-kiintolevy on alustettu tätä televisiota varten, eikä sitä voi katsoa muilla televisioilla tai tietokoneilla. Älä kopioi tai muuta USB-kiintolevyllä olevia tallennetiedostoja millään tietokoneohjelmalla. Se vaurioittaa tallennetta. Kun alustat toisen USBkiintolevyn, aiemman sisältö menetetään. Televisioon asennettu USB-kiintolevy on alustettava uudelleen tietokonekäyttöä varten.

\* Liitä USB-kiintolevy, jonka koko on vähintään 2 Tt.

USB-kiintolevyn alustaminen

**1 -** Liitä USB-kiintolevy johonkin television USB -porttiin. Älä liitä muita USB-laitteita toiseen USBporttiin alustamisen aikana.

**2 -** Käynnistä USB-kiintolevy ja televisio.

**3 -** Valitse Tallenteet, jos haluat käyttää TV-ohjelman pysäytystä ja tallennusta. Valitse Sovellukset, jos haluat tallentaa sovelluksia. Noudata ruudulle tulevia ohjeita.

**4 -** Kaikki tiedostot ja tiedot poistetaan alustuksen yhteydessä.

**5 -** Kun USB-kiintolevy on alustettu, jätä se paikoilleen.

Lisätietoja saat ohjeesta painamalla -

 Avainsanat -väripainiketta ja etsimällä aiheen TVohjelman pysäytys, Tallentaminen tai Sovellukset.

## <span id="page-30-1"></span><span id="page-30-0"></span> $6.11$ USB-näppäimistö

### Liitä

Voit kirjoittaa tekstiä televisioosi liittämällä (USB-HIDyhteensopivan) USB-näppäimistön televisioon.

Käytä liittämiseen television USB-liitäntää.

## Määritä

### Näppäimistön asentaminen

Asenna USB-näppäimistö käynnistämällä televisio ja liittämällä USB-näppäimistö johonkin television USB-liitännöistä. Voit valita näppäimistöasettelun ja kokeilla sitä, kun televisio havaitsee näppäimistön ensimmäisen kerran. Jos valitset ensin kyrillisen tai kreikkalaisen näppäimistöasettelun, voit valita toissijaiseksi latinalaisen näppäimistöasettelun.

Valitun näppäimistöasettelun vaihtaminen

1 - Paina  $\bullet$  -painiketta, valitse Kaikki asetukset ja paina OK-painiketta.

**2 -** Valitse Yleisasetukset ja siirry valikkoon painamalla  $\sum$  (oikea) -painiketta.

**3 -** Aloita näppäimistön asetusten määritys valitsemalla USB-näppäimistön asetukset ja painamalla OK-painiketta.

## Erikoisnäppäimet

### Tekstinsyöttönäppäimet

- Enter-näppäin = OK
- Askelpalautin = poista kohdistinta edeltävä merkki
- Nuolinäppäimet = siirry tekstikentässä

• Jos olet valinnut toissijaisen näppäimistöasettelun ja haluat siirtyä asettelusta toiseen, paina samanaikaisesti Ctrl + välinäppäin.

### Sovellusten ja internet-sivujen näppäimet

- Sarkain ja vaihto + sarkain = seuraava ja edellinen
- $\cdot$  Home = siirry sivun alkuun
- End = siirry sivun loppuun
- Page Up = siirry yksi sivu ylöspäin
- Page Down = siirry yksi sivu alaspäin
- + = lähennä
- $\cdot$  = loitonna
- $·$  = sovita verkkosivu ruudun leveyteen

## $6.12$ USB Flash -asema

Voit katsella valokuvia tai toistaa musiikkia tai videokuvaa liitetyltä USB Flash -asemalta.

Kytke televisioon virta ja liitä USB Flash -asema television USB-liitäntään.

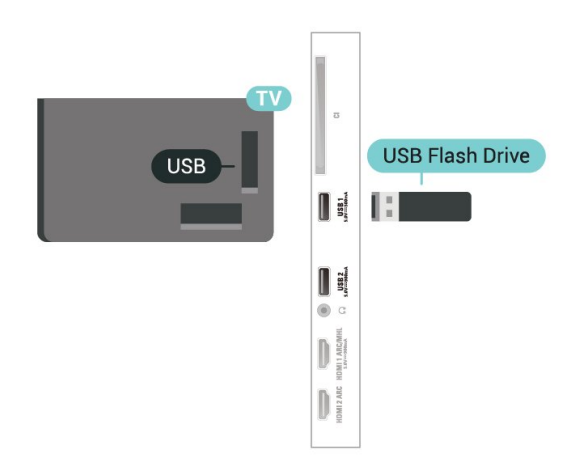

Televisio havaitsee USB Flash -aseman ja avaa ruutuun luettelon sen sisällöstä.

Jos sisällysluettelo ei tule näkyviin automaattisesti, paina SOURCES -painiketta ja valitse USB.

<span id="page-31-1"></span>Lopeta USB-flash-aseman sisällön katselu painamalla EXIT -painiketta tai valitsemalla toinen toiminto.

Voit poistaa USB Flash -aseman käytöstä irrottamalla sen milloin tahansa.

### Ultra HD, USB

Voit katsella Ultra HD -valokuvia USB-laitteesta tai flash-muistilaitteesta. Jos valokuvan tarkkuus on suurempi, TV laskee tarkkuuden Ultra HD -tasoon. Ultra HD -videotoisto ei onnistu USB-liitännöistä.

Lisätietoja USB Flash -aseman sisällön katsomisesta tai toistamisesta saat ohjeesta painamalla  $\blacktriangleleft$  Avainsanat -väripainiketta ja etsimällä aiheen Valokuvat, videot ja musiikki.

## <span id="page-31-0"></span> $6.13$ Kamera

<span id="page-31-2"></span>Voit katsoa digitaalikameralle tallennettuja kuvia liittämällä kameran suoraan televisioon.

Liitä kamera television USB-liitäntään. Käynnistä kamera, kun olet liittänyt sen.

Jos sisällysluettelo ei tule näkyviin automaattisesti, paina SOURCES -painiketta ja valitse USB. Kamera on ehkä määritettävä siirtämään sisältönsä PTP (Picture Transfer Protocol) -protokollalla. Lisätietoja on digitaalikameran käyttöoppaassa.

### Ultra HD, USB

Voit katsella Ultra HD -valokuvia USB-laitteesta tai flash-muistilaitteesta. Jos valokuvan tarkkuus on suurempi, TV laskee tarkkuuden Ultra HD -tasoon. Ultra HD -videotoisto ei onnistu USB-liitännöistä.

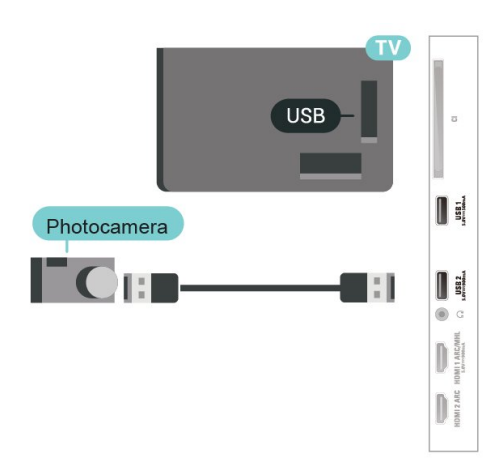

Lisätietoja valokuvien katselemisesta saat ohjeesta painamalla Avainsanat -väripainiketta ja etsimällä aiheen Valokuvat, videot ja musiikki.

## $6.14$ Videokamera

Saat parhaimman mahdollisimman kuvanlaadun, kun liität videokameran TV:n liitäntään HDMI-kaapelilla.

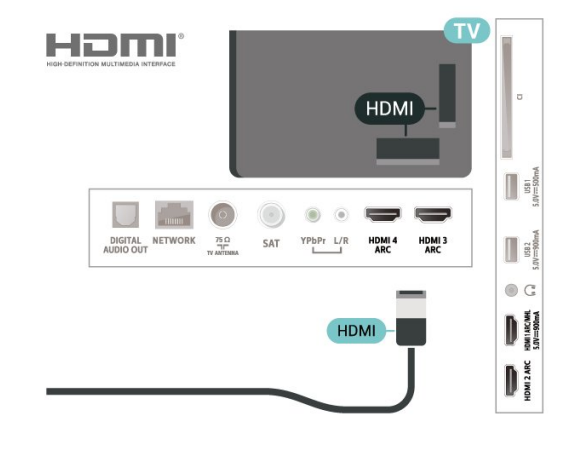

## 6.15 Tietokone

### Liitä

Voit liittää tietokoneen televisioon ja käyttää television ruutua tietokonenäyttönä.

### HDMI-liitäntä

Liitä tietokone televisioon HDMI-kaapelilla.

### DVI-HDMI-liitäntä

Voit vaihtoehtoisesti liittää tietokoneen television takaosan HDMI-liitäntään DVI-HDMI-sovittimen (myydään erikseen) avulla ja liittää Audio L/R -kaapelin (3,5 mm:n miniliitin) AUDIO IN L/R -liitäntään.

## Ihanteelliset asetukset

Jos yhdistät tietokoneen, suosittelemme antamaan tietokoneyhteydelle oikean laitetyypin nimen Lähdevalikossa. Jos sitten vaihdat Lähde-valikossa asetukseksi Tietokone, televisio määritetään ihanteelliselle tietokoneasetukselle automaattisesti.

Ihanteellisen asetuksen määrittäminen televisioon

1 - Paina  $\hat{x}$ -painiketta, valitse Kaikki asetukset ja paina OK-painiketta.

**2 -** Valitse Kuva ja siirry valikkoon

painamalla > (oikea) -painiketta.

**3 -** Valitse Lisäasetukset > Tietokone ja paina OK-painiketta.

**4 -** Valitse Päälle tai Pois ja paina OK-painiketta.

**5 -** Sulje valikko painamalla (vasen) -painiketta, tarvittaessa toistuvasti.

## <span id="page-33-0"></span>7 Android TV:si yhdistäminen

### <span id="page-33-1"></span>7.1

## Verkko ja internet

## Kotiverkko

Jos haluat nauttia Philips Android TV:n kaikista ominaisuuksista, televisiosi yhdistettävä internetiin.

Yhdistä televisio kotiverkon kautta nopeaan internetyhteyteen. Voit liittää television reitittimeesi langattomasti tai kaapelilla.

## Yhdistä verkkoon

### Langaton yhteys

### Vaatimukset

Jos haluat yhdistää TV:n langattomasti internetiin, tarvitset Wi-Fi-reitittimen, jossa on internet-yhteys.

Käytä nopeaa (laajakaista) yhteyttä.

### Yhteyden muodostaminen

### Yhteyden muodostaminen – langaton yhteys

 $\blacksquare$  (TV-valikko) >  $\spadesuit$  Asetukset > Langaton ja verkko > Kiinteä tai Wi-Fi > Yhdistä verkkoon > Langaton.

**1 -** Valitse löydettyjen verkkojen luettelosta oma langaton verkkosi. Jos verkkoasi ei näy luettelossa, koska verkon nimi on piilotettu (olet poistanut reitittimen SSID-lähetyksen käytöstä), valitse Lisää uusi verkko ja kirjoita verkon nimi itse.

**2 -** Kirjoita reitittimen tyypin mukaan salausavaimesi – WEP, WPA tai WPA2. Jos olet aiemmin antanut saman verkon salausavaimen, voit muodostaa yhteyden heti valitsemalla OK.

**3 -** Näyttöön tulee viesti yhteyden muodostamisesta.

### Yhteyden muodostaminen – WPS

 $\blacksquare$  (TV-valikko) >  $\spadesuit$  Asetukset > Langaton ja verkko > Kiinteä tai Wi-Fi > Yhdistä verkkoon > WPS.

Jos reitittimessä on WPS, voit muodostaa siihen yhteyden suoraan etsimättä verkkoja. Jos langattomassa verkossasi on laitteita, jotka käyttävät WEP-suojaussalausjärjestelmää, et voi käyttää WPS:ää.

**1 -** Siirry reitittimeen, paina WPS-painiketta ja palaa TV:hen kahden minuutin kuluessa.

- **2** Muodosta yhteys valitsemalla Yhdistä.
- **3** Näyttöön tulee viesti yhteyden muodostamisesta.

### Yhteyden muodostaminen – WPS ja PIN-koodi

 $\blacksquare$  (TV-valikko) >  $\spadesuit$  Asetukset > Langaton ja verkko > Kiinteä tai Wi-Fi > Yhdistä verkkoon > WPS ja PIN-koodi.

Jos reitittimessä on WPS ja PIN-koodi, voit muodostaa siihen yhteyden suoraan etsimättä verkkoja. Jos langattomassa verkossasi on laitteita, jotka käyttävät WEP-suojaussalausjärjestelmää, et voi käyttää WPS:ää.

**1 -** Kirjoita muistiin 8-numeroinen PIN-koodi ja anna tietokoneen reititinohjelmistoon. Katso reitittimen käyttöohjeesta, mihin ohjelmiston kohtaan PIN-koodi kirjoitetaan.

- **2** Muodosta yhteys valitsemalla Yhdistä.
- **3** Näyttöön tulee viesti yhteyden muodostamisesta.

### Ongelmat

### Langatonta verkkoa ei löydy / häiriö verkossa

• Mikroaaltouunit, DECT-puhelimet ja muut Wi-Fi 802.11b/g/n -laitteet lähietäisyydellä saattavat häiritä langatonta verkkoa.

• Varmista, että verkon palomuurit sallivat langattoman yhteyden televisioon.

• Jos langaton verkko ei toimi kunnolla, kokeile asentaa kiinteä yhteys.

### Internet ei toimi

• Jos reititinyhteys on kunnossa, tarkista reitittimen internetyhteys.

### Tietokone- ja internetyhteydet ovat hitaita

• Langattoman reitittimen käyttöoppaassa on tietoja verkon kantamasta sisätiloissa, siirtonopeudesta ja muista signaalin laatuun vaikuttavista tekijöistä.

• Käytä nopeaa internetyhteyttä (laajakaistayhteyttä) reitittimelle.

### DHCP

• Jos yhteys epäonnistuu, tarkista reitittimen DHCP (Dynamic Host Configuration Protocol) -asetus. DHCP:n on oltava käytössä.

Lisätietoja saat ohjeesta painamalla - Avainsanat -väripainiketta ja etsimällä aiheen Vianmääritys.

### Kiinteä yhteys

### Vaatimukset

Kun yhdistät TV:n internetiin, tarvitset verkkoreitittimen, jossa on internetyhteys. Käytä nopeaa (laajakaista) yhteyttä.

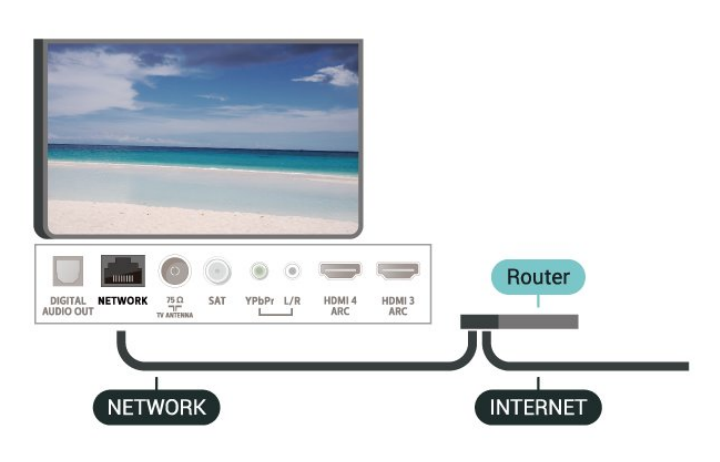

### Yhteyden muodostaminen

### $\blacksquare$  (TV-valikko) >  $\spadesuit$

 Asetukset > Verkot > Kiinteä tai Wi-Fi > Yhdistä verkkoon > Langallinen.

**1 -** Liitä reititin televisioon verkkokaapelilla (Ethernetkaapelilla\*\*).

- **2** Varmista, että reitittimen virta on kytketty.
- **3** Televisio etsii verkkoyhteyttä jatkuvasti.
- **4** Näyttöön tulee viesti yhteyden muodostamisesta.

Jos yhteys epäonnistuu, tarkista reitittimen DHCPasetus. DHCP:n on oltava käytössä.

\*\*Varmista EMC-säädösten noudattaminen käyttämällä suojattua FTP Cat. 5E Ethernet -kaapelia.

### Verkkoasetukset

### Näytä verkkoasetukset

 $\blacksquare$  (TV-valikko) >  $\spadesuit$  Asetukset > Langaton ja verkko > Kiinteä tai Wi-Fi > Näytä verkkoasetukset.

Täällä voit tarkastella kaikkia verkkoasetuksia. IP- ja MAC-osoite, yhteyden voimakkuus, nopeus, salaustapa jne.

### Verkkomääritykset – vakio-IP

 $\blacksquare$  (TV-valikko) >  $\spadesuit$  Asetukset > Langaton ja verkko > Kiinteä tai Wi-Fi > Verkkomääritykset > Vakio-IP.

Jos olet kokenut käyttäjä ja haluat asentaa verkon kiinteällä IP-osoitteella, määritä televisioon Vakio-IP.

### Verkkomääritykset – kiinteä IP-määritys

 $\blacksquare$  (TV-valikko) >  $\spadesuit$  Asetukset > Langaton ja verkko > Kiinteä tai Wi-

Fi > Verkkomääritykset > Kiinteä IP-määritys.

**1 -** Valitse Kiinteä IP-määritys ja määritä yhteyden asetukset.

**2 -** Voit määrittää numerot asetuksille IPosoite, Netmask, Väylä, DNS 1 ja DNS 2.

### Ota käyttöön Wi-Fi-tilassa (WoWLAN)

 $\blacksquare$  (TV-valikko) >  $\spadesuit$  Asetukset > Langaton ja verkko > Kiinteä tai Wi-Fi > Ota käyttöön Wi-Fitilassa (WoWLAN).

Voit kytkeä tähän televisioon virran älypuhelimesta tai tablet-laitteesta, jos televisio on valmiustilassa. Ota käyttöön Wi-Fi-tilassa (WoWLAN) -asetuksen on tällöin oltava käytössä.

### Wi-Fi-yhteyden kytkeminen

 $\blacksquare$  (TV-valikko) >  $\spadesuit$  Asetukset > Langaton ja verkko > Kiinteä tai Wi-Fi > Wi-Fi käytössä / ei käytössä.

Voit ottaa TV:n Wi-Fi-yhteyden käyttöön tai poistaa sen käytöstä.

### Digitaalinen mediavastaanotin - DMR

 $\blacksquare$  (TV-valikko) >  $\spadesuit$  Asetukset > Langaton ja verkko > Kiinteä tai Wi-Fi > Digital Media Renderer - DMR.

Jos mediatiedostojen toistaminen ei onnistu televisiossa, varmista että Digitaalinen mediavastaanotin on käytössä. DMR on käytössä oletusarvoisesti.

### TV:n verkkonimi

 $\blacksquare$  (TV-valikko) >  $\spadesuit$  Asetukset > Langaton ja verkko > Kiinteä tai Wi-Fi > TV-verkon nimi.

Jos kotiverkossa on useita televisioita, voit antaa tälle televisiolle yksilöivän nimen.

### Evästeet, tyhjentäminen

 $\blacksquare$  (TV-valikko) >  $\spadesuit$  Asetukset > Langaton ja verkko > Kiinteä tai Wi-Fi > Tyhjennä internetmuisti.

Tyhjennä internetmuisti -toiminnolla voit tyhjentää Philips-palvelimen rekisteröinnin ja vanhempien luokittelun asetukset, videokirjakauppasovelluksen kirjautumistiedot, kaikki Philips-sovellusvalikon suosikit, internetin kirjanmerkit ja selaimen historian. Vuorovaikutteiset MHEG-sovellukset saattavat tallentaa evästeitä televisioosi. Myös nämä tiedostot tyhjennetään.

## <span id="page-35-0"></span> $\overline{72}$ Google-tili

## Kirjaudu

Jos haluat nauttia Philips Android TV:n kaikista ominaisuuksista, voit kirjautua Googleen omalla Google-tililläsi.

Sisäänkirjautumisen jälkeen voit pelata suosikkipelejäsi niin puhelimella, tabletilla kuin televisiolla. Saat myös mukautettuja video- ja musiikkisuosituksia televisiosi aloitusnäyttöön ja voit käyttää YouTubea, Google Play -palvelua ja muita sovelluksia.

### Kirjaudu

Kirjaudu Googleen televisiolla käyttämällä olemassa olevaa Google-tiliäsi. Google-tili koostuu sähköpostiosoitteesta ja salasanasta. Jos sinulla ei vielä ole Google-tiliä, voit luoda sellaisen tietokoneella tai tabletilla (accounts.google.com). Tarvitset Google+-profiilin, jotta voit pelata pelejä Google Play -palvelulla. Jos et kirjautunut sisään ensimmäisen TV-asennuksen aikana, voit aina kirjautua sisään myöhemmin.

Seuraavassa on kuvattu, kuinka voit kirjautua sisään ensimmäisen TV-asennuksen jälkeen.

1 - Paina  $\bigstar$ -painiketta, valitse Kaikki asetukset ja paina OK-painiketta.

- **2** Valitse Android-asetukset ja paina OK-painiketta.
- **3** Paina (alas) -painiketta, valitse Oma
- asetus > Lisää tili ja paina OK-painiketta.
- **4** Paina OK-painiketta kohdassa SIGN IN.
- **5** Kirjoita näyttönäppäimistöllä sähköpostiosoite ja paina OK-painiketta.

**6 -** Kirjoita salasanasi ja kirjaudu sisään painamalla samaa OK-näppäintä.

**7 -** Sulje valikko painamalla (vasen) -painiketta, tarvittaessa toistuvasti.

Jos haluat kirjautua sisään toisella Google-tilillä, kirjaudu ensin ulos ja kirjaudu sitten sisään toisella tilillä.

## Android-asetukset

Voit määrittää tai tarkastella useita vain Androidiin liittyviä asetuksia ja tietoja. Näet televisioon asennettujen sovellusten luettelon ja niiden tarvitseman tallennustilan. Voit määrittää kielen, jota äänihaussa käytetään. Voit määrittää näytössä näkyvän näppäimistön tai antaa sovelluksille oikeuden käyttää sijaintiasi. Tutustu erilaisiin Androidasetuksiin. Lisätietoja näistä asetuksista saat osoitteesta [www.support.google.com/androidtv](http://www.support.google.com/androidtv).

Avaa asetukset seuraavasti.

1 - Paina **\***-painiketta, valitse Kaikki asetukset ja paina OK-painiketta.

**2 -** Valitse Android-asetukset ja

paina OK-painiketta.

**3 -** Tutustu erilaisiin Android-asetuksiin.

4 - Sulje valikko painamalla  $\leftarrow$  BACK -painiketta tarvittaessa.
# $\overline{8}$ Sovellukset

### $\overline{81}$

# Tietoja sovelluksista

Löydät kaikki asennetut sovellukset aloitusvalikon kohdasta "Sovellukset ...

TV:n sovellukset sisältävät älypuhelimen tai tabletlaitteen sovellusten tapaan tiettyjä toimintoja, jotka laajentavat TV:n käyttökokemusta. Tällaisia sovelluksia ovat esimerkiksi YouTube, pelit, videokaupat ja sääennusteet. Voit käyttää internetsovellusta internetin selaamiseen.

Sovellukset voivat olla peräisin Philipssovellusvalikosta tai Google Play™ -kaupasta. Jotta pääsisit nopeasti alkuun, televisioon on asennettu valmiiksi joitakin näppäriä sovelluksia.

Sovellusten asentaminen Philips-sovellusvalikosta tai Google Play -kaupasta edellyttää, että TV on yhdistetty internetiin. Sinun on hyväksyttävä käyttöehdot, jotta voit käyttää sovellusvalikon sovelluksia. Sinun on kirjauduttava sisään Googletilillä, jotta voit käyttää Google Play -sovelluksia ja Google Play -kauppaa.

### 8.2 Google Play

### Elokuvat ja TV-ohjelmat

Voit vuokrata tai ostaa Google Playn elokuvia ja TVohjelmia katsottavaksi televisiolla.

### Vaatimukset

• televisiosta on oltava internet-yhteys.

• sinun on kirjauduttava sisään Google-tilillä television kautta

• lisää luottokortin tiedot Google-tiliisi, jotta voit ostaa elokuvia ja TV-ohjelmia

Vuokraa tai osta elokuva tai TV-ohjelma seuraavasti.

1 - Paina **Q** HOME -painiketta.

2 - Vieritä näyttöä alaspäin ja valitse **"** Sovellukset > Google Play -kaupan elokuvat ja TV-ohjelmat ja paina OK-painiketta.

**3 -** Valitse elokuva tai TV-ohjelma ja paina OK -painiketta.

**4 -** Valitse haluamasi ostos ja paina OK-painiketta. Saat ohjeet ostotapahtuman viimeistelyyn.

Katso vuokrattu tai ostettu elokuva tai TV-ohjelma seuraavasti.

- 1 Paina  $\bigcirc$  HOME -painiketta.
- 2 Vieritä näyttöä alaspäin ja valitse **"** Sovellukset

### > Google Play -kaupan elokuvat ja TV-ohjelmat ja paina OK-painiketta.

**3 -** Valitse elokuva tai TV-ohjelma sovelluksen kirjastosta, valitse nimi ja paina OK-painiketta. **4 -** Voit käyttää kaukosäätimen painikkeita (pysäytä), II (keskeytä), <</a>(takaisinkelaus) ja (eteenpäin kelaus).

**5 -** Lopeta Elokuvat ja TV-ohjelmat -sovellus painamalla  $\leftarrow$  BACK -painiketta toistuvasti tai painamalla **W** EXIT -painiketta.

Jotkut Google Play -tuotteet ja -ominaisuudet eivät ole saatavilla kaikissa maissa.

Lisätietoja on osoitteessa support.google.com/androidtv

### Musiikki

Google Play -musiikkipalvelun avulla voit toistaa suosikkimusiikkiasi televisiolla.

Google Play -musiikkipalvelusta voit ostaa uutta musiikkia tietokoneeseesi tai mobiililaitteeseesi. Vaihtoehtoisesti voit rekisteröityä All Access -tilaukseen, joka on Google Play -kaupan tarjoama musiikkitilaus. Voit myös toistaa jo omistamaasi musiikkia, joka on tallennettu tietokoneeseesi.

### Vaatimukset

- televisiosta on oltava internet-yhteys.
- sinun on kirjauduttava sisään Google-tilillä television kautta
- lisää luottokortin tiedot Google-tiliisi, jotta voit rekisteröityä musiikkitilaukseen

Käynnistä Google Play -musiikkipalvelu seuraavasti.

1 - Paina  $\bigcirc$  HOME -painiketta.

2 - Vieritä näyttöä alaspäin, valitse **"** Sovellukset > Google Play Musiikki ja paina OK-painiketta.

- **3** Valitse haluamasi musiikki ja paina OK-painiketta.
- 4 Lopeta Musiikki-sovellus painamalla <BACK -painiketta toistuvasti tai painamalla  $\blacksquare$  EXIT

-painiketta.

Jotkut Google Play -tuotteet ja -ominaisuudet eivät ole saatavilla kaikissa maissa.

Lisätietoja on osoitteessa support.google.com/androidtv

### Pelit

Google Play -pelipalvelun avulla voit käyttää televisiota pelien pelaamiseen. Verkkoyhteydellä tai ilman.

Näet, mitä kaverisi kulloinkin pelaavat, ja voit halutessasi liittyä mukaan peleihin ja kilpailla heitä vastaan. Voit seurata edistymistäsi tai aloittaa kohdasta, johon edellisellä kerralla jäit.

### Vaatimukset

• televisiosta on oltava internet-yhteys.

• sinun on kirjauduttava sisään Google-tilillä television kautta

• lisää luottokortin tiedot Google-tiliisi, jotta voit ostaa uusia pelejä

Aloita Google Play Pelit -sovellus ja ryhdy valitsemaan ja asentamaan uusia pelisovelluksia televisioon. Jotkin pelit ovat maksuttomia. Näkyviin tulee ilmoitus, jos peli vaatii peliohjaimen.

Käynnistä tai pysäytä Google Play -peli seuraavasti.

1 - Paina  $\bigcirc$  HOME -painiketta.

2 - Vieritä näyttöä alaspäin, valitse **"Sovellukset** > Google Play Pelit ja paina OK-painiketta.

**3 -** Valitse pelattava peli tai uusi asennettava peli ja paina OK-painiketta.

4 - Kun olet valmis, paina  $\leftarrow$  BACK -painiketta toistuvasti tai paina **W** EXIT -painiketta tai lopeta sovellus sen omalla poistumis-/pysäytyspainikkeella.

Asentamasi pelit näkyvät myös aloitusvalikon Pelit -rivissä.

Jotkut Google Play -tuotteet ja -ominaisuudet eivät ole saatavilla kaikissa maissa.

Lisätietoja on osoitteessa support.google.com/androidtv

### Google Play Store

Voit ladata ja asentaa uusia sovelluksia Google Play -kaupasta. Jotkin sovellukset ovat maksuttomia.

### Vaatimukset

• televisiosta on oltava internet-yhteys.

• sinun on kirjauduttava sisään Google-tilillä television kautta

• lisää luottokortin tiedot Google-tiliisi, jotta voit ostaa sovelluksia

Asenna uusi sovellus seuraavasti.

1 - Paina **△ HOME** -painiketta.

2 - Vieritä näyttöä alaspäin, valitse **"Sovellukset >** Google Play -kauppa ja paina OK-painiketta.

**3 -** Valitse sovellus, jonka haluat asentaa, ja paina OK-painiketta.

4 - Sulje Google Play -kauppa painamalla  $\leftarrow$  BACK -painiketta toistuvasti tai painamalla **valla EXIT** -painiketta.

### Lapsilukko

Voit piilottaa Google Play -kaupassa sovelluksia käyttäjien/ostajien kypsyyden mukaan. Sinun on annettava PIN-koodi, jotta voit valita kypsyystason tai muuttaa sitä.

Aseta lapsilukko seuraavasti.

1- Paina  $\bigcirc$  HOME -painiketta.

- 2 Vieritä näyttöä alaspäin, valitse **"** Sovellukset >
- Google Play -kauppa ja paina OK-painiketta.
- **3** Valitse Asetukset > Lapsilukko ja paina OK -painiketta.
- **4** Valitse haluamasi kypsyystaso.
- **5** Anna pyydettäessä PIN-koodi.

6 - Sulje Google Play -kauppa painamalla  $\leftarrow$  BACK -painiketta toistuvasti tai painamalla **III** EXIT -painiketta.

Jotkut Google Play -tuotteet ja -ominaisuudet eivät ole saatavilla kaikissa maissa.

Lisätietoja on osoitteessa support.google.com/androidtv

### Maksaminen

Jotta voit maksaa Google Play -kaupan ostoksista televisiolla, sinun on lisättävä Google-tiliisi maksutapa – Yhdysvaltojen ulkopuolella luottokortti. Kun ostat elokuvan tai TV-ohjelman, tätä luottokorttia veloitetaan.

Lisää luottokortti seuraavasti.

**1 -** Siirry tietokoneellasi osoitteeseen accounts.google.com ja kirjaudu sisään Google-tiliin, jolla käytät Google Play -kauppaa televisiollasi. **2 -** Lisää kortti Google-tiliisi osoitteessa wallet.google.com.

**3 -** Anna luottokorttisi tiedot ja hyväksy käyttöehdot.

### $\overline{83}$ Sovellusvalikko

Jos haluat käyttää Philipsin valitsemia sovelluksia, yhdistä televisio internetiin Nämä sovellukset on kehitetty erityisesti televisiota

varten. Philips-sovellusvalikko tarjoaa monenlaisia sovelluksia. Joissakin maissa voit asentaa paikallisten videokauppojen tai televisiokanavien

sovelluksia. Jälkimmäiset voivat tarjota Catch-Up TV -palveluita. Sovellusvalikon sovellusten lataaminen ja asentaminen on maksutonta.

Philips-sovellusvalikon sovellukset voivat vaihdella maan tai alueen mukaan.

Jotkin sovellusvalikon sovelluksista on valmiiksi asennettu televisioosi. Jos haluat asentaa sovellusvalikosta muita sovelluksia, sinua pyydetään hyväksymään käyttöehdot. Voit määrittää yksityisyysasetukset haluamiksesi.

Asenna sovellus sovellusvalikosta seuraavasti.

1 - Paina **Q** HOME -painiketta.

2 - Vieritä näyttöä alaspäin ja valitse **P** Philipsin valikoima > "su Sovellusvalikko ja paina OK -painiketta.

- **3** Valitse sovelluskuvake ja paina OK-painiketta.
- **4** Valitse Asenna ja paina OK-painiketta.

### $\overline{84}$ Käynnistä tai pysäytä sovellus

Voit käynnistää sovelluksen aloitusvalikosta.

Käynnistä sovellus seuraavasti.

1 - Paina  $\bigcirc$  HOME -painiketta.

2 - Vieritä näyttöä alaspäin kohtaan **is** Sovellukset, valitse haluamasi sovellus, ja paina OK-painiketta. **3 -** Pysäytä sovellus painamalla BACK -painiketta tai **EXIT** -painiketta tai sovelluksen omaa poistumis-/pysäytyspainiketta.

### $\overline{8.5}$ Sovelluksen lukitseminen

### Tietoja sovelluslukituksista

Voit lukita sovelluksia, jotka eivät sovellu lapsille. Voit lukita K-18-sovelluksia sovellusvalikossa tai määrittää aloitusvalikossa rajoitetun profiilin.

### K-18

K-18-sovelluslukitus pyytää PIN-koodia, kun K-18-sovellusta yritetään käynnistää. Tämä lukitus koskee vain Philips-sovellusvalikon K-18-sovelluksia.

### Rajoitettu profiili

Voit määrittää aloitusvalikkoon rajoitetun profiilin, jossa vain valitsemasi sovellukset ovat käytettävissä. Jotta voit määrittää rajoitetun profiilin ja vaihtaa siihen, tarvitset PIN-koodin.

### Google Play -kauppa – kypsyystaso

Voit piilottaa Google Play -kaupassa sovelluksia käyttäjien/ostajien kypsyyden mukaan. Sinun on annettava PIN-koodi, jotta voit valita kypsyystason tai muuttaa sitä. Kypsyystaso määrittää, mitkä sovellukset ovat asennettavissa.

### K-18-sovellusten lukitseminen

Voit lukita K-18-sovelluksia sovellusvalikossa Tämä asetus hallitsee Philipsin sovellusgallerian yksityisyysasetusten K-18-asetusta.

Lukitse K-18-sovellukset seuraavasti

1 - Paina  $\hat{\mathbf{x}}$ -painiketta, valitse Kaikki asetukset ja paina OK-painiketta.

**2 -** Valitse Lapsilukko, valitse Sovelluslukitus ja

paina OK-painiketta.

- **3** Valitse Päälle ja paina OK-painiketta.
- **4** Sulje valikko painamalla (vasen) -painiketta, tarvittaessa toistuvasti.

Saat lisätietoja ohjeesta painamalla - Avainsanat -väripainiketta ja etsimällä aiheen Lapsilukko, sovelluslukitus.

### Rajoitettu profiili

#### Tietoja rajoitetusta profiilista

Voit rajoittaa tiettyjen sovellusten käyttöä vaihtamalla television käyttämään rajoitettua profiilia. Aloitusvalikossa näkyvät vain sallimasi sovellukset. Tarvitset PIN-koodin, jotta voit vaihtaa pois rajoitetusta profiilista.

Kun televisio käyttää rajoitettua profiilia, seuraavia asioita ei ole sallittu.

- Sellaisten sovellusten etsiminen tai avaaminen,
- joiden merkintä on Ei sallittu
- Google Play -kaupan käyttö

• Google Play -kaupan elokuvien, TV-ohjelmien ja Google Play -pelien ostaminen

• Sellaisten kolmansien osapuolien sovellusten käyttö, jotka eivät käytä Google-kirjautumista

Kun televisio käyttää rajoitettua profiilia, seuraavat asiat on sallittu.

- Google Play -kaupasta valmiiksi vuokrattujen tai ostettujen elokuvien ja TV-ohjelmien katselu
- Google Play -kaupasta valmiiksi ostettujen ja asennettujen pelien pelaaminen
- Seuraavien asetusten käyttö: Wi-Fi-verkko, Puhe ja Käytettävyys
- Bluetooth-laitteiden lisääminen

Television Google-tilin kirjautuminen pysyy aktiivisena. Rajoitetun profiilin käyttö ei muuta Googletiliä.

#### Asennus

Määritä rajoitettu profiili seuraavasti.

1 - Paina **\***-painiketta, valitse Kaikki asetukset ja paina OK-painiketta.

- **2** Valitse Android-asetukset ja
- paina OK-painiketta.

**3 -** Paina (alas) -painiketta, valitse Oma asetus > Turvallisuus ja rajoitukset ja paina OK-painiketta.

- **4** Valitse Rajoitettu profiili ja paina OK-painiketta.
- **5** Valitse Asetukset ja paina OK-painiketta.
- **6** Anna kaukosäätimellä PIN-koodi.
- **7** Valitse Sallitut sovellukset ja paina OK-painiketta.

**8 -** Valitse saatavilla olevien sovellusten luettelosta sovellus ja määritä se sallituksi tai kielletyksi OK

-painikkeella.

**9 -** Siirry yksi vaihe taaksepäin painamalla BACK -painiketta tai sulie valikko **EXIT** -painikkeella.

Nyt voit siirtyä rajoitettuun profiiliin.

PIN-koodin avulla voit aina tarvittaessa vaihtaa PINkoodin tai muokata sallittujen ja kiellettyjen sovellusten luetteloa.

### Siirtyminen

Siirry (vaihda) rajoitettuun profiiliin seuraavasti.

1 - Paina  $\bullet$ -painiketta, valitse Kaikki asetukset ja paina OK-painiketta.

**2 -** Valitse Android-asetukset ja

paina OK-painiketta.

**3 -** Paina (alas) -painiketta, valitse Oma asetus > Turvallisuus ja rajoitukset ja paina OK -painiketta.

**4 -** Valitse Siirry rajoitettuun profiiliin ja paina OK -painiketta.

**5 -** Anna kaukosäätimellä PIN-koodi.

**6 -** Siirry yksi vaihe taaksepäin painamalla

BACK -painiketta tai sulje valikko painamalla EXIT -painiketta.

Huomaat rajoitettuun profiiliin siirtymisen aloitusvalikossa näkyvästä kuvakkeesta. Vieritä näyttöä alaspäin kohtaan  $\boldsymbol{\ddot{x}}$  Asetukset ja vieritä sitä sitten oikeaan reunaan.

### Pois

Poistu rajoitetusta profiilista seuraavasti.

**1 -** Paina HOME -painiketta, vieritä näyttöä alaspäin kohtaan  $\clubsuit$  Asetukset ja vieritä sitä sitten oikeaan reunaan.

**2 -** Valitse Rajoitettu profiili ja paina OK-painiketta.

**3 -** Valitse Poistu rajoitetusta profiilista ja paina

OK-painiketta.

**4 -** Anna PIN-koodi. Televisio poistuu rajoitetusta profiilista.

### $\overline{86}$ Sovellustilit

Jos pysäytät sovelluksen ja palaat aloitusvalikkoon, sovellus ei ole oikeasti pysähtynyt. Se on yhä käynnissä taustalla ja on nopeasti saatavilla, kun käynnistät sen uudelleen. Useimpien sovellusten on sujuvan toimintansa varmistamiseksi tallennettava tietoja television välimuistiin. Jos haluat optimoida sovellusten suorituskyvyn ja vähentää muistin käyttöä, voit halutessasi lopettaa sovelluksen kokonaan tai poistaa tietyn sovelluksen

välimuistitiedot. Lisäksi on parasta poistaa kokonaan ne sovellukset, joita et enää käytä.

### $\overline{87}$ Tallennus

Pystyt näkemään sovellusten, videoiden, musiikin jne. käyttämän tallennustilan television sisäisessä muistissa. Näet myös, kuinka paljon vapaata tallennustilaa on käytettävissä uusille sovelluksille. Jos sovellukset alkavat toimia hitaasti tai niissä ilmenee ongelmia, tarkista vapaan tallennustilan määrä.

Katso käytetyn tallennustilan määrä seuraavasti.

1 - Paina  $\hat{x}$ -painiketta, valitse Kaikki asetukset ja paina OK-painiketta.

**2 -** Valitse Android-asetukset ja

paina OK-painiketta.

**3 -** Valitse Laite > Tallennus ja nollaa ja paina OK-painiketta.

**4 -** Katso, kuinka paljon television muistista on käytössä.

**5 -** Siirry yksi vaihe taaksepäin painamalla BACK -painiketta tai sulje valikko painamalla EXIT -painiketta.

#### USB-kiintolevy

Jos yhdistät USB-kiintolevyn, voit käyttää sitä television muistin laajennuksena ja tallentaa useampia sovelluksia. Salli USB-kiintolevyn käyttö television lisämuistina alustettaessa. Televisio yrittää aluksi tallentaa uudet sovellukset USB-kiintolevylle. Joitakin sovelluksia ei ole mahdollista tallentaa USBkiintolevylle.

Jos haluat siirtää aiemmin tallennetut tiedot, valitse Kaikki asetukset > Android-asetukset > Laite > Tallennus ja nollaus ja valitse USB-kiintolevy.

# $\overline{9}$ Internet

### $\overline{91}$ Internet-käytön aloittaminen

Voit selata internetiä televisiollasi. Voit katsella mitä tahansa internet-sivua televisiossasi, mutta useimpia niistä ei ole suunniteltu televisioruudulle.

• Tietyt laajennukset (esimerkiksi sivujen tai videoiden katsomiseen) eivät ole käytettävissä televisiossa.

• Et voi lähettää tai ladata tiedostoja.

• Internetsivut näkyvät yksi sivu kerrallaan näytön kokoisena.

Käynnistä internet-selain seuraavasti.

1 - Paina  $\triangle$  HOME -painiketta.

**2 -** Vieritä näyttöä alaspäin ja valitse

Sovellukset >  $\bigoplus$  Internet ja paina OK-painiketta.

**3 - Kirjoita Internet-osoite, valitse ✔ ja paina OK** -painiketta.

**4 -** Sulje internet painamalla HOME -painiketta tai **W** EXIT -painiketta.

### $\overline{92}$ Internet-valinnat

Internet-käytössä on tarjolla tiettyjä lisävalintoja.

Avaa lisävalinnat seuraavasti.

1 - Kun verkkosivusto on auki, paina **+ OPTIONS** -painiketta.

**2 -** Valitse jokin kohteista ja paina OK-painiketta.

• Lisää pikavalinta: Kirjoita uusi internet-osoite.

• Lisää kirjanmerkkeihin: Lisää sivu kirjanmerkkeihin

• Sivun suojaus: Näyttää nykyisen sivun suojaustason.

• Uusi yksityinen välilehti: Avaa uusi välilehti yksityistä selausta varten.

• Asetukset: Zoomaus, tekstikoko, helppokäyttötila, valikkopalkin näyttöasetukset, selaushistorian tyhjennys

• Ohje: Selaimen tiedot

• Sulje selain: Sulje selainsovellus

# $\overline{10}$ TV-valikko

### $10.1$ Tietoja TV-valikosta

Jos televisiota ei voi yhdistää internetiin, voit TVvalikkoa aloitusvalikkona.

TV-valikosta löydät kaikki televisiotoiminnot.

### $\overline{10.2}$ TV-valikon avaaminen

Avaa TV-valikko ja jokin sen kohteista seuraavasti.

1 - Avaa TV-valikko painamalla **D**-painiketta.

**2 -** Avaa tai käynnistä kohde valitsemalla se ja

painamalla OK -painiketta.

**3 -** Sulje aloitusvalikko käynnistämättä mitään

painamalla  $\leftarrow$  BACK -painiketta.

# 11 Liitännät, luettelo

### $\frac{1}{11.1}$

# Laitteeseen siirtyminen

Lähdeluettelosta voit vaihtaa mihin tahansa yhdistetyistä laitteista. Voit vaihtaa virittimeen television katselua varten, avata yhdistetyn USB Flash -aseman sisällön tai tarkastella tallenteita, jotka on tallennettu yhdistetylle USB-kiintolevylle. Voit katsoa ohjelmia yhdistetyistä laitteistasi, digitaalisesta vastaanottimesta tai Blu-ray-soittimesta.

Liitettyyn laitteeseen siirtyminen

1 - Avaa lähdevalikko painamalla **II SOURCES** -painiketta.

**2 -** Valitse jokin lähdeluettelon vaihtoehdoista ja paina OK-painiketta. Televisio näyttää laitteen meneillään olevan ohjelman tai sisällön.

**3 -** Sulje valikko

painamalla SOURCES -painiketta uudelleen.

### Yhden kosketuksen toisto

Kun televisio on valmiustilassa, voit käynnistää soittimen television kaukosäätimellä. Voit käynnistää sekä soittimen että television valmiustilasta ja aloittaa levyn toiston heti painamalla television kaukosäätimen  $\blacktriangleright$  (Toisto)

-painiketta. Laite on liitettävä HDMI-kaapelilla, ja HDMI CEC -toiminnon on oltava käytössä sekä televisiossa että laitteessa.

### $\overline{112}$

# Television kuvalähteen asetukset

Jotkut television kuvalähdelaitteet mahdollistavat lisäasetusten määrittämisen.

Voit määrittää tietyn television kuvalähteen asetukset seuraavasti.

1 - Paina **Ext** SOURCES -painiketta.

**2 -** Valitse television kuvalähde luettelosta ja paina OK-painiketta.

**3 -** Valitse OPTIONS. Voit määrittää valitun television kuvalähteen asetukset tässä valikossa.

4 - Sulje asetusvalikko painamalla + OPTIONS -painiketta uudelleen.

### Mahdolliset asetukset

### Säätimet

Tämän toiminnon avulla voit käyttää liitettyä laitetta television kaukosäätimellä. Laite on liitettävä HDMIkaapelilla, ja HDMI CEC -toiminnon on oltava

käytössä sekä televisiossa että laitteessa.

### Laitteen tiedot

Avaa tämä asetus, jos haluat tarkastella yhdistetyn laitteen tietoja.

### 11.3

## Laitteen nimi ja tyyppi

Kun yhdistät televisioon uuden laitteen ja televisio tunnistaa sen, voit määrittää laitetyypille sopivan kuvakkeen. Jos yhdistät laitteen HDMI-kaapelilla HDMI CEC:llä, televisio tunnistaa laitetyypin automaattisesti ja määrittää sille asianmukaisen kuvakkeen.

Laitetyyppi määrittää kuva- ja äänityylit, tarkkuusarvot, asetukset tai sijainnin lähdevalikossa. Sinun ei tarvitse huolehtia ihanteellisten asetusten määrittämisestä.

### Nimeä uudelleen tai muuta tyyppi

Voit aina muuttaa yhdistetyn laitteen nimen tai muuttaa sen tyyppiä. Etsi  $\bigstar$  -kuvake laitteen nimen vierestä Lähteet-valikosta. Jotkin television kuvalähteet eivät salli nimen muuttamista.

### Muuta laitetyyppi seuraavasti.

**1 -** Valitse laite Lähteet-valikosta.

2 - Valitse > (oikea) -painikkeella  $\clubsuit$  -kuvake ja paina OK-painiketta.

**3 -** Piilota näyttönäppäimistö painamalla BACK -painiketta.

**4 -** Etsi kaikki käytettävissä olevat

laitetyypit  $\vee$  (alas) -painikkeella. Valitse haluamasi tyyppi ja paina OK-painiketta.

**5 -** Jos haluat palauttaa laitetyypin alkuperäiseksi liitäntätyypiksi, valitse Nollaa ja paina OK-painiketta. **6 -** Sulje valikko valitsemalla Sulje ja painamalla OK-painiketta.

Muuta laitteen nimeä seuraavasti.

**1 -** Valitse laite Lähteet-valikosta.

2 - Valitse > (oikea) -painikkeella  $\clubsuit$  -kuvake ja paina OK-painiketta.

**3 -** Poista nykyinen nimi näyttönäppäimistöllä ja kirjoita uusi nimi. Vahvista painamalla  $\checkmark$ -painiketta. **4 -** Piilota näyttönäppäimistö painamalla BACK -painiketta.

**5 -** Jos haluat palauttaa laitteen nimen alkuperäisen liitännän nimeksi, valitse Nollaa ja paina OK -painiketta.

**6 -** Sulje valikko valitsemalla Sulje ja painamalla OK-painiketta.

### $\frac{11.4}{11.4}$ Yhteyksien uudelleenskannaus

Voit skannata uudelleen kaikki TV-yhteydet, jos haluat päivittää viimeksi liitetyt laitteet Lähteetvalikkoon.

Hae liitännät uudelleen seuraavasti.

1 - Avaa lähdevalikko painamalla **3 SOURCES** -painiketta.

2 - Valitse **^** (ylös) -painikkeella  $\boldsymbol{O}$  -kuvake Lähteet-valikon oikeasta yläreunasta.

**3 -** Aloita liitäntöjen hakeminen painamalla OK

-painiketta. Viimeksi liitetyt laitteet lisätään Lähteetvalikkoon.

# $\overline{12}$ Verkot

### $\overline{121}$ Verkko

Lisätietoja television yhdistämisestä verkkoon saat ohjeesta painamalla - Avainsanat -väripainiketta ja etsimällä aiheen Verkko.

### $\overline{122}$ Bluetooth

### Laiteparin muodostaminen

Lisätietoja pariliitosten muodostamisesta langattomien laitteiden välillä saat ohjeesta painamalla Avainsanat -väripainiketta ja etsimällä aiheen Bluetooth, Pariliitos.

### Laitteen poistaminen

Lisätietoja langattoman Bluetooth-laitteen poistamisesta (pariliitoksen purkamisesta) saat ohjeesta painamalla Avainsanat -väripainiketta ja etsimällä aiheen Bluetooth, Poista laite.

### Bluetooth käytössä / ei käytössä

Jos haluat yhdistää langattomia Bluetooth-laitteita, varmista, että Bluetooth on käytössä.

Ota Bluetooth käyttöön seuraavasti.

1 - Paina  $\dot{\mathbf{x}}$ -painiketta, valitse Kaikki asetukset ja paina OK-painiketta.

**2 -** Valitse Langaton ja verkko ja

paina OK-painiketta.

**3 -** Valitse Bluetooth > Bluetooth käytössä / ei

käytössä ja paina OK-painiketta.

**4 -** Valitse Päälle tai Pois ja paina OK-painiketta.

**5 -** Sulje valikko painamalla (vasen) -painiketta, tarvittaessa toistuvasti.

# 13 Asetukset

### $13.1$ Kuva

### Kuvan asetukset

Kuvatyyli

Tyylin valitseminen

### $\blacksquare$  (TV-valikko) >  $\spadesuit$

Asetukset > Kuva > Kuvatyyli.

Voit säätää kuvaa helposti valitsemalla esimääritetyn kuvatyyliasetuksen.

• Oma asetus - ensimmäisellä käyttökerralla määrittämäsi kuva-asetukset.

- Eloisa paras asetus katseluun valoisaan aikaan
- Luonnollinen luonnolliset kuva-asetukset

 $\cdot$  Standardi – eniten energiaa säästävä asetus, oletusasetus

- Elokuva paras asetus elokuvien katseluun
- Peli paras asetus pelien pelaamiseen
- Päivä ISF-kalibrointia varten
- **B** Yö ISF-kalibrointia varten

Jos TV vastaanottaa HDR-signaalia, valitse jokin seuraavista kuvatyyleistä:

- HDR Oma asetus
- HDR Eloisa
- HDR Luonnollinen
- HDR Elokuva
- HDR Peli

### Tyylin palauttaminen

**1 -** Valitse palautettava kuvatyyli.

2 - Paina **-** Palauta tyyli -väripainiketta ja paina sitten OK-painiketta. Tyyli palautetaan.

### Tyylin mukauttaminen

Kun muokkaat kuva-asetuksia, kuten Väri tai Kontrasti, ne tallennetaan valittuna olevaan Kuvatyyliin. Näin voit muokata jokaisen

tyylin haluamaksesi. Oma asetus -kuvatyylin asetukset voidaan tallentaa erikseen kullekin Lähteet-valikossa olevalle liitetylle laitteelle.

Väri, kontrasti, terävyys, kirkkaus

### Säädä kuvan väriä

 $\blacksquare$  (TV-valikko) >  $\spadesuit$  Asetukset > Kuva > Väri

Säädä kuvan värikylläisyyttä nuolipainikkeilla  $\land$  (ylös) ja  $\lor$  (alas).

### Säädä kuvan värikontrastia

 $\blacksquare$  (TV-valikko) >  $\spadesuit$  Asetukset > Kuva > Kontrasti .

Säädä kuvan kontrastia nuolipainikkeilla  $\wedge$  (ylös) tai  $\vee$  (alas).

Voit vähentää virrankulutusta pienentämällä kontrastia.

### Säädä kuvan terävyyttä

 $\blacksquare$  (TV-valikko) >  $\spadesuit$  Asetukset > Kuva > Terävyys .

Säädä kuvan terävyyttä nuolipainikkeilla  $\wedge$  (ylös) tai  $\vee$  (alas).

### Kirkkauden säätäminen

 $\mathbf{F}$  (TV-valikko) >  $\mathbf{\Phi}$  Asetukset > Kuva > Kirkkaus.

Määritä kuvasignaalin kirkkaus nuolipainikkeella  $\land$  (ylös) tai  $\lor$  (alas).

Huomautus: Jos kirkkaus poikkeaa paljon viitearvosta (50), kontrasti saattaa olla alhaisempi.

### Kuvien lisäasetukset

### Tietokoneasetus

 $\blacksquare$  (TV-valikko) >  $\spadesuit$  Asetukset > Kuva > Lisäasetukset > Tietokone .

Määritä ihanteellinen kuva-asetus TV:n käyttöön tietokonenäyttönä valitsemalla asetukseksi Käytössä.

### Väriasetukset

Väriasetuksien lisäasetukset

 $\blacksquare$  (TV-valikko) >  $\spadesuit$  Asetukset > Kuva > Lisäasetukset > Väri .

### Säädä värien parannusta

 $\blacksquare$  (TV-valikko) >  $\spadesuit$ Asetukset > Kuva > Lisäasetukset > Väri > Värie n parannus.

Valitse värien vahvuuden ja tarkkuuden tasoksi Maksimi, Normaali tai Minimi.

#### Valitse esiasetettu värilämpötila

 $\blacksquare$  (TV-valikko) >  $\spadesuit$  Asetukset > Kuva > Lisäasetukset > Väri > Värilämpötila.

Määritä haluamasi värilämpötila valitsemalla Normaali, Lämmin tai Kylmä .

#### Mukauta värilämpötilaa

 $\blacksquare$  (TV-valikko) >  $\spadesuit$  Asetukset > Kuva > Lisäasetukset > Väri > Mukautettu värilämpötila.

Jos haluat mukauttaa värilämpötilaa itse, valitse Värilämpötila-valikossa Mukauta. Suurenna tai pienennä arvoa painamalla nuolipainikkeita  $\wedge$  (ylös) tai  $\vee$  (alas). WP tarkoittaa valkopistettä ja BL mustan tasoa. Voit valita myös jonkin valikossa olevista esimääritetyistä asetuksista.

#### ISF-väriasetukset

#### Tietoja ISF:stä

ISF®-kalibroinnin avulla saat käyttöösi parhaan mahdollisen TV-kuvan. ISF-kalibroinnin asiantuntija tulee kotiisi määrittämään televisioon optimaaliset kuva-asetukset.

Kysy ISF-kalibroinnista laitteen jälleenmyyjältä.

#### Kalibroinnin edut

- selkeämpi ja tarkempi kuva
- selvemmät yksityiskohdat kirkkaissa ja tummissa osissa
- syvempi ja tummempi musta
- laadukkaammat ja puhtaammat värit
- kuvan optimointi kotona sekä päivä- että iltaolosuhteita varten.

ISF-kalibroinnin asiantuntija tallentaa ja lukitsee ISFasetukset kahdeksi kuvatyyliksi. Kun ISF-kalibrointi on valmis,

valitse **II** (TV-valikko) >  $\Phi$ 

 Asetukset > K uva > Kuvatyyli > Päivä tai Yö. Valitse Päivä, jos haluat katsella televisiota päivänvalossa, tai Yö, kun katselet televisiota

hämärässä.

Värisäätö (värisävy, värikylläisyys)

 $\blacksquare$  (TV-valikko) >  $\spadesuit$  Asetukset > Kuva > Lisäasetukset > Väri > Värisäätö.

Säädä värisävyä ja värikylläisyyttä nuolipainikkeilla  $\land$  (ylös) tai  $\lor$  (alas) tai palauta kaikki oletusarvot valitsemalla Nollaa kaikki.

#### $\blacksquare$  (TV-valikko) >  $\spadesuit$  Asetukset > Kuva > Lisäasetukset > Väri > Vain RGB -tila.

Vaihda kuvan väriksi joko Punainen, Vihreä tai Sininen tai poista RGB-tila käytöstä valitsemalla Pois.

Kontrastin lisäasetukset

#### Kontrastitilat

 $\blacksquare$  (TV-valikko) >  $\spadesuit$  Asetukset

 > Kuva > Lisäasetukset > Kontrasti > Kontrastiti la.

Valitsemalla asetuksen Normaali, Optimoitu kuva tai Optimoitu energiansäästö TV vähentää kontrastia automaattisesti ja takaa alhaisimman virrankulutuksen tai parhaan kuvanlaadun. Voit poistaa säädön käytöstä valitsemalla Pois.

#### HDR-asetukset

Tallennettuja HDR-tasoisia ohjelmia ei tarvitse skaalata, joten HDR-asetus ei ole niitä katseltaessa käytettävissä. TV voi toistaa HDR-ohjelmia HDMIliitännästä, internetistä tai kytketystä USBmuistilaitteesta.

Jos katselet HDR (High-Dynamic Range) -ohjelmia, TV siirtyy automaattisesti HDR-tilaan.

HDR-skaalaus-asetus ei ole käytettävissä. TV voi toistaa HDR-ohjelmia\* HDMI 1- tai HDMI 2 -liitännästä, lähetyksistä, internetistä tai liitetystä USB-muistilaitteesta.

\* Vain HDR10 ja Hybrid Log Gamma HDR ovat tuettuja.

#### HDR-skaalaus

#### $\blacksquare$  (TV-valikko) >  $\spadesuit$  Asetukset > Kuva > Lisäasetukset > Kontrasti > HDRskaalaus.

Lisää kuvan kirkkautta ja kontrastia valitsemalla Käytössä. Kuva on paljon kirkkaampi ja kuvan vaaleampien ja tummempien alueiden välinen kontrasti on suurempi. HDR-skaalauksen ansiosta värit pysyvät mahdollisimman syvinä.

#### Huomautus:

- Käytettävissä, kun SDR (Standard Dynamic Range) -signaali havaitaan.
- Ei käytettävissä, kun videosisältö tukee HDR:ää.

### HDR Plus

### $\blacksquare$  (TV-valikko) >  $\spadesuit$  Asetukset

> Kuva > Lisäasetukset > Kontrasti > HDR Plus.

Valitse HDR Plus, kun haluat parantaa kontrastia ja kirkkautta.

Huomautus: Käytettävissä, kun HDR (High-Dynamic Range) -signaali havaitaan.

#### Dynaaminen kontrasti

#### $\blacksquare$  (TV-valikko) >  $\spadesuit$

 Asetukset > Kuva > Lisäasetukset > Kontrasti > Dynaaminen kontrasti.

Maksimi-, Keskitaso- tai Minimi-asetuksella voidaan valita taso, jolla TV alkaa automaattisesti parantaa yksityiskohtia kuvan tummilla, keskivaloisilla ja valoisilla alueilla.

Videokontrasti, gamma

#### Videokontrasti

 $\blacksquare$  (TV-valikko) >  $\spadesuit$ Asetukset > Kuva > Lisäasetukset > Kontrasti > Videokontrasti.

Säädä videokontrastin tasoa nuolipainikkeella  $\land$  (ylös) tai  $\lor$  (alas).

#### Gamma

 $\blacksquare$  (TV-valikko) >  $\spadesuit$ Asetukset > Kuva > Lisäasetukset > Kontrasti > Gamma.

Määritä epälineaarinen kuvan kirkkauden ja kontrastin asetus nuolipainikkeella  $\land$  (ylös) tai  $\lor$  (alas).

#### Ultra Resolution

#### $\blacksquare$  (TV-valikko) >  $\spadesuit$

Asetukset > Kuva > Lisäasetukset > Terävyys > Ultra Resolution.

Toiminto terävöittää ääriviivoja ja yksityiskohtia.

#### Kirkas kuva

#### Kohinanvaimennus

 $\blacksquare$  (TV-valikko) >  $\spadesuit$ Asetukset > Kuva > Lisäasetukset > Kirkas kuva > Kohinanvaimennus.

Valitse videosisällön kohinanvaimennuksen tasoksi Maksimi, Normaali tai Minimi. Kohina näkyy kuvassa pieninä liikkuvina pisteinä.

#### MPEG artifact -vähentyminen

#### $\blacksquare$  (TV-valikko) >  $\spadesuit$

Asetukset > Kuva > Lisäasetukset > Kirkas kuva > MPEG artifact -vähentyminen.

Valitse digitaalisen videosisällön häiriöiden poiston tasoksi Maksimi, Normaali tai Minimi. MPEG-häiriöt ilmenevät tavallisimmin pieninä ruutuina tai epätasaisina reunoina kuvassa.

#### Liikeasetukset

Liiketyylit

 $\blacksquare$  (TV-valikko) >  $\spadesuit$ Asetukset > Kuva > Lisäasetukset > Liike > Liiket yylit.

Liiketyylien avulla voit optimoida erilaisten videosisältöjen liikeasetukset.

Paranna katselukokemusta valitsemalla jokin liiketyyleistä (Elokuva, Urheilu, Standardi, Pehmeä, Oma asetus)

Ei käytettävissä seuraavissa tapauksissa:

•  $\mathbf{F}$  (TV-valikko) >  $\mathbf{\Phi}$  Asetukset > Kuva > Lisäasetukset > Tietokone – asetuksen arvo on Käytössä.

•  $\blacksquare$  (TV-valikko) >  $\spadesuit$ Asetukset > Kuva > Kuvatyyli > Peli.

#### Natural Motion

 $\blacksquare$  (TV-valikko) >  $\spadesuit$ Asetukset > Kuva > Lisäasetukset > Liike > Natur al Motion.

Natural Motion tekee kaikista liikkeistä sulavia ja pehmeitä.

Valitse videosisältöjen liikkeen tärinän vähennyksen tasoksi Maksimi, Normaali tai Minimi. Valitse Minimi tai Ei käytössä, kun videosisällön toiston aikana näkyy kohinaa.

Huomautus: Käytettävissä vain, kun Liiketyylitasetuksen arvo on Oma asetus.

#### Perfect Clear Motion\*

 $\blacksquare$  (TV-valikko) >  $\spadesuit$ Asetukset > Kuva > Lisäasetukset > Liike > Perfe ct Clear Motion.

Perfect Clear Motion tekee kaikista liikkeistä sulavia ja pehmeitä.

Valitse videosisältöjen liikkeen tärinän vähennyksen tasoksi Maksimi, Normaali tai Minimi. Valitse Minimi tai Ei käytössä, kun videosisällön toiston aikana näkyy kohinaa.

Huomautus: Käytettävissä vain, kun Liiketyylitasetuksen arvo on Oma asetus.

\* Vain 7502/8102/8602/9002-sarjan malleissa

### Kuvamuoto

Jos kuva ei täytä koko kuvaruutua eli ylä- ja alareunassa tai molemmilla sivuilla on mustat palkit, voit säätää kuvan koko kuvaruudun kokoiseksi.

Kuvan muuttaminen koko ruudun kokoiseksi perusasetuksilla

**1 -** Kun katselet TV-kanavaa, voit avata kanavaluettelon painamalla  $\bigstar$ -painiketta. **2 -** Valitse Kuvamuoto > Koko näyttö, Sovita näyttöön, Laajakuva ja Alkuperäinen ja paina OK-painiketta.

**3 -** Sulje valikko painamalla (vasen) -painiketta, tarvittaessa toistuvasti.

• Koko näyttö – suurentaa kuvan automaattisesti kuvaruudun kokoiseksi. Kuvassa on mahdollisimman vähän häiriöitä, tekstitys jää näkyviin. Ei sovi tietokonekäyttöön. Mustat palkit voivat näkyä edelleen joissakin äärimmäisissä kuvasuhteissa.

• Sovita näyttöön – zoomaa automaattisesti niin, että kuvaruutu täyttyy mahdollisimman täydellisesti ilman vääristymiä. Mustat palkit saattavat näkyä. Ei sovi tietokonekäyttöön.

• Laajakuva – zoomaa automaattisesti laajakuvatilaan.

• Alkuperäinen – zoomaa automaattisesti alkuperäiseen kuvamuotoon.

Kuvamuodon määrittäminen manuaalisesti

**1 -** Kun katselet TV-kanavaa, voit avata

kanavaluettelon painamalla  $\bigtriangleup$ -painiketta.

**2 -** Valitse Lisäasetukset ja paina OK-painiketta.

**3 -** Säädä kuvaa vaihtoehdon Siirrä, Zoomaa tai Venytys avulla.

**4 -** Valitsemalla Kumoa voit palata asetukseen, joka kuvassa oli käytössä avatessasi Kuvamuoto-kohdan. • Vaihto – Siirrä kuvaa valitsemalla nuolia. Voit siirtää vain zoomattua kuvaa.

• Zoomaa – Zoomaa (lähennä) kuvaa valitsemalla nuolia.

• Venytys – Venytä kuvaa pysty- tai vaakasuunnassa valitsemalla nuolia.

• Kumoa – Palaa aiempaan kuvamuotoon valitsemalla tämä.

### Äänen pika-asetus

Määritit alkuperäisen asennuksen yhteydessä joitakin kuva-asetuksia muutamassa helpossa vaiheessa. Voit toistaa vaiheet Kuvan pika-asetus -toiminnon avulla. Varmista ensin, että televisio voi käyttää jotakin TVkanavaa tai näyttää ohjelmaa kytketystä laitteesta.

Kuvan asettaminen muutamassa helpossa vaiheessa…

1 - Paina **5** - painiketta, valitse Kaikki asetukset ja paina OK-painiketta.

**2 -** Valitse Kuva ja siirry valikkoon

painamalla > (oikea) -painiketta.

**3 -** Valitse Kuvan pika-asetus ja paina OK -painiketta.

**4 -** Valitse asetus selauspainikkeilla.

**5 -** Sulje valikko painamalla (vasen) -painiketta, tarvittaessa toistuvasti.

 $13.2$ 

# Ääni

### Äänityyli

Tyylin valitseminen

 $\blacksquare$  (TV-valikko) >  $\spadesuit$ Asetukset > Ääni > Äänityyli.

Jotta äänen asetusten säätö olisi helppoa, voit valita esimääritetyn asetuksen äänityylin avulla.

- Oma asetus ensimmäisellä käyttökerralla määrittämäsi ääniasetukset
- Alkuperäinen neutraalein ääniasetus
- Elokuva paras asetus elokuvien katseluun
- Musiikki paras asetus musiikin kuunteluun
- Peli paras asetus pelien pelaamiseen
- Uutiset paras asetus puheelle

### Tyylin palauttaminen

**1 -** Valitse palautettava äänityyli.

2 - Paina **-** Palauta tyyli -väripainiketta ja paina sitten OK-painiketta. Tyyli palautetaan.

### Basso, Diskantti, Kuulokevoimakkuus, Surround-ääni

### Basso

 $\blacksquare$  (TV-valikko) >  $\spadesuit$  Asetukset > Ääni > Basso.

Aseta matalien äänien taso nuolipainikkeilla  $\wedge$  (ylös) ja  $\vee$  (alas).

### Diskantti

 $\mathbf{F}$  (TV-valikko) >  $\mathbf{\Phi}$ Asetukset > Ääni > Diskantti.

Aseta korkeiden äänien taso nuolipainikkeilla  $\land$  (ylös) ja  $\lor$  (alas).

#### Kuulokevoimakkuus

 $\blacksquare$  (TV-valikko) >  $\spadesuit$ Asetukset > Ääni > Kuulokevoimakkuus.

Säädä kuulokkeiden äänenvoimakkuutta nuolipainikkeilla  $\land$  (ylös) ja  $\lor$  (alas).

Ota käyttöön Surround-ääni

 $\blacksquare$  (TV-valikko) >  $\spadesuit$ Asetukset > Ääni > Surround-ääni > Käytössä.

### Äänen lisäasetukset

Äänenvoimakkuuden säätö

Autom. äänenvoimakkuus

 $\blacksquare$  (TV-valikko) >  $\spadesuit$ Asetukset > Ääni > Lisäasetukset > Autom. äänenvoimakkuus.

Toiminnolla voit säätää automaattisesti äkillisiä äänenvoimakkuuden eroja esimerkiksi kanavaa vaihdettaessa.

### Delta-äänenvoimakkuus

 $\blacksquare$  (TV-valikko) >  $\spadesuit$  Asetukset > Ääni > Lisäasetukset > Deltaäänenvoimakkuus.

Säädä TV-kaiuttimen äänenvoimakkuuden deltaarvoa nuolipainikkeilla  $\land$  (ylös) ja  $\lor$  (alas).

### Äänilähdön asetukset

 $\blacksquare$  (TV-valikko) >  $\spadesuit$ 

Asetukset > Ääni > Lisäasetukset > Äänilähtö.

Määritä TV toistamaan ääni TV:n tai liitetyn äänentoistojärjestelmän kautta.

Voit valita, mistä television ääni kuuluu ja kuinka sitä säädetään.

• Jos valitset asetukseksi TV-kaiuttimet ovat poissa käytöstä, TV-kaiuttimet poistetaan kokonaan käytöstä.

• Jos valitset asetukseksi TV-kaiuttimet, television kaiuttimet ovat koko ajan käytössä.

Valitse HDMI-äänijärjestelmä, jos äänilaite on kytketty HDMI CEC -liitäntään. Televisio poistaa TV-

kaiuttimet käytöstä, kun ääni ohjautuu äänentoistolaitteeseen.

#### Selkeä puhe

 $\blacksquare$  (TV-valikko) >  $\spadesuit$ Asetukset > Ääni > Lisäasetukset > Selkeä puhe.

Ota käyttöön, kun haluat parantaa puheen ääntä. Sopii hyvin etenkin uutislähetyksien katseluun.

### Digitaalisen äänilähdön asetukset

Voit määrittää digitaalisen äänilähdön asetukset optisille ääniliitännöille ja HDMI ARC -äänisignaalille.

### Digilähdön muoto

 $\blacksquare$  (TV-valikko) >  $\spadesuit$ 

Asetukset > Ääni > Lisäasetukset > Digilähdön muoto.

Aseta TV:n äänilähtösignaali vastaamaan liitetyn kotiteatterijärjestelmän ääniominaisuuksia.

• Stereo: Jos äänentoistolaitteet eivät tue monikanavaista äänenkäsittelyä, valitse stereolähtö. • Monikanava: Valitse 5.1-äänilähtö (pakattu

monikanavainen äänisignaali).

• Monikanava (ohitus): Valitse äänentoistolaitteen tai kotiteatterijärjestelmän äänilähdöksi Dolby Digital Plus- tai DTS.

- Varmista, että äänentoistolaite tukee Dolby Atmos -toimintoa.

- SPDIF-äänilähtö (DIGITAL AUDIO OUT) poistetaan käytöstä, kun toistetaan Dolby Digital Plus -sisältöä.

### Digilähdön tasoitus

 $\blacksquare$  (TV-valikko) >  $\spadesuit$ 

Asetukset > Ääni > Lisäasetukset > Digilähdön tasoitus.

Säädä äänenvoimakkuutta laitteessa, joka on liitetty digitaaliseen äänilähtöön (SPDIF) tai HDMI-liitäntään.

• Suurenna äänenvoimakkuutta valitsemalla Enemmän.

• Pienennä äänenvoimakkuutta valitsemalla Vähemmän.

### Digilähdön viive

### $\blacksquare$  (TV-valikko) >  $\spadesuit$

Asetukset > Ääni > Lisäasetukset > Digilähdön viive.

Joidenkin kotiteatterijärjestelmien äänen synkronoinnin viivettä on ehkä säädettävä, jotta ääni ja videokuva synkronoituvat. Poista toiminto käytöstä, jos ääniviive on määritetty kotiteatterijärjestelmässä.

Digilähdön poikkeama (kun digilähdön viive on käytössä)

### $\mathbf{F}$  (TV-valikko) >  $\mathbf{\hat{Q}}$

Asetukset > Ääni > Lisäasetukset > Digilähdön poikkeama.

Jos viiveen määrittäminen kotiteatterijärjestelmässä ei onnistu, voit määrittää television synkronoimaan äänen. Määritetty arvo kompensoi kotiteatterijärjestelmän televisiokuvan äänen käsittelyn vaatiman ajan. Poikkeama voidaan määrittää portaittain 5 ms:n välein. Enimmäisasetus on 60 ms.

### TV:n sijoittelu

 $\mathbf{F}$  (TV-valikko) >  $\mathbf{\Phi}$  Asetukset > Ääni > TV:n sijoittelu.

Valitse parhaan äänentoiston takaamiseksi TVjalustalla- tai Seinällä-asetus.

### 13.3 Ambilight-asetukset

### Ambilight käyttöön tai pois käytöstä

Poista Ambilight käytöstä

Valitse **ID** AMBILIGHT ja Ei käytössä tai valitse  $\blacksquare$  (TV-valikko) >  $\spadesuit$ Asetukset > Ambilight > Ambilight-tyyli > Ei käytössä.

### Ambilight, päälle tai pois

Valitse Ambilight-tyyli seuraavasti:

 $\blacksquare$  (TV-valikko) >  $\spadesuit$ Asetukset > Ambilight > Ambilight-tyyli.

#### Seuraa videota

### $\blacksquare$  (TV-valikko) >  $\spadesuit$

Asetukset > Ambilight > Ambilight-tyyli > Seuraa videota.

Voit valita jonkin TV-kuvan dynamiikkaa seuraavista tyyleistä.

• Standardi – Paras asetus päivittäiseen television

katseluun

- Luonnollinen Toistaa kuvan tai äänen
- mahdollisimman todenmukaisesti
- Vangitseva Paras asetus toimintaelokuviin
- Eloisa Paras asetus katseluun valoisaan aikaan
- Peli paras asetus pelien pelaamiseen
- Käyttömukavuus Paras asetus hiljaiseen iltaan
- Rento Paras asetus lounge-tunnelmaan

#### Seuraa ääntä

#### $\blacksquare$  (TV-valikko) >  $\spadesuit$

Asetukset > Ambilight > Ambilight-tyyli > Seuraa ääntä.

Voit valita jonkin TV-äänen dynamiikkaa seuraavista tyyleistä.

• Lumina – yhdistää äänidynamiikan videon värien kanssa

- Värikäs perustuu äänidynamiikkaan
- Retro perustuu äänidynamiikkaan
- Spektri perustuu äänidynamiikkaan
- Skanneri perustuu äänidynamiikkaan
- Rytmi perustuu äänidynamiikkaan

• Bileet – yhdistelmä kaikkia Seuraa ääntä -tyylejä, joita käytetään peräkkäin.

#### Seuraa väriä

#### $\blacksquare$  (TV-valikko) >  $\spadesuit$

Asetukset > Ambilight > Ambilight-tyyli > Seuraa väriä.

Valitse jokin esimääritetyistä värityyleistä.

- Kuuma laava Punaiset värivaihtelut
- Syvä vesi Siniset värivaihtelut
- Raikas luonto Vihreät värivaihtelut
- **B** lämmin valkoinen staattinen väri
- Viileä valkoinen staattinen väri

### Seuraa sovellusta

### $\blacksquare$  (TV-valikko) >  $\spadesuit$

Asetukset > Ambilight > Ambilight-tyyli > Seuraa sovellusta.

Tämä toiminto on käytettävissä, kun Ambilightia hallitaan sovelluksella.

### Ambilight-kirkkaus ja -värikylläisyys

### Kirkkaus

#### $\blacksquare$  (TV-valikko) >  $\spadesuit$ Asetukset > Ambilight > Kirkkaus.

Määritä Ambilight-kirkkauden taso nuolipainikkeella <br/> (ylös) tai  $\vee$  (alas).

#### Värikylläisyys

 $\blacksquare$  (TV-valikko) >  $\spadesuit$ Asetukset > Ambilight > Värikylläisyys.

Määritä Ambilight-värikylläisyyden taso nuolipainikkeella  $\land$  (ylös) tai  $\lor$  (alas).

### Ambilight+hue

#### Määritä

 $\blacksquare$  (TV-valikko) >  $\spadesuit$  Asetukset > Ambilight > Ambilight+hue > Määritä.

#### Poista käytöstä

Poista Ambilight+hue käytöstä

 $\blacksquare$  (TV-valikko) >  $\spadesuit$ Asetukset > Ambilight > Ambilight+hue > Ei käytössä.

#### Tehoste

### $\blacksquare$  (TV-valikko) >  $\spadesuit$

Asetukset > Ambilight > Ambilight+hue > Tehoste.

Säädä nuolipainikkeilla  $\land$  (ylös) ja  $\lor$  (alas) miten tarkasti hue-lamput seuraavat Ambilightia.

#### Lounge light+hue

Jos olet asentanut Ambilight+hue-toiminnon, voit määrittää Hue-lamput seuraamaan Lounge light -väriasetusta Ambilightista. Philipsin Hue-lamput laajentavat Lounge light -vaikutelman koko huoneeseen.

#### Sytytä tai sammuta hue-lamput

 $\blacksquare$  (TV-valikko) >  $\spadesuit$ Asetukset > Ambilight > Ambilight+hue > Lounge Light+hue.

#### Näytä tai nollaa asetukset

Näytä nykyiset Ambilight+hue-, verkko-, hue Bridgeja hue-lamppuasetukset

 $\blacksquare$  (TV-valikko) >  $\spadesuit$ Asetukset > Ambilight > Ambilight+hue > Näytä asetukset.

### Nollaa Ambilight+hue-asetukset

 $\blacksquare$  (TV-valikko) >  $\spadesuit$ Asetukset > Ambilight > Ambilight+hue > Nollaa asetukset.

### Ambilight-lisäasetukset

Voit neutraloida värillisen seinän vaikutuksen Ambilight-väreihin.

#### $\blacksquare$  (TV-valikko) >  $\spadesuit$

Asetukset > Ambilight > Lisäasetukset > Seinän väri.

Kun asetuksiin valitaan television takana olevan seinän väri, televisio mukauttaa Ambilight-värit näkymään oikealla tavalla.

#### **B** ISF-viritys

 $\blacksquare$  (TV-valikko) >  $\spadesuit$ Asetukse t > Ambilight > Lisäasetukset > **ISF-viritys.** 

Sammuttaa Ambilightin välittömästi tai hitaasti himmeten, kun televisio sammutetaan

 $\blacksquare$  (TV-valikko) >  $\spadesuit$ Asetukset > Ambilight > Lisäasetukset > TV:n sammutus.

### 13.4

### Eco-asetukset

Aseta virransäästötaso

 $\blacksquare$  (TV-valikko) >  $\spadesuit$ Asetukset > Ekoasetukset > Virransäästö.

Valitse virransäästötilaksi Maksimi, Normaali tai Minimi tai poista virransäästö käytöstä.

#### Sulje näyttö virran säästämiseksi

 $\blacksquare$  (TV-valikko) >  $\spadesuit$ Asetukset > Ekoasetukset > Näyttö pois.

Valitse Näyttö pois, kun haluat sammuttaa näytön. Voit avata näytön uudelleen painamalla mitä tahansa kaukosäätimen painiketta.

### Ota käyttöön ympäristön valon tunnistus

 $\blacksquare$  (TV-valikko) >  $\spadesuit$ Asetukset > Ekoasetukset > Valoanturi. Sisäinen ympäristön valon tunnistin säästää energiaa himmentämällä TV-ruutua, kun ympäristön valo vähenee. Television kiinteä valoanturi säätää automaattisesti kuvaa huoneen valaistuksen mukaan.

#### Aseta sammutuksen ajastin

#### $\blacksquare$  (TV-valikko) >  $\spadesuit$

Asetukset > Ekoasetukset > Sammutuksen ajastin.

Suurenna tai pienennä arvoa painamalla nuolipainikkeita <br/>  $\bigwedge$  (ylös) tai  $\vee$  (alas). Arvo 0 (Pois) poistaa automaattisen sammutuksen käytöstä.

Sammutuksen ajastimen ansiosta TV sammuu automaattisesti virran säästämiseksi. \*Jos TV vastaanottaa TV-signaalia, mutta et paina mitään kaukosäätimen painiketta neljään tuntiin, TV sammuu automaattisesti.

\*TV sammuu automaattisesti myös, jos se ei vastaanota TV-signaalia eikä kaukosäätimellä annettuja komentoja 10 minuuttiin.

Jos käytät televisiota tietokoneen näyttönä tai katselet televisiota digitaalivastaanottimella (digisovittimella) käyttämättä television kaukosäädintä, poista automaattinen virrankatkaisu käytöstä valitsemalla arvoksi 0.

### $13.5$ Yleisasetukset

### EasyLink - HDMI CEC

Liitä HDMI CEC -yhteensopivat laitteet televisioon ja käytä niitä voi käyttää television kaukosäätimellä.

EasyLink HDMI CEC -toiminnon on oltava käytössä sekä televisiossa että liitetyssä laitteessa.

Ota EasyLink käyttöön

### $\mathbf{F}$  (TV-valikko) >  $\mathbf{\Phi}$

Asetukset > Yleisasetukset > EasyLink > EasyLink > Käytössä.

HDMI CEC -yhteensopivien laitteiden käyttäminen TV:n kaukosäätimellä

#### $\mathbf{F}$  (TV-valikko) >  $\mathbf{\Phi}$

Asetukset > Yleisasetukset > EasyLink > EasyLinkkaukosäädin > Käytössä.

#### Huomautus:

• EasyLink ei välttämättä toimi muun merkkisten laitteiden kanssa.

• Eri merkit kutsuvat HDMI CEC -toimintoa eri nimillä.

Nimiä ovat esimerkiksi Anynet, Aquos Link, Bravia Theatre Sync, Kuro Link, Simplink ja Viera Link. Kaikki merkit eivät ole täysin yhteensopivia EasyLinkin kanssa. Esimerkit HDMI CEC -tuotemerkeistä ovat omistajiensa omaisuutta.

### HDMI Ultra HD

Jotkin HDMI-liitännän kautta yhdistetyt laitteet eivät tunnista Ultra HD -signaalia, ja niiden kuva ja ääni voi olla virheellinen tai vääristynyt. Voit välttää ongelmat näiden laitteiden kanssa määrittämällä signaalin laadun laitteen tukemalle tasolle.

#### Aseta HDMI-liitännän signaalin laatu

### $\blacksquare$  (TV-valikko) >  $\spadesuit$

Asetukset > Yleisasetukset > HDMI Ultra HD > HDMI 1&2 > UHD 4:2:0, UHD 4:4:4/4:2:2.

Asetus UHD 4:4:4/4:2:2 tukee signaaleja UHD YCbCr 4:4:4 / 4:2:2. Asetus UHD 4:2:0 tukee signaaleja UHD YCbCr 4.2:0

Jos laite ei tue Ultra HD -signaaleja, voit poistaa Ultra HD:n käytöstä HDMI-liitännästä.

Aseta HDMI-liitännän signaalin laatu

 $\blacksquare$  (TV-valikko) >  $\spadesuit$  Asetukset > Yleiset > HDMI Ultra HD > HDMI 1&2 > UHD ei käytössä.

### USB-kiintolevy

USB-kiintolevy on alustettava ja sen asetukset määritettävä ennen ohjelmien tallentamista.

#### $\mathbf{F}$  (TV-valikko) >  $\mathbf{\Phi}$

Asetukset > Yleisasetukset > USB-kiintolevy.

Sinun täytyy liittää ja alustaa USB-kiintolevy, ennen kuin voit keskeyttää tai tallentaa TV-lähetyksen tai tallentaa sovelluksia. Alustaminen poistaa kaikki tiedostot USB-kiintolevyltä. Jos haluat tallentaa lähetyksiä TV-oppaan kautta internetistä, internetyhteyden on oltava asennettuna ennen USBkiintolevyn asentamista.

#### Varoitus

USB-kiintolevy on alustettu tätä televisiota varten, eikä sitä voi katsoa muilla televisioilla tai tietokoneilla. Älä kopioi tai muuta USB-kiintolevyllä olevia tallennetiedostoja millään tietokoneohjelmalla. Se vaurioittaa tallennetta. Kun alustat toisen USBkiintolevyn, aiemman sisältö menetetään. Televisioon asennettu USB-kiintolevy on alustettava uudelleen tietokonekäyttöä varten.

USB-kiintolevyn alustaminen

**1 -** Liitä USB-kiintolevy johonkin television USB -porttiin. Älä liitä muita USB-laitteita toiseen USBporttiin alustamisen aikana.

**2 -** Käynnistä USB-kiintolevy ja televisio.

**3 -** Valitse Tallenteet, jos haluat käyttää TV-ohjelman pysäytystä ja tallennusta. Valitse Sovellukset, jos haluat tallentaa sovelluksia. Noudata ruudulle tulevia ohjeita.

**4 -** Kaikki tiedostot ja tiedot poistetaan alustuksen yhteydessä.

**5 -** Kun USB-kiintolevy on alustettu, jätä se paikoilleen.

### USB-näppäimistön asetukset

#### Valitse USB-näppäimistön näppäinasettelu

 $\mathbf{F}$  (TV-valikko) >  $\mathbf{\Phi}$ Asetukset > Yleisasetukset > USB-näppäimistön asetukset.

Liitä USB-näppäimistö yhteen television USBliitännöistä. Voit valita näppäimistöasettelun ja kokeilla sitä, kun televisio havaitsee näppäimistön ensimmäisen kerran.

### CAM-profiilinimi

Aseta CI+- tai CA-moduulin profiilinimi

 $\blacksquare$  (TV-valikko) >  $\spadesuit$ Asetukset > Yleisasetukset > CAM-profiilinimi.

### HbbTV-asetukset – Hybrid Broadcast Broadband TV

#### Ota HbbTV käyttöön

 $\blacksquare$  (TV-valikkoa) >  $\spadesuit$  Asetukset > Yleisasetukset > Lisäasetukset > Hb bTV-asetukset> HbbTV > Käytössä.

Poista HbbTV-jäljitys käytöstä

 $\blacksquare$  (TV-valikkoa) >  $\clubsuit$  Asetukset > Yleisasetukset > Lisäasetukset > Hb bTV-asetukset> HbbTV-jäljitys > Ei käytössä.

#### Poista HbbTV-evästeet

#### $\blacksquare$  (TV-valikkoa) >  $\spadesuit$

 Asetukset > Yleisasetukset > Lisäasetukset > Hb bTV-asetukset> HbbTV-evästeet > Käytössä.

### Koti tai kauppa

Valitse TV:n sijainti

 $\blacksquare$  (TV-valikko) >  $\spadesuit$ Asetukset > Yleisasetukset > Sijainti.

Jos kuvatyyliksi palautuu Eloisa aina, kun käynnistät television, television sijainniksi on määritetty Kauppa. Se on tarkoitettu myymälän esittelytelevisioille.

#### Säädä myymäläasetuksia

 $\blacksquare$  (TV-valikko) > Asetukset > Yleisasetukset > Myymäläasetukset.

### TV-opas

TV-opas vastaanottaa tiedot televisioyhtiöiltä tai internetistä. Televisioon voidaan tallentaa TV-oppaan tietoja televisioon asennetuilta kanavilta.

#### Valitse TV:n ohjelmaoppaan tietolähde

 $\blacksquare$  (TV-valikko) >  $\spadesuit$ Asetukset > Yleisasetukset > Lisäasetukset > TVopas.

#### Huomautus:

• TV-oppaan tiedot eivät välttämättä ole käytettävissä kaikilla alueilla ja kanavilla.

• Televisioon ei voi tallentaa TV-oppaan tietoja kanavilta, joita katsotaan digitaalivastaanottimen tai dekooderin välityksellä.

### Kanavalogot

Poista kanavalogot käytöstä

#### $\blacksquare$  (TV-valikko) >  $\spadesuit$

 Asetukset > Yleisasetukset > Lisäasetukset > Ka navalogot.

### Nollaa TV-asetukset ja asenna TV uudelleen

Palauta kaikki TV:n alkuperäiset asetukset

 $\mathbf{F}$  (TV-valikko) >  $\mathbf{\Phi}$ Asetukset > Yleisasetukset > Tehdasasetukset.

### Asenna TV uudelleen ja nollaa TV:n asetukset

 $\blacksquare$  (TV-valikko) >  $\spadesuit$ Asetukset > Yleisasetukset > Asenna TV uudelleen. TV asennetaan uudelleen, kun annat PIN-koodin ja valitset Kyllä.

Kaikki asetukset nollataan ja asennetut kanavat korvataan.

Asennus voi kestää muutaman minuutin.

### 13.6 Kello-, alue- ja kieliasetukset

### Kieli

 $\blacksquare$  (TV-valikko) >  $\spadesuit$  Asetukset > Alue ja kieli > Kieli.

### Vaihda television valikkojen ja viestien kieli

 $\blacksquare$  (TV-valikko) >  $\spadesuit$  Asetukset > Alue ja kieli > Kieli > Valikkokieli.

### Aseta puheen oletuskieli

 $\blacksquare$  (TV-valikko) >  $\spadesuit$  Asetukset > Alue ja kieli > Kieli > Ensisijainen ääni, Toissijainen ääni.

Digitaalisten televisiokanavien ohjelmat voivat sisältää useita äänen kieliä. Voit määrittää ensi- ja toissijaisen äänen kielen. Jos ääni on käytettävissä jommallakummalla kielellä, televisio valitsee sen.

### Aseta tekstitys oletuskieli

 $\blacksquare$  (TV-valikko) >  $\spadesuit$  Asetukset > Alue ja kieli > Kieli > Ensisijainen tekstitys, Toissijainen tekstitys.

Digitaalisten kanavien ohjelmissa voi olla käytettävissä useita tekstityskieliä. Voit määrittää ensi- ja toissijaisen tekstityskielen. Jos tekstitys on käytettävissä jommallakummalla kielellä, televisio näyttää valitsemasi tekstityksen.

### Aseta teksti-TV:n oletuskieli

 $\blacksquare$  (TV-valikko) >  $\spadesuit$  Asetukset > Alue ja kieli > Kieli > Ensisijainen teksti, Toissijainen teksti.

Joillain digitaalisilla palveluntarjoajilla on valittavina useita teksti-TV:n kieliä.

### Kello

 $\blacksquare$  (TV-valikko) >  $\spadesuit$  Asetukset > Alue ja kieli > Kello.

#### Korjaa kellonaika automaattisesti

 $\blacksquare$  (TV-valikko) >  $\spadesuit$  Asetukset > Alue ja kieli > Kello > Automaattinen kellotila.

• Television vakioasetus on Automaattinen. Kellonaika perustuu UTC (Coordinated Universal Time) -tietoihin. • Jos kellonaika ei muutu, valitse asetukseksi Maakohtainen.

### Korjaa kellonaika itse

 $\blacksquare$  (TV-valikko) >  $\spadesuit$  Asetukset > Alue ja kieli > Kello > Automaattinen kellotila > Manuaalinen.

 $\blacksquare$  (TV-valikko) >  $\spadesuit$  Asetukset > Alue ja kieli > Kello > Päivämäärä ja kellonaika.

Siirry edelliseen valikkoon ja säädä aika valitsemalla Päivämäärä ja kellonaika.

#### Huomautus:

• Jos mikään automaattisista asetuksista ei näytä oikeaa aikaa, voit asettaa ajan manuaalisesti. • Kun tallennat ohjelmia TV-oppaasta ajastuksella, suosittelemme, ettet muuta aikaa ja päivämäärää manuaalisesti.

### Aseta aikavyöhyke tai alueen aikasiirtymä

 $\blacksquare$  (TV-valikko) >  $\spadesuit$  Asetukset > Alue ja kieli > Kello > Aikavyöhyke.

### Määritä televisio siirtymään valmiustilaan tietyn ajan kuluttua

 $\blacksquare$  (TV-valikko) >  $\spadesuit$  Asetukset > Alue ja kieli > Kello > Uniajastin.

### $13.7$

## Android-asetukset

 $\blacksquare$  (TV-valikko) >  $\spadesuit$  Asetukset > Androidasetukset.

Näytä asennettujen sovellusten luettelo, tarkista vapaa levytila sovellusten lataamista varten tai poista sovelluksia.

### 13.8 Erityisryhmäasetukset

 $\blacksquare$  (TV-valikko) >  $\spadesuit$  Asetukset > Erityisryhmille.

Kun Erityisryhmille-asetus on käytössä, kuurot, kuulorajoitteiset, sokeat tai näkörajoitteiset voivat käyttää televisiota helpommin.

#### Ota erityisryhmäasetukset käyttöön

 $\blacksquare$  (TV-valikko) >  $\spadesuit$ 

Asetukset > Erityisryhmille > Erityisryhmille > Käy tössä.

Erityisryhmäasetukset – kuulorajoitteiset

#### $\mathbf{F}$  (TV-valikko) >  $\mathbf{\Phi}$

Asetukset > Erityisryhmille > Kuulorajoitteiset > K äytössä.

• Jotkin digitaaliset TV-kanavat lähettävät ohjelmissaan kuulorajoitteisille tai kuuroille katselijoille tarkoitettua ääntä ja tekstitystä.

• Televisio siirtyy automaattisesti käyttämään kuulovammaisille tarkoitettua ääntä ja tekstitystä, kun ne ovat saatavilla.

#### Erityisryhmäasetukset – näkörajoitteiset

#### $\blacksquare$  (TV-valikko) >  $\spadesuit$

 Asetukset > Erityisryhmille > Äänikuvaus > Äänik uvaus> Käytössä.

Digitaaliset TV-kanavat voivat lähettää ääniselostuksen, joka kuvailee ruudun tapahtumia.

#### $\blacksquare$  (TV-valikko) >  $\spadesuit$

 Asetukset > Erityisryhmille > Äänikuvaus > Yhdis tetty äänenvoimakkuus, Äänitehosteet, Puhe.

• Yhdistetty äänenvoimakkuus -tilassa voit yhdistää normaalin äänenvoimakkuuden selostuksen äänen kanssa. Suurenna tai pienennä arvoa painamalla nuolipainikkeita  $\wedge$  (ylös) tai  $\vee$  (alas).

• Voit käyttää selostuksessa äänitehosteita, kuten stereo- tai häivytysääntä.

• Voit määrittää puheasetukset ja valita kuvailuselostuksen tai tekstityksen.

### 13.9 Lukitusasetukset

### Aseta koodi tai vaihda koodi

Aseta uusi koodi tai vaihda nykyinen koodi

 $\blacksquare$  (TV-valikko) >  $\spadesuit$ Asetukset > Lapsilukko > Aseta koodi, vaihda koodi.

Lapsilukon koodilla voidaan lukita kanavia ja ohjelmia sekä poistaa niiden lukitus.

#### Huomautus:

Jos olet unohtanut PIN-koodin, voit ohittaa sen kirjoittamalla 8888 ja määrittää uuden koodin.

### Ohjelmalukitus

Aseta lapsille sopimattomien ohjelmien vähimmäisikä

 $\blacksquare$  (TV-valikko) >  $\spadesuit$ Asetukset > Lapsilukko > Vanhempien luokittelu.

### Lukitse sovellus

Lukitse sovellusvalikon sovelluksia

 $\blacksquare$  (TV-valikko) >  $\spadesuit$ Asetukset > Lapsilukko > Sovelluslukko.

Voit lukita sovelluksia, jotka eivät sovellu lapsille. Voit lukita K-18-sovelluksia sovellusvalikossa tai määrittää aloitusvalikossa rajoitetun profiilin.

#### K-18

K-18-sovelluslukitus pyytää PIN-koodia, kun K-18-sovellusta yritetään käynnistää. Tämä lukitus koskee vain Philips-sovellusvalikon K-18-sovelluksia.

#### Rajoitettu profiili

Voit määrittää aloitusvalikkoon rajoitetun profiilin, jossa vain valitsemasi sovellukset ovat käytettävissä. Jotta voit määrittää rajoitetun profiilin ja vaihtaa siihen, tarvitset PIN-koodin.

#### Google Play -kauppa – kypsyystaso

Voit piilottaa Google Play -kaupassa sovelluksia käyttäjien/ostajien kypsyyden mukaan. Sinun on annettava PIN-koodi, jotta voit valita kypsyystason tai muuttaa sitä. Kypsyystaso määrittää, mitkä sovellukset ovat asennettavissa.

### Lukitse CA-moduuli

Aseta CA-moduulin PIN-koodi

 $\blacksquare$  (TV-valikko) >  $\spadesuit$  Asetukset > Lapsilukko > CA-moduulin PINkoodi.

# Videot, valokuvat ja musiikki

### $14.1$

# Tietokoneesta tai NASlaitteesta

Voit katsella valokuvia tai toistaa musiikkia ja videoita kotiverkkoosi liitetystä tietokoneesta tai NASlaitteesta.

Television ja tietokoneen tai NAS-laitteen on oltava samassa kotiverkossa. Tietokoneeseen tai NASlaitteeseen täytyy asentaa mediapalvelinohjelmisto. Mediapalvelin on oltava asetettu jakamaan tiedostoja television kanssa. Televisiossa tiedostot ja kansiot näkyvät niin kuin ne on järjestetty mediapalvelimessa, tietokoneeseen tai NAS-laitteessa.

Televisio ei tue tietokoneesta tai NAS-laitteesta suoratoistettujen videoiden tekstityksiä.

Jos mediapalvelin tukee tiedostojen hakua, käytettävissä on hakukenttä.

Jos haluat selata ja toistaa tietokoneessasi olevia tiedostoja, toimi seuraavasti.

1 - Paina **SOURCES** -painiketta, valitse Verkko ja paina OK-painiketta.

- 2 Valitse **& SimplyShare-laitteet** ja valitse haluamasi laite painamalla > (oikea) -painiketta.
- **3** Voit selata ja toistaa tiedostoja.

**4 -** Lopeta videoiden, valokuvien ja musiikin toistaminen painamalla **v** EXIT -painiketta.

### $\overline{14.2}$ Suosikit-valikko

Lisää kansio tai tiedosto Suosikit-valikkoon

1 - Paina **3 SOURCES** - painiketta, valitse USB ja paina OK-painiketta.

**2 -** Valitse USB-laitteet ja valitse kansio tai tiedosto.

3 - Paina **- Suosikki** (vihreä), jos haluat lisätä kansion tai tiedoston Suosikit-valikkoon.

### Näytä suosikkitiedostot

1 - Paina **II** SOURCES -painiketta, valitse USB ja paina OK-painiketta.

- 2 Valitse **II** USB-laitteet ja valitse  $\bullet$  Suosikit.
- **3** Voit tarkastella luettelon kaikkia

suosikkitiedostoja.

### $\frac{1}{14}$

# Suosituimmat ja viimeksi toistetut

Suosituimpien tiedostojen luettelon tarkasteleminen tai tyhjentäminen

1 - Paina **D** SOURCES -painiketta, valitse USB ja paina OK-painiketta.

2 - Valitse **■** USB-laitteet ja valitse ★ Suosituimmat.

**3 -** Valitse jokin tiedosto ja paina OK-painiketta, jos haluat tarkastella tiedostoja, tai - Tyhjennä kaikki -painiketta, jos haluat tyhjentää luettelon.

Näytä viimeksi toistetut tiedostot

1 - Paina **D** SOURCES -painiketta, valitse USB ja paina OK-painiketta.

2 - Valitse **■** USB-laitteet ja valitse ▶ Viimeksi toistettu.

**3 -** Valitse jokin tiedosto ja paina OK-painiketta, jos haluat tarkastella tiedostoja, tai - Tyhjennä kaikki -painiketta, jos haluat tyhjentää luettelon.

### $\overline{14.4}$ USB-liitännästä

Voit katsella valokuvia tai toistaa musiikkia tai videokuvaa liitetyltä USB Flash -asemalta tai USBkiintolevyasemalta.

Kun televisio on käynnistetty, kytke USB Flash -asema tai USB-kiintolevy johonkin USB-liitäntään. Televisio havaitsee laitteen ja näyttää mediatiedostosi luettelona.

Jos tiedostoluettelo ei tule näkyviin automaattisesti, toimi seuraavasti.

1 - Paina **D** SOURCES -painiketta, valitse USB ja paina OK-painiketta.

**2 -** Valitse USB-laitteet ja valitse haluamasi USBlaite painamalla > (oikea) -painiketta.

**3 -** Voit selata tiedostoja siinä kansiorakenteessa, jonka olet luonut levylle.

**4 -** Paina Toista kaikki, jos haluat toistaa kaikki USB-kansiossa olevat tiedostot, tai paina  $\bullet$  Suosikki, jos haluat lisätä valitun kansion Suosikit-valikkoon

– Suosikit.

**5 -** Lopeta videoiden, valokuvien ja musiikin toistaminen painamalla **III** EXIT -painiketta.

### Varoitus

Jos yrität pysäyttää tai tallentaa ohjelmaa USBkiintolevyn ollessa liitettynä, televisio pyytää sinua alustamaan USB-kiintolevyn. Tämä alustus poistaa kaikki nykyiset tiedostot USB-kiintolevyltä.

### $\frac{1}{4.5}$ Videoiden toistaminen

### Videoiden toistaminen

#### Videokansion avaaminen

1 - Paina **D** SOURCES -painiketta, valitse USB ja paina OK-painiketta. **2 -** Valitse USB-laitteet ja valitse haluamasi USBlaite painamalla > (oikea) -painiketta. 3 - Valitse Videot. Paina - Suosikki, jos haluat lisätä videokansion Suosikit-valikkoon –  $\bullet$  Suosikit.

#### Videon toistaminen

- 1 Paina **D** SOURCES -painiketta, valitse
- USB ja paina OK-painiketta.

**2 -** Valitse USB-laitteet ja valitse haluamasi USBlaite painamalla > (oikea) -painiketta.

**3 -** Valitse Videot ja valitse sitten jokin video. Paina - Toista kaikki, jos haluat toistaa kaikki kansion tiedostot, tai - Merkitse suosikiksi, jos haluat lisätä valitun videon Suosikit-valikkoon

– Suosikit.

### Hallintapalkki

Voit näyttää tai piilottaa hallintapalkin videon toiston aikana painamalla **0** INFO<sup>\*</sup> -painiketta.

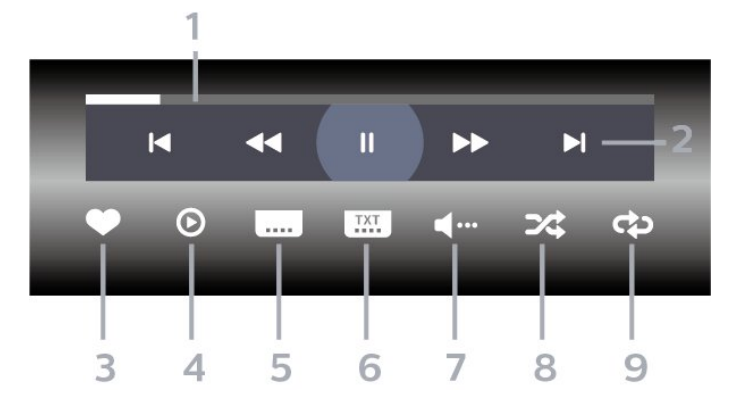

- **1** Tilanneilmaisin
- **2** Toiston hallintapalkki
- $\blacksquare$  : Siirry kansion edelliseen videoon
- $\blacktriangleright$  : Siirry kansion seuraavaan videoon
	- : Kelaa taaksepäin
	- : Pikakelaa eteenpäin
	- $II$ : Keskeytä toisto
- **3** Merkitse suosikiksi
- **4** Toista kaikki videot

**5 -** Tekstitys: tekstityksen käynnistäminen, sen

poistaminen käytöstä ja sen käynnistäminen, kun ääni on mykistetty.

**6 -** Tekstityskieli: valitse tekstityskieli

**7 -** Äänen kieli: valitse äänen kieli

**8 -** Satunnaistoisto: toistaa tiedostot satunnaisessa järjestyksessä

**9 -** Uusinta: toistaa kaikki kansion videot kerran tai jatkuvasti

\*Jos kaukosäätimessä on INFO-painike.

### Videoasetukset

Selaa videotiedostoja

• Luettelo/hakukuvat – luettelo- tai

pikkukuvanäkymä

• Satunnaistoisto – toistaa tiedostot satunnaisessa järjestyksessä.

• Uusinta – toistaa kaikki kansion videot kerran tai jatkuvasti.

• Tiedot – näytä musiikkikappaleen tiedot

### Toista videotiedostoja

• Merkitse suosikiksi – lisää musiikkikappale suosikkeihin

• Tekstitysasetus – määritä tekstityksen fonttikoko, fontin väri, tekstin sijainti ja muut tekstitysasetukset.

• Tiedot – näytä musiikkikappaleen tiedot

### $14.6$ Kuvien katselu

### Kuvien katselu

Valokuvakansion avaaminen

1- Paina **D** SOURCES -painiketta, valitse

USB ja paina OK-painiketta.

**2 -** Valitse USB-laitteet ja valitse haluamasi USBlaite painamalla > (oikea) -painiketta.

3 - Valitse Valokuvat. Paina - Suosikki, jos haluat lisätä valokuvakansion Suosikit-valikkoon

 $\bullet$  Suosikit, tai paina  $-$  Lajittele, jos haluat etsiä tietyn valokuvan nopeasti.

### Valokuvan katselu

1 - Paina **D** SOURCES -painiketta, valitse

USB ja paina OK-painiketta.

**2 -** Valitse USB-laitteet ja valitse haluamasi USBlaite painamalla > (oikea) -painiketta.

**3 -** Valitse Valokuvat ja valitse sitten jokin valokuva.

Paina - Diaesitys, jos haluat toistaa kaikki

kansiossa olevat tiedostot, tai - Suosikki, jos haluat lisätä valitun valokuvan Suosikit-valikkoon

– Suosikit.

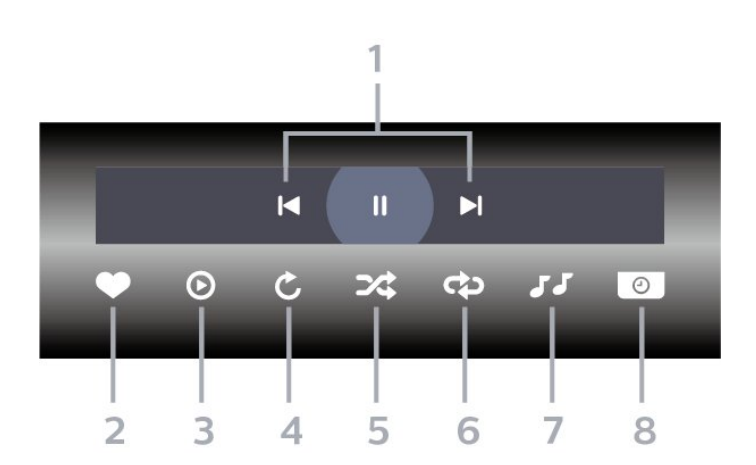

- **1** Toiston hallintapalkki
- $\blacksquare$ : Siirry kansion edelliseen kuvaan
- $\blacktriangleright$  : Siirry kansion seuraavaan kuvaan
- : Keskeytä diaesityksen toisto
- **2** Merkitse suosikiksi
- **3** Aloita diaesitys
- **4** Kierrä kuvaa
- **5** Satunnaistoisto: toistaa tiedostot satunnaisessa järjestyksessä
- **6** Uusinta: toistaa kansion kuvat kerran tai jatkuvasti
- **7** Pysäytä taustamusiikki
- **8** Määritä diaesityksen nopeus

### Valokuva-asetukset

Selaa valokuvatiedostoja

• Luettelo/hakukuvat – luettelo- tai pikkukuvanäkymä

• Satunnaistoisto – toistaa tiedostot satunnaisessa järjestyksessä.

• Uusinta – toistaa diaesityksen kerran tai jatkuvasti.

• Diaesityksennopeus – määrittää diaesityksen nopeuden.

Katsele valokuvia

• Merkitse suosikiksi – merkitse valokuva suosikkeihin

• Tiedot – näytä musiikkikappaleen tiedot

### $\frac{1}{47}$ Toista musiikkia

### Toista musiikkia

Valokuvakansion avaaminen

1 - Paina **D** SOURCES -painiketta, valitse USB ja paina OK-painiketta.

**2 -** Valitse USB-laitteet ja valitse haluamasi USBlaite painamalla > (oikea) -painiketta.

3 - Valitse Musiikki. Paina - Suosikki, jos haluat lisätä musiikkikansion Suosikit-valikkoon

 $\bullet$  Suosikit.

**4 -** Voit etsiä musiikkikappaleita helposti käyttämällä luokkia – Lajit, Esittäjät, Albumit, Raidat.

### Toista musiikkia

1 - Paina **D** SOURCES -painiketta, valitse USB ja paina OK-painiketta.

**2 -** Valitse USB-laitteet ja valitse haluamasi USBlaite painamalla > (oikea) -painiketta.

**3 -** Valitse Musiikki ja tuo musiikkitiedostot näkyviin valitsemalla jokin luokka.

4 - Valitse jokin musiikkitiedosto. Paina **- Toista** kaikki, jos haluat toistaa kaikki kansion tiedostot, tai Suosikki, jos haluat lisätä valitsemasi

musiikkitiedoston Suosikit-valikkoon –  $\bullet$  Suosikit.

### Hallintapalkki

#### - 2 M 44  $\mathbf{u}$  $\blacktriangleright$  $H$  :  $\odot$ 20 ආ  $\overline{z}$ 5 Δ 6

- **1** Tilanneilmaisin
- **2** Toiston hallintapalkki
- $\blacksquare$ : Siirry kansion edelliseen musiikkitiedostoon
- $\blacktriangleright$  : Siirry kansion seuraavaan musiikkitiedostoon - : Kelaa taaksepäin
	- : Pikakelaa eteenpäin
	- II : Keskeytä toisto
- **3** Merkitse suosikiksi
- **4** Toista kaikki musiikki
- **5** Satunnaistoisto: toistaa tiedostot satunnaisessa järjestyksessä

**6 -** Uusinta: toistaa kansion musiikkisisällön kerran tai jatkuvasti

### Musiikkiasetukset

Selaa musiikkitiedostoja

• Satunnaistoisto – Toistaa tiedostot satunnaisessa järjestyksessä.

• Uusinta – Toistaa kaikki kansion kappaleet kerran tai jatkuvasti.

Toista musiikkia

• Merkitse suosikiksi – merkitse musiikkikappale suosikiksi

• Tiedot – näytä musiikkikappaleen tiedot

# 15 TV-opas

### $15.1$ Vaatimukset

TV-oppaassa voit tarkastella kanavien meneillään olevien ja ajastettujen ohjelmien luetteloa. TVoppaan tietojen (datan) lähteen mukaan luettelossa näkyvät joko analogiset ja digitaaliset tai vain digitaaliset kanavat. Kaikki kanavat eivät tarjoa TVopastietoja.

Televisioon voidaan tallentaa TV-oppaan tietoja televisioon asennetuilta kanavilta. Televisioon ei voi tallentaa TV-oppaan tietoja kanavilta, joita katsotaan digitaalivastaanottimen tai dekooderin välityksellä.

### $15.2$ TV-opastiedot

TV-opas vastaanottaa tiedot televisioyhtiöiltä tai internetistä. TV-oppaan tiedot eivät välttämättä ole käytettävissä kaikilla alueilla ja kanavilla. Televisioon voidaan tallentaa TV-oppaan tietoja televisioon asennetuilta kanavilta. Televisioon ei voi tallentaa TVoppaan tietoja kanavilta, joita katsotaan

digitaalivastaanottimen tai dekooderin välityksellä.

TV-tietojen oletusasetuksena on Televisioyhtiöltä.

Jos TV-oppaan tiedot tulevat internetistä, analogiset kanavat voivat näkyä oppaassa digitaalisten kanavien vierellä. TV-opasvalikossa näkyy myös katselemasi kanava pienessä ruudussa.

### Internetistä

Jos televisio on yhdistetty internetiin, voit määrittää television vastaanottamaan TV-opastiedot internetistä.

TV-oppaan tietojen määrittäminen

1 - Paina  $\hat{x}$ -painiketta, valitse Kaikki asetukset ja paina OK-painiketta.

**2 -** Valitse Yleisasetukset ja siirry valikkoon painamalla > (oikea) -painiketta. **3**

**-** Valitse Lisäasetukset > TV-opas >

Internetistä ja paina OK-painiketta.

**4 -** Sulje valikko painamalla (vasen) -painiketta, tarvittaessa toistuvasti.

### Hävinneet tallenteet

Jos tallenneluettelosta on hävinnyt tallenteita, TVoppaan tiedot ovat saattaneet muuttua. Televisioyhtiöltä-asetuksella tehdyt tallennukset eivät näy luettelossa, jos asetukseksi on vaihdettu Internetistä, ja päinvastoin. TV on saattanut muuttaa asetukseksi Internetistä automaattisesti. Saat tallenteet näkymään luettelossa vaihtamalla asetuksen samaksi kuin se oli tallennuksia tehtäessä.

### 15.3 TV-oppaan käyttäminen

### TV-oppaan avaaminen

Avaa TV-opas painamalla **E TV GUIDE** -painiketta. TV-opas näyttää valitun virittimen kanavat.

Sulje painamalla **II** TV GUIDE -painiketta uudelleen.

Kun avaat TV-oppaan ensimmäisen kerran, televisio hakee kaikkien TV-kanavien ohjelmatiedot. Tämä voi kestää useita minuutteja. TV-opastiedot tallennetaan televisioon.

### Päivän vaihtaminen

Tulevien päivien ohjelmat näkyvät TV-oppaassa (enintään 8 päivää eteenpäin).

Valitse haluamasi päivä painamalla väripainiketta Päivä.

### Muistutuksen määrittäminen

Voit asettaa televisioon ohjelmamuistutuksen. Muistutus kertoo, kun valitsemasi ohjelma alkaa. Sen jälkeen voit siirtyä heti kyseiselle kanavalle.

Kun ohjelmalle on asetettu muistutus, sen vieressä näkyy TV-oppaassa  $\circledcirc$  (kello).

Muistutuksen määrittäminen…

1 - Paina **II** TV GUIDE -painiketta ja valitse tuleva ohjelma.

2 - Paina **- Muistutuksen asettaminen** 

-väripainiketta ja paina sitten OK-painiketta.

3 - Sulje valikko painamalla  $\leftarrow$  BACK -painiketta.

Muistutuksen poistaminen

1 - Paina **II** TV GUIDE -painiketta ja valitse ohjelma, jolle on asetettu muistutus. **2 -** Paina Poista muistutus -väripainiketta ja paina sitten OK-painiketta.

3 - Sulje valikko painamalla  $\leftarrow$  BACK -painiketta.

### Ohjelmien tyyppikohtainen haku

Jos tiedot ovat saatavilla, voit hakea tulevia ohjelmia tyypin mukaan, esimerkiksi elokuvia tai urheilua.

Ohjelmien etsiminen tyylilajin mukaan

- 1 Paina **: TV GUIDE** -painiketta.
- 2 Valitse **+ OPTIONS**.

**3 -** Valitse Ohjelmien tyyppikohtainen haku ja paina OK-painiketta.

**4 -** Valitse haluamasi laji ja paina OK-painiketta. Löytyneiden ohjelmien luettelo tulee ruutuun. **5 -** Voit asettaa ohjelmille muistutuksia tai ajastaa niiden tallennuksen.

6 - Sulje valikko painamalla  $\leftarrow$  BACK -painiketta.

Lisätietoja tallentamisesta saat painamalla Avainsanat -väripainiketta ja etsimällä aiheen Tallentaminen.

\* Ei käytettävissä, kun valittuna on DVB-S-kanava

### Muistutusluettelo

Voit tarkastella kaikkia asettamiasi muistutuksia kerralla.

### Muistutusluettelo

Muistutusluettelon avaaminen

- 1 Paina **: TV GUIDE** painiketta.
- 2 Paina väripainiketta  **Tallenteet**.
- 3 Valitse ruudun ylälaidassa @ Ajastettu ja paina OK-painiketta.

**4 -** Valitse ajastettujen tallennusten ja muistutusten luettelossa välilehti Muistutukset ja paina OK-painiketta, niin näet pelkästään muistutukset.

**5 -** Voit poistaa muistutuksen valitsemalla sen ja painamalla väripainiketta Poista . Voit asettaa ohjelman tallennettavaksi painamalla väripainiketta **Tallennus**.

**6 -** Sulje valikko painamalla BACK -painiketta.

### Tallennuksen asettaminen

Voit asettaa ohjelman tallennettavaksi TV-oppaan kautta\*.

Jos haluat tarkastella tallenneluetteloa, valitse **- Tallenteet** . Kun ohjelmalle on asetettu tallennus, ohjelman nimen edessä näkyy (punainen piste).

Ohjelman tallentaminen

1 - Paina **II** TV GUIDE -painiketta ja valitse tuleva

tai meneillään oleva ohjelma.

2 - Paina väripainiketta **- Tallennus**.

**3 -** Sulje valikko painamalla BACK -painiketta.

Tallennuksen peruuttaminen

1 - Paina **II** TV GUIDE -painiketta ja valitse tallennukseen asetettu ohjelma.

- 2 Paina väripainiketta  **Tyhjennä tallenn.**
- **3** Sulje valikko painamalla BACK -painiketta.

\* Katso lisätietoja kohdasta TV-ohjelmien keskeytys ja tallennus.

# Tallentaminen ja TVohjelmien keskeytys

### 16.1

# Tallentaminen

### Vaatimukset

Voit tallentaa digitaalisen TV-lähetyksen ja katsoa sen myöhemmin.

Voit tallentaa TV-ohjelman, jos…

- televisioon on kytketty alustettu USB-kiintolevy
- televisioon on asennettu digitaalisia kanavia
- näytössä oleva TV-opas vastaanottaa kanavatietoja

• TV:n kellonaika on asetettu oikein. Jos asetat TVkellonajan manuaalisesti, ajastukset voivat epäonnistua.

Ohjelmia ei voi tallentaa TV:n pysäytystoimintoa käytettäessä.

Tekijänoikeuksien suojaamiseksi osa DVBpalveluntarjoajista saattaa rajoittaa lähetyksien katselua ja tallennusta erilaisilla DRM-tekniikoilla (Digital Right Management). Salattujen kanavien lähetyksien tallentamista, tallenteiden toistoaikaa ja katselukertoja on ehkä rajoitettu. Tallentaminen voi myös olla kokonaan kiellettyä. Näkyviin voi tulla virhesanoma, kun yrität tallentaa salattua lähetystä tai toistaa vanhentunutta tallennusta.

Lisätietoja USB-kiintolevyn asentamisesta saat ohjeesta painamalla - Avainsanat -väripainiketta ja etsimällä aiheen USB-kiintolevy, asentaminen.

### Huomautus:

Tallennustoimintoa voi käyttää vain digitaalisiin TVlähetyksiin. Sisällön tallentaminen ulkoisten laitteiden avulla (esimerkiksi HDMI) ei ole mahdollista.

### Ohjelman tallentaminen

### Tallentaminen heti

Voit tallentaa ohjelman, jota juuri katselet, painamalla kaukosäätimen (tallenna) -painiketta. Tallennus käynnistyy heti.

Voit lopettaa tallennuksen painamalla (pysäytä) -painiketta.

Jos TV-oppaan tiedot ovat saatavilla, katselemasi ohjelmaa tallennetaan tallennusnäppäimen painalluksesta lähtien siihen asti, kunnes ohjelma päättyy. Jos TV-oppaan tietoja ei ole saatavilla, tallennus kestää vain 30 minuuttia. Voit säätää

### Tallennuksen ajastaminen

Voit ajastaa samana päivänä tai muutaman päivän kuluttua (enintään 8 päivää) tulevan ohjelman tallennuksen. Televisio käyttää TV-oppaan tietoja tallennuksen aloittamiseen ja päättämiseen.

Ohjelman tallentaminen

1 - Paina **: TV GUIDE** - painiketta.

**2 -** Valitse TV-oppaassa kanava ja tallennettava ohjelma. Selaa kanavan ohjelmia painamalla (oikea) tai (vasen) -painiketta. Valitse haluamasi päivä painamalla väripainiketta Päivä.

**3 -** Kun ohjelma näkyy korostettuna, paina Tallenna -väripainiketta. Ohjelman tallennus on nyt ajastettu. Ruudulle tulee automaattisesti varoitus, jos ajastat päällekkäisiä tallennuksia. Jos aiot tallentaa ohjelman, kun et ole itse paikalla, muista jättää televisio valmiustilaan ja USB-kiintolevyn virta kytketyksi.

**4 -** Televisio lisää jonkin verran puskuriaikaa ohjelman loppuun. Voit säätää tätä puskuriaikaa Autom. loppumarginaali -asetuksella.

5 - Sulje valikko painamalla  $\leftarrow$  BACK -painiketta.

### Tallennusluettelo

Voit katsella ja hallita tallenteita tallenneluettelossa. Tallenneluettelon vieressä on erillinen lista ajastetuille tallenteille ja muistutuksille.

Tallenneluettelon avaaminen

- 1 Paina **: TV GUIDE** painiketta.
- 2 Paina väripainiketta  **Tallenteet**.
- **3** Valitse tallenneluettelossa välilehdet Uusi, Katsottu tai Päättynyt ja suodata näkymä painamalla OK-painiketta.

**4 -** Kun tallenne on valittuna luettelosta, voit poistaa sen **Poista** -väripainikkeella tai pysäyttää meneillään olevan tallennuksen Lopeta tallennus -väripainikkeella. Voit nimetä tallenteen uudelleen

**- Nimeä uudelleen** -väripainikkeella.

5 - Sulje valikko painamalla  $\leftarrow$  BACK -painiketta.

Televisioyhtiöt voivat rajoittaa tallennusten katselupäivien määrää. Kun tämä jakso päättyy, tallenne merkitään päättyneeksi. Luettelossa olevassa tallennuksessa voi näkyä tallennuksen vanhenemiseen kuluvien päivien lukumäärä.

Jos televisioyhtiö esti ajastetun tallennuksen tai jos lataus keskeytettiin, tallennuksen kohdalla on Epäonnistui-merkki.

### Tallennusvirheet

Jos kaksi ajastettua tallennusta menevät päällekkäin, seurauksena on tallennusvirhe. Voit ratkaista tallennusvirheen muuttamalla toisen tai molempien ajastettujen tallenteiden alkamis- ja päättymisaikaa.

Muuta ajastetun tallenteen alkamis- tai päättymisaikaa seuraavasti.

- 1 Paina **: TV GUIDE** -painiketta.
- 2 Paina väripainiketta  **Tallenteet**.

3 - Valitse ruudun ylälaidassa @ Ajastettu ja paina OK-painiketta.

**4 -** Valitse ajastettujen tallenteiden ja muistutusten luettelossa välilehti Tallenteet ja

paina OK-painiketta, niin näet pelkästään ajastetut tallenteet.

**5 -** Valitse ajastettu tallenne, joka menee päällekkäin toisen ajastetun tallenteen kanssa, ja paina - Säädä aikaa -väripainiketta.

**6 -** Valitse alkamis- ja päättymisaika ja muuta aikaa painikkeilla  $\land$  (ylös) ja  $\lor$  (alas). Valitse Käytä ja paina OK-painiketta.

7 - Sulje valikko painamalla  $\leftarrow$  BACK -painiketta.

#### Autom. loppumarginaali

Voit määrittää puskuriajan, joka televisio lisää automaattisesti kunkin ajastetun tallenteen loppuun.

Määritä automaattinen loppumarginaali seuraavasti.

1 - Paina **: TV GUIDE** - painiketta.

2 - Paina väripainiketta **- Tallenteet**.

**3 -** Paina OPTIONS -painiketta, valitse Autom.

loppumarginaali ja paina OK-painiketta.

4 - Paina painiketta **^** (ylös) tai **v** (alas) ja määritä tallenteeseen automaattisesti lisätty

puskuriaika OK-painikkeella. Voit lisätä tallenteeseen enintään 45 minuuttia.

5 - Sulje valikko painamalla  $\leftarrow$  BACK -painiketta.

#### Manuaalinen tallentaminen

Voit ajastaa tallennuksen, jota ei ole kytketty TVohjelmaan. Voit määrittää viritintyypin, kanavan sekä alkamis- ja päättymisajan itse.

Ajasta tallennus manuaalisesti seuraavalla tavalla.

- 1 Paina **: TV GUIDE** painiketta.
- 2 Paina väripainiketta  **Tallenteet**.

3 - Valitse ruudun ylälaidassa Ø Ajastettu ja paina OK-painiketta.

4 - Paina + OPTIONS -painiketta, valitse Ajastaminen ja paina OK-painiketta.

**5 -** Valitse viritin, josta haluat tallentaa, ja paina OK-painiketta.

**6 -** Valitse kanava, josta haluat tallentaa, ja paina OK-painiketta.

**7 -** Valitse tallennuspäivä ja paina OK-painiketta.

**8 -** Määritä tallenteen alkamis- ja päättymisaika. Valitse painike ja määritä tunnit ja minuutit painikkeilla

 $\bigwedge$  (ylös) ja  $\bigvee$  (alas).

**9 -** Valitse Tallennus ja ajasta manuaalinen tallennus painamalla OK-painiketta.

Tallenne näkyy ajastettujen tallenteiden ja muistutusten luettelossa.

### Tallenteen katseleminen

Tallenteen katseleminen

- 1 Paina **: TV GUIDE** -painiketta.
- 2 Paina väripainiketta  **Tallenteet**.

**3 -** Valitse tallenneluettelosta haluamasi tallenne ja aloita katselu painamalla OK-painiketta.

**4 -** Voit käyttää painikkeita

 $(Keskevtä), \rightarrow (Toista), \rightarrow \bullet$ 

(Takaisinkelaus),  $\rightarrow$  (Eteenpäin kelaus)

tai ■ (Pysäytä).

**5 -** Jos haluat vaihtaa takaisin television katseluun, paina **W** EXIT -painiketta.

### 16.2 Toisto

### Vaatimukset

Voit keskeyttää digitaalisen TV-lähetyksen ja jatkaa sen katselemista vähän myöhemmin.

TV-ohjelma voidaan pysäyttää, jos…

- televisioon on kytketty alustettu USB-kiintolevy
- televisioon on asennettu digitaalisia kanavia
- näytössä oleva TV-opas vastaanottaa kanavatietoja

Jos televisioon on liitetty alustettu USB-kiintolevy, televisio tallentaa katselemaasi TV-ohjelmaa jatkuvasti. Kun vaihdat kanavaa, edellisen kanavan ohjelma tyhjennetään. Ohjelma tyhjennetään myös, kun siirrät television valmiustilaan.

TV-ohjelman keskeytystoimintoa ei voi käyttää tallennettaessa.

Lisätietoja saat ohjeesta painamalla - Avainsanat -väripainiketta ja etsimällä aiheen USBkiintolevy, asentaminen.

### Ohjelman keskeyttäminen

Lähetyksen keskeyttäminen ja jatkaminen…

- Keskeytä lähetys painamalla (Keskeytä)
- -painiketta. Tilanneilmaisin näkyy vähän aikaa näytön alareunassa.
- Tuo tilanneilmaisin näkyviin painamalla **II** (Keskeytä) -painiketta uudelleen.
- $\cdot$  Jatka katselemista painamalla  $\blacktriangleright$  (Toista) -painiketta.

Kun tilanneilmaisin on näytössä,

painamalla <<</a>(Takaisinkelaus)- tai <a>(Eteenpäin kelaus) -painiketta voit valita, mistä kohdasta haluat aloittaa keskeytetyn lähetyksen katselun. Voit muuttaa kelausnopeutta painamalla painikkeita toistuvasti.

Voit keskeyttää ohjelman toistamisen enintään 90 minuutiksi.

Voit palata takaisin TV-lähetykseen painamalla (Pysäytä) -painiketta.

### Toisto

Koska televisio tallentaa katselemasi ohjelman, voit useimmiten toistaa sitä uudelleen muutaman sekunnin ajan.

Meneillään olevan ohjelman toistaminen uudelleen

**1 -** Paina (Pysäytä) -painiketta.

**2 -** Paina (Takaisinkelaus) -painiketta. Voit painaa <>>
d<br/>
painaa <>
painiketta toistuvasti, jos haluat valita kohdan, josta lähetyksen katselua jatketaan keskeytyksen jälkeen. Voit muuttaa kelausnopeutta painamalla painikkeita toistuvasti. Ennen pitkää olet tallennetun ohjelman tai enimmäistallennusajan alussa.

**3 -** Paina (Toista) -painiketta, jos haluat katsoa lähetyksen uudelleen.

**4 -** Paina (Pysäytä) -painiketta, jos haluat katsoa lähetystä reaaliajassa.

# $\overline{17}$ Älypuhelimet ja tablet-laitteet

### 17.1

# Philips TV Remote App

Älypuhelimella tai tabletilla toimiva Philips TV Remote App on uusi TV-kumppanisi.

TV Remote App -sovelluksella voit hallita kaikenlaista mediasisältöä. Lähetä valokuvia, musiikkia tai videoita isolle kuvaruudulle tai katsele TV-kanavia suorana tablet-laitteessa tai puhelimessa. Etsi TV-oppaasta ohjelmat, jotka haluat katsoa, ja katso ne puhelimella tai televisiolla. TV Remote App -sovelluksella puhelimesi voi toimia kaukosäätimenä.

Lataa Philips TV Remote App suosikkisovelluskaupastasi jo tänään.

Philips TV Remote App on saatavilla iOS- ja Androidlaitteisiin, ja se on maksuton.

### $\overline{172}$ Google Cast

### Vaatimukset

Jos mobiililaitteesi sovellus tukee Google Cast -toimintoa, voit heijastaa sovellusnäkymän televisioon. Etsi mobiilisovelluksesta Google Cast -kuvake. Voit hallita televisiota mobiililaitteella. Google Cast toimii Android- ja iOSpuhelimissa.

Mobiililaitteesi on yhdistettävä samaan Wi-Fikotiverkkoon kuin televisio.

### Google Cast -toimintoa tukevat sovellukset

Uusia Google Cast -sovelluksia on saatavilla päivittäin. Voit kokeilla toimintoa jo YouTuben, Chromen, Netflixin, Photowallin tai esimerkiksi Big Web Quiz for Chromecast -sovelluksen kanssa. Katso tietoja myös osoitteesta google.com/cast

Jotkut Google Play -tuotteet ja -ominaisuudet eivät ole saatavilla kaikissa maissa.

Lisätietoja on osoitteessa support.google.com/androidtv

### Google Cast -toisto televisiossa

Jos haluat käyttää Google Cast -toistoa television näytössä, toimi seuraavasti.

- **1** Avaa älypuhelimella tai tabletilla sovellus, joka tukee Google Castia.
- **2** Kosketa Google Cast -kuvaketta.
- **3** Valitse televisio, johon haluat toistaa.

**4 -** Paina toistopainiketta älypuhelimessa tai tabletissa. Valitsemasi sisällön pitäisi alkaa toistua televisiossa.

### 17.3 AirPlay

Jos haluat lisätä Android TV:hen AirPlay-tuen, voit ladata ja asentaa jonkin seuraavista Androidsovelluksista. Monet näistä sovelluksista löytyvät Google Play -kaupasta.

### 17.4 MHL

Tämä televisio on MHL™-yhteensopiva.

Jos myös mobiililaitteesi on MHL-yhteensopiva, voit yhdistää mobiililaitteesi MHL-kaapelilla televisioon. Kun MHL-kaapeli on yhdistetty, voit jakaa mobiililaitteen sisältöä televisioruutuun. Mobiililaitteesi akkua ladataan samanaikaisesti. MHLyhteys sopii erityisen hyvin pitkään jatkuvaan elokuvien katseluun tai mobiilipelien pelaamiseen.

### Ladataan

Kun MHL-kaapeli on yhdistetty, laitteesi akkua ladataan, kun televisioon on kytketty virta (eikä se ole valmiustilassa).

### MHL-kaapeli

Tarvitset passiivisen MHL-kaapelin (HDMI – Micro USB), jos haluat yhdistää mobiililaitteesi televisioon. Voit ehkä tarvita sovittimen mobiililaitteen yhdistämistä varten. Yhdistä MHL-kaapeli televisioon HDMI 1 MHL -liitännällä.

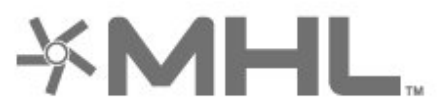

MHL, Mobile High-Definition Link ja MHL-logo ovat MHL, LLC:n tavaramerkkejä tai rekisteröityjä tavaramerkkejä.

# $\overline{18}$ Valikoidut suositukset

### 18.1

# Tietoja valikoiduista suosituksista

Valitsemalla Valikoidut suositukset televisiosi suosittelee

- nykyisiä TV-ohjelmia Nyt TV:ssä -toiminnon avulla
- verkko-TV-palveluja (Catch Up TV) TV on Demand -toiminnon avulla
- uusimpia vuokravideoita Video on Demand
- -toiminnon avulla.

• verkko-TV-palveluita (Catch Up TV) Freeview'sta Freeview Play -palvelussa

Yhdistä televisio internetiin, jotta voit käyttää Valikoidut suositukset -toimintoa. Hyväksy käyttöehdot. Valikoidut suositukset -toiminnon tarjoamat tiedot ja palvelut ovat saatavilla vain tietyissä maissa.

### Käyttöehdot

Sinun on hyväksyttävä käyttöehdot, jotta televisio voi tehdä näitä suosituksia. Jos haluat saada mukautettuja suosituksia katselutottumustesi perusteella, varmista, että Personalized Recommendations Service Opt-In -valintaruutu on valittu.

### Käyttöehtojen avaaminen

- **1** Paina TOP PICKS -painiketta.
- 2 Paina + OPTIONS -painiketta, valitse
- Käyttöehdot ja paina OK-painiketta.
- **3** Valitse Yksityisyysasetukset ja

paina OK-painiketta.

**4 -** Valitse Personalized Recommendations Service Opt-In ja paina OK-painiketta. Poista valinta painamalla OK-painiketta uudelleen.

5 - Sulje valikko painamalla  $\leftarrow$  BACK -painiketta.

### $\overline{18.2}$ Nyt TV:ssä

### Tietoja Nyt TV:ssä -toiminnosta

 Nyt TV:ssä -toiminnolla televisio suosittelee kymmentä kulloinkin katselluinta ohjelmaa.

TV suosittelee ohjelmia, jotka ovat meneillään tai alkavat 15 minuutin kuluessa. Suosikkiohjelmat valitaan asennetuista kanavista. Valikoima perustuu maasi kanaviin. Voit myös antaa Nyt TV:ssä -toiminnon tehdä sinulle mukautettuja suosituksia säännöllisesti katselemiesi ohjelmien perusteella.

Nyt TV:ssä -tiedot ovat käytettävissä vain, jos…

- Nyt TV:ssä -tiedot ovat saatavilla asuinmaassasi
- televisioon on asennettu kanavia
- televisio on yhdistettynä internetiin
- TV:n kellon asetuksena on Automaattinen tai Maakohtainen

• olet hyväksynyt käyttöehdot (olet saattanut hyväksyä ne jo aiemmin muodostaessasi internetyhteyttä).

Kuvake **n**äkyy ruudun yläreunassa vain, kun Nyt TV:ssä -tiedot ovat käytettävissä.

TV ei tallenna aiempia suosituksia.

### Nyt TV:ssä -toiminnon käyttäminen

Nyt TV:ssä -tietojen avaaminen

**1 -** Avaa Valikoidut suositukset -valikko painamalla **TOP PICKS** -painiketta.

2 - Valitse ruudun vläreunassa **vai** Nyt TV:ssä ja paina OK-painiketta.

**3 -** Sulje painamalla BACK -painiketta.

Kun avaat Nyt TV:ssä -tiedot, voi kulua hetki, ennen kuin TV päivittää sivutiedot.

Kun Nyt TV:ssä -tiedot ovat näkyvissä, voit…

• siirtyä meneillään olevaan ohjelmaan valitsemalla ohjelman ja painamalla OK-painiketta

• siirtyä kanavalle, jolta on ajastettu ohjelma, valitsemalla ajastetun ohjelman ja painamalla OK -painiketta.

Voit aloittaa, pysäyttää tai tyhjentää ajastetun tallennuksen kaukosäätimen väripainikkeilla. Voit myös asettaa tai poistaa muistutuksen, joka ilmoittaa ohjelman alkamisesta.

Jos haluat poistua Nyt TV:ssä -tiedoista vaihtamatta kanavaa, paina  $\leftarrow$  BACK -painiketta.

### $\overline{18.3}$ TV on Demand

### Tietoja TV on Demand -toiminnosta

**ID** TV on Demand -toiminnolla voit katsella näkemättä jääneitä TV-ohjelmia tai suosikkiohjelmiasi silloin, kun se sinulle parhaiten sopii. Tästä palvelusta käytetään myös nimiä Catch Up TV, Replay TV ja Online TV. TV on Demand -palvelussa olevia ohjelmia voi katsella rajoituksetta.

Voit myös antaa TV on Demand -toiminnon tehdä sinulle mukautettuja suosituksia ohjelmista TV:n

asennuksen ja säännöllisesti katselemiesi ohjelmien perusteella.

-kuvake näkyy ruudun yläreunassa vain, kun TV on Demand -palvelu on käytettävissä.

### TV on Demand -palvelun käyttäminen

TV on Demand -palvelun avaaminen

**1 -** Avaa Valikoidut suositukset -valikko painamalla

**TOP PICKS** -painiketta.

2 - Valitse ruudun yläreunassa **ID** TV on Demand ja paina OK-painiketta.

**3 -** Avaa sivu koko ruudun kokoiseksi painamalla (alas) -painiketta.

**4 -** Voit valita haluamasi palveluntarjoajan, jos vähintään kaksi on käytettävissä.

**5 -** Valitse ohjelmakuvake ja aloita katselu

painamalla OK-painiketta.

**6 -** Sulje painamalla BACK -painiketta.

Kun avaat TV on Demand -tiedot, voi kulua hetki, ennen kuin TV päivittää sivutiedot.

Kun ohjelma on alkanut, voit käyttää  $\blacktriangleright$  (Toista)- ja II (Keskeytä) -painikkeita.

### 18.4 Video on Demand

### Tietoja Video On Demand -toiminnosta

 Video on Demand -palvelussa voit vuokrata videoita verkkovideovuokraamosta.

Voit myös antaa Video on Demand -toiminnon tehdä sinulle mukautettuja suosituksia elokuvista asuinmaasi, TV:n asennuksen ja säännöllisesti katselemiesi ohjelmien perusteella.

-kuvake näkyy ruudun yläreunassa vain, kun Video on Demand -palvelu on käytettävissä.

### Maksaminen

Kun vuokraat tai ostat elokuvan, voit maksaa videokaupalle turvallisesti luottokortilla. Useimmat videokaupat pyytävät sinua luomaan käyttäjätilin, kun vuokraat elokuvan ensimmäisen kerran.

### Internet-liikenne

Monien videoiden suoratoistaminen saattaa ylittää internetliikennettä koskevan kuukausirajoituksesi.

### Video on Demand -toiminnon käyttäminen

Video on Demand -palvelun avaaminen…

- **1** Avaa Valikoidut suositukset -valikko painamalla
- **TOP PICKS** -painiketta.
- 2 Valitse ruudun yläreunassa **ii** Video on Demand ja paina OK-painiketta.
- **3** Valitse elokuvajuliste selauspainikkeilla.
- 4 Sulje painamalla  $\leftarrow$  BACK -painiketta.

Kun avaat Video on Demand -tiedot, voi kulua hetki, ennen kuin TV päivittää sivutiedot.

Voit valita haluamasi videokaupan, jos vähintään kaksi on käytettävissä.

Elokuvan vuokraaminen

**1 -** Siirrä korostus elokuvan julisteen kohdalle. Muutaman sekunnin kuluttua näkyviin tulee rajoitettuja tietoja.

**2 -** Avaa videokaupan elokuvasivu painamalla OK -painiketta, jolloin näkyviin tulee elokuvan yhteenveto.

- **3** Vahvista tilauksesi.
- **4** Tee maksu televisiossa.
- 5 Aloita katselu. Voit käyttää ▶ (Toista)- ja **II** (Keskeytä) -painikkeita.

# 19 Aloitusvalikko

### $\overline{191}$ Aloitusvalikon avaaminen

Avaa aloitusvalikko ja valikon kohde.

1 - Paina  $\bigcirc$  **HOME** -painiketta.

**2 -** Avaa tai käynnistä kohde valitsemalla se ja painamalla OK -painiketta.

**3 -** Sulje aloitusvalikko käynnistämättä mitään valitsemalla  $\leftarrow$  BACK.

### $\overline{192}$ Rajoitettu profiili

Voit rajoittaa tiettyjen sovellusten käyttöä vaihtamalla television käyttämään rajoitettua profiilia. Tämä rajoitettu profiili sallii vain valitsemiesi sovellusten käytön. Voit ottaa tämän profiilin pois käytöstä vain PIN-koodilla.

Kun televisio käyttää rajoitettua profiilia, seuraavia asioita ei ole sallittu.

• Sellaisten sovellusten etsiminen tai avaaminen,

joiden merkintä on Ei sallittu

• Google Play -kaupan käyttö

• Google Play -kaupan elokuvien, TV-ohjelmien ja

Google Play -pelien ostaminen

• Sellaisten kolmansien osapuolien sovellusten käyttö, jotka eivät käytä Google-kirjautumista

Kun televisio käyttää rajoitettua profiilia, seuraavat asiat on sallittu.

• Google Play -kaupasta valmiiksi vuokrattujen tai ostettujen elokuvien ja TV-ohjelmien katselu

• Google Play -kaupasta valmiiksi ostettujen ja asennettujen pelien pelaaminen

• Seuraavien asetusten käyttö: Wi-Fi-verkko, Puhe ja Käytettävyys

• Bluetooth-laitteiden lisääminen

Television Google-tilin kirjautuminen pysyy aktiivisena. Rajoitetun profiilin käyttö ei muuta Googletiliä.

# 20 Netflix

Jos sinulla on jo Netflix-jäsenyys, voit katsella Netflixin sisältöä tällä televisiolla. Televisiosta on oltava internetyhteys. Netflix-sovellus saatetaan lisätä alueellasi myöhemmissä ohjelmistopäivityksissä.

Avaa Netflix-sovellus painamalla **NETFLIX**-painiketta. Voit avata Netflixin suoraan television valmiustilasta.

www.netflix.com

# $\overline{21}$ Ohjelmisto

 $\frac{1}{211}$ 

# Päivitä ohjelmisto

### Internet-päivitys

Jos televisio on yhdistetty internetiin, saatat saada television ohjelmiston päivittämistä koskevan viestin. Päivitykseen tarvitaan nopea internetlaajakaistayhteys. Jos saat tällaisen viestin, suosittelemme päivityksen suorittamista.

Kun viesti näkyy ruudulla, valitse Päivitä ja noudata ruudulle tulevia ohjeita.

Voit myös etsiä ohjelmistopäivityksen itse.

Ohjelmistopäivityksen aikana kuvaa ei näy ja television virta katkaistaan ja kytketään uudelleen. Tämä voi tapahtua useita kertoja. Päivittäminen voi kestää muutaman minuutin. Odota, kunnes television kuva tulee taas näkyviin. Älä paina television tai kaukosäätimen virtapainiketta 0 ohjelmistopäivityksen aikana.

Ohjelmistopäivityksen etsiminen manuaalisesti

1 - Paina  $\dot{\mathbf{x}}$ -painiketta, valitse Kaikki asetukset ja paina OK-painiketta.

- **2** Valitse Päivitä ohjelmisto > Päivitysten haku ja paina OK-painiketta.
- **3** Valitse Internet ja paina OK-painiketta.
- **4** Televisio etsii päivitystä internetistä.
- **5** Jos päivitys on saatavilla, voit päivittää ohjelmiston saman tien.

**6 -** Ohjelmistopäivitys voi kestää muutaman minuutin. Älä paina television tai kaukosäätimen  $\Phi$ -painiketta.

**7 -** Kun päivitys on valmis, televisio palaa kanavalle, jota olit katsomassa.

### Päivittäminen USB-liitännän kautta

Television ohjelmisto täytyy ehkä päivittää.

Tarvitset tietokoneen, jossa on laajakaistayhteys, ja USB Flash -aseman, jonka avulla lataat ohjelmiston televisioon. Asemassa on oltava vähintään 2 Gb vapaata tilaa. Varmista, että kirjoitussuojaus on pois käytöstä.

Television ohjelmiston päivittäminen

1 - Paina **\***-painiketta, valitse Kaikki asetukset ja paina OK-painiketta.

**2 -** Valitse Päivitä ohjelmisto > Päivitysten haku ja paina OK-painiketta.

**3 -** Valitse USB ja paina OK-painiketta.

Television tunnistaminen

**1 -** Kytke USB Flash -asema television johonkin USBliitäntään.

**2 -** Valitse Kirjoita USB:lle ja paina OK-painiketta. USB Flash -asemaan kirjoitetaan tunnistetiedosto.

Ohjelmiston lataaminen

**1 -** Aseta USB Flash -asema tietokoneeseen.

**2 -** Etsi USB Flash -asemasta tiedosto update.htm ja kaksoisnapsauta sitä.

**3 -** Valitse Lähetä ID.

**4 -** Jos uusi ohjelmisto on saatavilla, lataa .ziptiedosto.

**5 -** Latauksen jälkeen pura tiedosto ja kopioi tiedosto autorun.upg USB Flash -asemaan. Älä siirrä tiedostoa mihinkään kansioon.

Television ohjelmiston päivittäminen

**1 -** Aseta USB Flash -asema uudelleen televisioon. Päivitys käynnistyy automaattisesti.

**2 -** Ohjelmistopäivitys voi kestää muutaman minuutin. Älä paina television tai kaukosäätimen  $\Phi$ -painiketta. Älä poista USB Flash -asemaa.

**3 -** Kun päivitys on valmis, televisio palaa kanavalle, jota olit katsomassa.

Jos päivityksen aikana on sähkökatkos, älä poista USB Flash -asemaa televisiosta. Kun sähköt palaavat, päivitys jatkuu.

Jotta kukaan ei vahingossa päivitä television ohjelmistoa uudelleen, poista autorun.upg-tiedosto USB Flash -asemasta.

### $\overline{212}$ Ohjelmistoversio

Television ohjelmistoversion tarkistaminen

1 - Paina  $\bigstar$ -painiketta, valitse Kaikki asetukset ja paina OK-painiketta.

**2 -** Valitse Päivitä ohjelmisto > Nykyiset ohjelmistotiedot ja paina OK-painiketta.

**3 -** Versio, julkaisutiedot ja luontipäivä tulevat näkyviin. Myös Netflixin ESN-numero näytetään, jos se on saatavilla.

**4 -** Sulje valikko painamalla (vasen) -painiketta, tarvittaessa toistuvasti.

 $\overline{213}$ 

# Automaattinen ohjelmistopäivitys

Ota käyttöön Automaattinen ohjelmistopäivitys, kun haluat päivittää TV:n ohjelmiston automaattisesti. Jätä TV valmiustilaan.

1 - Paina  $\hat{x}$ -painiketta, valitse Kaikki asetukset ja paina OK-painiketta.

**2 -** Valitse Päivitä ohjelmisto > Automaattinen
<span id="page-72-0"></span>ohjelmistopäivitys ja paina OK-painiketta.

- **3** Noudata näyttöön tulevia ohjeita.
- **4** Sulje valikko painamalla (vasen) -painiketta, tarvittaessa toistuvasti.

## $\overline{214}$ Avoimen lähdekoodin ohjelmisto

Tässä televisiossa on avoimen lähdekoodin ohjelmistoja. TP Vision Europe B.V. lupaa täten toimittaa pyydettäessä kopion tässä tuotteessa käytettyjen tekijänoikeussuojattujen avoimen lähdekoodin ohjelmistopakettien täydellisestä lähdekoodista, mikäli tämä mahdollisuus mainitaan vastaavassa käyttöoikeussopimuksessa.

Etu on voimassa kolmen vuoden ajan tuotteen ostopäivästä alkaen kaikille näiden tietojen vastaanottajille.

Hanki lähdekoodi lähettämällä asiaa koskeva pyyntö (englanniksi) osoitteeseen . .

open.source@tpvision.com

## $215$ Avoimen lähdekoodin käyttöoikeussopimus

## Tietoja avoimen lähdekoodin käyttöoikeuksista

Avoimen lähdekoodin käyttöoikeussopimusten piiriin kuuluvien TP Vision Europe B.V:n TV-ohjelmiston osien lähdekoodin README-tiedosto.

Tässä asiakirjassa kuvataan Philipsin televisiossa käytettävän lähdekoodin jakamista. Lähdekoodi on GNU-hankkeen yleisen lisenssin (GNU General Public License, GPL-lisenssi) tai GNU LGPL -lisenssin (GNU Lesser General Public License) tai muiden avoimen lähdekoodien käyttöoikeuksien alainen. Tämän ohjelmiston kopioiden hankintaohjeet ovat käyttöohjeissa.

TP EI MYÖNNÄ MITÄÄN TÄTÄ OHJELMISTOA KOSKEVAA ILMAISTUA TAI OLETETTUA TAKUUTA , MUKAAN LUKIEN KAIKKI TAKUUT OHJELMISTON MYYNTIKELPOISUUDESTA JA SOVELTUVUUDESTA TIETTYYN TARKOITUKSEEN. TP Vision Netherlands B.V. ei tarjoa tukea tälle ohjelmistolle. Edellä mainittu ei vaikuta käyttäjän ostamien TP Vision Netherlands B.V. -tuotteiden takuisiin tai käyttäjän lainmukaisiin oikeuksiin. Edellä mainittu koskee vain tätä lähdekoodia.

## <span id="page-73-0"></span> $\overline{22}$ Tekniset tiedot

 $\overline{221}$ 

## Ympäristöystävällisyys

## Euroopan unionin energiamerkintä

EU:n energiamerkintä ilmoittaa tuotteen

energiatehokkuusluokan. Mitä vihreämpi tuotteen tehokkuusluokka on, sitä vähemmän energiaa tuote kuluttaa.

Merkinnästä löytyvät tiedot

energiatehokkuusluokasta, tuotteen keskimääräisestä virrankulutuksesta käytössä ja keskimääräisestä energiankulutuksesta 1 vuodessa. Tuotteen energiankulutustiedot löytyvät myös Philipsin oman maasi verkkosivuilta osoitteesta www.philips.com/TV.

## Tuoteseloste

### 43PUS6412

- Energiatehokkuusluokka A
- Katsottavissa oleva näyttökoko 108 cm / 43 tuumaa
- Virrankulutus käynnissä (W): 61 W
- Vuosittainen virrankulutus (kWh) \*: 90 kWh
- Virrankulutus valmiustilassa (W) \*\* : 0,30 W
- Näytön tarkkuus (pikseliä): 3840 x 2160p

### 49PUS6412

- Energiatehokkuusluokka A
- Katsottavissa oleva näyttökoko 123 cm / 49 tuumaa
- Virrankulutus käynnissä (W): 77 W
- Vuosittainen virrankulutus (kWh) \*: 113 kWh
- Virrankulutus valmiustilassa (W) \*\* : 0,30 W
- Näytön tarkkuus (pikseliä): 3840 x 2160p

### 55PUS6412

- Energiatehokkuusluokka A+
- Katsottavissa oleva näyttökoko 139 cm / 55 tuumaa
- Virrankulutus käynnissä (W): 85 W
- Vuosittainen virrankulutus (kWh) \*: 125 kWh
- Virrankulutus valmiustilassa (W) \*\* : 0,30 W
- Näytön tarkkuus (pikseliä): 3840 x 2160p

### 65PUS6412

- Energiatehokkuusluokka A+
- Katsottavissa oleva näyttökoko 164 cm / 65 tuumaa
- Virrankulutus käynnissä (W): 109 W
- Vuosittainen virrankulutus (kWh) \*: 160 kWh
- Virrankulutus valmiustilassa (W) \*\* : 0,30 W
- Näytön tarkkuus (pikseliä): 3840 x 2160p

\* Vuosittaisen virrankulutuksen (kWh) laskenta perustuu 4 tunnin päivittäiseen käyttöön 365 päivänä vuodessa. Todellinen virrankulutus riippuu television käytöstä.

\*\* Kun televisio on kytketty pois päältä

## Käytön lopettaminen

### Vanhan tuotteen sekä vanhojen akkujen ja paristojen hävittäminen

Tuotteesi on suunniteltu ja valmistettu laadukkaista materiaaleista ja komponenteista, jotka voidaan kierrättää ja käyttää uudelleen.

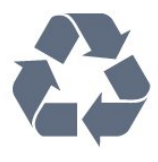

Tuotteeseen kiinnitetty yliviivatun roskakorin kuva tarkoittaa, että tuote kuuluu Euroopan parlamentin ja neuvoston direktiivin 2012/19/EU soveltamisalaan.

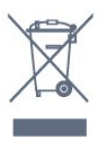

Tutustu paikalliseen sähkö- ja elektroniikkalaitteiden keräysjärjestelmään.

Toimi paikallisten sääntöjen mukaan äläkä hävitä vanhoja tuotteita tavallisen kotitalousjätteen mukana. Vanhan tuotteen asianmukainen hävittäminen auttaa ehkäisemään ympäristölle ja ihmisille mahdollisesti koituvia haittavaikutuksia.

Tuotteessa on akkuja tai paristoja, joita Euroopan parlamentin ja neuvoston direktiivi 2006/66/EY koskee.

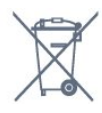

Tutustu paikallisiin paristojen keräystä koskeviin ohjeisiin, koska paristojen hävittäminen oikealla tavalla auttaa vähentämään ympäristölle ja ihmisille mahdollisesti koituvia haittavaikutuksia.

### 22.2 Virta

Tuotteen tekniset tiedot voivat muuttua ilman erillistä ilmoitusta. Yksityiskohtaisempia tietoja tuotteesta on osoitteessa [www.philips.com/support.](http://www.philips.com/support)

### Virta

- Käyttöjännite: 220–240 V AC +/-10 %
- Ympäristön lämpötila: 5–35 °C
- Energiaa säästävät ominaisuudet: Ekotila,

kuvaruudun virrankatkaisu (radiota kuunneltaessa), sammutuksen ajastin, Eco-asetukset-valikko.

Virrankulutustiedot löytyvät kappaleesta Tuoteseloste.

Tyyppikilvessä oleva teholuokitus kuvaa laitteen virrankulutusta tavallisessa kotikäytössä (IEC 62087 Ed.2). Suluissa oleva suurin teholuokitus on sähköturvallisuutta varten (IEC 60065 Ed. 7.2).

## $22.3$ Käyttöjärjestelmä

Android-käyttöjärjestelmä:

Android Nougat 7

### $\overline{224}$

## Vastaanotto

- Antenniliitäntä: 75 ohmin koaksiaali (IEC75)
- Virittimen aaltoalueet: Hyperband, S-Channel, UHF, VHF
- DVB: DVB-T2, DVB-C (kaapeli) QAM
- Analoginen videotoisto: SECAM, PAL
- Digitaalinen videotoisto: MPEG2 SD/HD (ISO/IEC
- 13818-2), MPEG4 SD/HD (ISO/IEC 14496-10), HEVC\*
- Digitaalinen äänentoisto (ISO/IEC 13818-3)
- Satelliittiantenniliitäntä: 75 ohmia, F-tyyppi
- Tulosignaalin taajuusalue: 950–2150 MHz
- Tulosignaalin tasoalue: 25–65 dBm
- DVB-S/S2 QPSK, symbolinopeus 2–45 Msymbolia, SCPC ja MCPC
- Lautasantennin taajuusmuunnin (LNB): DiSEqC 1.0, tukee 1–4 LNB-taajuusmuunninta, napaisuuden valinta 14/18 V, taajuusalue 22 kHz, äänipursketila, LNB-taajuusmuuntimen virta enintään 300 mA

\* Vain DVB-T2 ja DVB-S2

## $22.5$ Näytön tarkkuus

### Ruudun lävistäjä (tuumamitta)

- $\cdot$  108 cm / 43 tuumaa
- $\cdot$  123 cm / 49 tuumaa
- $\cdot$  139 cm / 55 tuumaa
- $\cdot$  164 cm / 65 tuumaa

### Näytön tarkkuus

• 3840 x 2160

## $\overline{226}$ Näytön tulotarkkuus:

### Videoformaatit

Tarkkuus — virkistystaajuus

- $\cdot$  480i 60 Hz
- $\cdot$  480p 60 Hz
- 576i 50 Hz
- $·$  576p  $-$  50 Hz
- $\cdot$  720p 50 Hz, 60 Hz
- $\cdot$  1080i 50 Hz, 60 Hz
- $\cdot$  1080p 24 Hz, 25 Hz, 30 Hz
- 2160p 24 Hz, 25 Hz, 30 Hz, 50 Hz, 60 Hz

### Tietokoneformaatit

Tarkkuudet (esimerkkejä)

- $\cdot$  640 x 480p 60 Hz
- 800 x 600p 60 Hz
- $\cdot$  1024 x 768p 60 Hz
- $\cdot$  1280 x 768p 60 Hz
- $\cdot$  1360 x 765p 60 Hz
- $\cdot$  1360 x 768p 60 Hz
- $\cdot$  1280 x 1024p 60 Hz
- $\cdot$  1920 x 1080p 60 Hz
- 3840 x 2160p 24 Hz, 25 Hz, 30 Hz, 50 Hz, 60 Hz

## $\frac{1}{227}$

## Liitännät

### Television sivu

- CI-moduulipaikka: CI+/CAM
- $\cdot$  USB 1 USB 2.0
- $\cdot$  USB 2 USB 3.0
- Kuulokkeet: stereominiliitäntä 3,5 mm
- HDMI 1 -tulo ARC MHL Ultra HD HDR
- HDMI 2 -tulo ARC Ultra HD HDR

### Television alaosa

- Äänilähtö: optinen Toslink
- Lähiverkko: RJ45
- YPbPr, L/R
- HDMI 4 -tulo ARC
- HDMI 3 -tulo ARC
- Antenni (75 ohmia)
- Satelliittiviritin

## 22.8 Ääni

- Lähtöteho (RMS): 20 W
- Dolby Audio
- DTS Premium Sound ™

## $\overline{229}$ Multimedia

Liitännät • USB 2.0 / USB 3.0 • Ethernet LAN RJ-45 • Wi-Fi 802.11a/b/g/n/ac (sisäinen) • BT2.1 + EDR ja BT4.0 + BLE (\* TV:si ei tue Bluetoothsubwooferia ja Bluetooth-kaiuttimia) Tuetut USB-tiedostojärjestelmät • FAT 16, FAT 32, NTFS Tuetut mediapalvelimet • Videokoodekit: AVI, MKV, H264/MPEG-4 AVC, MPEG-1, MPEG-2, MPEG-4, WMV9/VC1, HEVC • Äänikoodekit: AAC, MP3, WAV, WMA (versio 2 - 9.2), WMA-PRO (versio 9 - 10) • Tekstitys: – Muodot: SRT, SUB, TXT, SMI – Merkistökoodaukset: UTF-8, Keski- ja Itä-Eurooppa (Windows-1250), kyrillinen (Windows-1251), kreikka (Windows-1253), turkki (Windows-1254), Länsi-Eurooppa (Windows-1252) • Kuvakoodekit: JPEG • Rajoitukset: – Mediatiedoston suurin tuettu kokonaisbittinopeus on 30 Mbps. – Mediatiedoston suurin tuettu videobittinopeus on 20 Mbps. – MPEG-4 AVC (H.264) -muotoa tuetaan Highprofiiliin ja tasoon 5.1 asti. – H.265 (HEVC) -muotoa tuetaan Main / Main 10 -profiiliin ja tasoon 5.1 asti. – VC-1-muodon tuki on enintään Advanced Profile @

L3.

Tuettu mediapalvelinohjelmisto (DMS)

• Tukee mitä tahansa DLNA 1.5 -sertifioitua mediapalvelinohjelmistoa (DMS-luokka).

• Tukee Philips TV Remote App -mobiilisovellusta (saatavana iOS- ja Android-laitteille).

Suorituskyky voi vaihdella käytetyn mobiililaitteen ja ohjelmiston ominaisuuksien mukaan.

## <span id="page-76-0"></span> $\overline{23}$ Ohje ja tuki

### $\overline{231}$

## Television rekisteröiminen

Rekisteröimällä television saat lukuisia etuja, kuten täyden tuotetuen (mukaan lukien lataukset), tietoja uusista tuotteista, erikoistarjouksia ja -alennuksia ja mahdollisuuden voittaa palkintoja sekä osallistua uusiin julkaisuihin liittyviin kyselyihin.

Siirry osoitteeseen www.philips.com/welcome.

## $23.2$ Ohjeen käyttö

Tämän television ohje on käytettävissä näytössä  $\bullet$ .

### Ohjeen avaaminen

Avaa ohje painamalla  $\longrightarrow$ painiketta (sininen). Ohje avautuu lukuun, joka lähinnä liittyy tekemääsi toimenpiteeseen tai televisiossa valittuun asetukseen. Etsi aiheita aakkosjärjestyksessä painamalla Avainsanat -väripainiketta.

Jos haluat lukea ohjetta kirjan tapaan, valitse Kirja.

Voit myös avata **@ Ohje** -valinnan aloitusvalikossa tai TV-valikossa.

Sulje ohje, ennen kuin alat toimia ohjeen mukaisesti. Sulje ohje painamalla  $\rightarrow$  Sulje -väripainiketta.

Joitakin toimintoja, kuten teksti-TV:tä, käytettäessä väripainikkeilla käytetään kuitenkin erityistoimintoja, jolloin niitä ei voi käyttää ohjeen avaamiseen.

### TV-ohje tablet-laitteessa, älypuhelimessa tai

tietokoneessa

Voit ladata TV-ohjeen PDF-muodossa luettavaksi älypuhelimessa, tablet-laitteessa tai tietokoneessa. Voit myös tulostaa tarvittavat ohjesivut tietokoneesta. Lataa ohje (käyttöopas) osoitteesta [www.philips.com/support](http://www.philips.com/support)

## 23.3 Vianmääritys

## Käyttöönotto ja kaukosäädin

Televisio ei käynnisty.

- Irrota virtajohto pistorasiasta. Odota minuutti, ennen kuin liität sen uudelleen.
- Tarkista, että virtajohto on tukevasti kiinni. Ritisevää/napsahtelevaa ääntä kytkettäessä tai

#### katkaistaessa virta

Kun televisioon kytketään virta, siitä katkaistaan virta tai televisio siirretään valmiustilaan, sen rungosta kuuluu ritisevää/napsahtelevaa ääntä. Ääni johtuu television rungon normaaleista koon muutoksista sen lämmetessä tai viiletessä. Tämä ei vaikuta laitteen suorituskykyyn.

### Televisio ei reagoi kaukosäätimeen

TV:n käynnistyminen kestää jonkin aikaa. Tänä aikana TV ei reagoi kaukosäätimeen eikä television painikkeisiin. Tämä on normaalia.

Jos TV ei edelleenkään reagoi kaukosäätimeen, voit tarkistaa kaukosäätimen toimivuuden matkapuhelimen kameralla. Aseta puhelin kameratilaan ja suuntaa kaukosäädin kameran objektiiviin. Jos painat kaukosäätimen painikkeita ja huomaat, että infrapunavalo välkkyy kameran läpi katsottaessa, kaukosäädin toimii. Televisio on tarkistettava.

Jos et huomaa välkkymistä, kaukosäädin on ehkä rikki tai sen paristot ovat tyhjät.

Tämä kaukosäätimen tarkistuskeino ei koske kaukosäätimiä, jotka on yhdistetty televisioon langattomasti.

### Philips-aloitusnäytön näyttämisen jälkeen televisio siirtyy takaisin valmiustilaan

Kun televisio on valmiustilassa, Philips-aloitusnäyttö tulee näkyviin, ja sitten televisio palaa valmiustilaan. Tämä on normaalia. Kun irrotat television virtalähteestä ja liität sen takaisin, näet käynnistysnäytön seuraavan käynnistyksen yhteydessä. Voit kytkeä television valmiustilasta toimintaan painamalla kaukosäätimen tai television -painiketta.

### Valmiustilan merkkivalo vilkkuu

Irrota virtajohto pistorasiasta. Odota viisi minuuttia ja kytke virtajohto uudelleen pistorasiaan. Jos valo vilkkuu edelleen, ota yhteys Philipsin asiakastukeen.

### Kanavat

Asennuksen aikana ei löytynyt digitaalisia kanavia.

Tarkista teknisistä tiedoista, että televisiosi tukee DVB-T- tai DVB-C-kanavia.

Varmista, että kaikki kaapelit on kunnolla kiinnitetty ja että oikea verkko on valittuna.

### <span id="page-77-0"></span>Aiemmin asennettuja kanavia ei ole kanavaluettelossa

Tarkista, että oikea kanava on valittu.

### Kuva

### Ei kuvaa / vääristynyt kuva

• Varmista, että antenni on liitetty televisioon kunnolla.

• Varmista, että näyttölähteeksi on valittu oikea laite.

• Varmista, että ulkoinen laite tai lähde on liitetty oikein.

### Ääni kuuluu, mutta kuvaa ei näy

• Tarkista, että kuva-asetukset on määritetty oikein.

#### Huono antennivastaanotto

• Varmista, että antenni on liitetty televisioon kunnolla.

• Kaiuttimet, maadoittamattomat äänilaitteet, neonvalot, korkeat rakennukset ja muut suuret rakennelmat voivat vaikuttaa vastaanoton laatuun. Yritä parantaa vastaanoton laatua muuttamalla antennin suuntaa tai siirtämällä laitteita etäämmälle televisiosta.

• Jos vain yhden kanavan vastaanotto on huono, yritä hienosäätää kanavaa.

### Huono kuva ulkoisesta laitteesta

• Varmista, että laite on liitetty oikein.

• Tarkista, että kuva-asetukset on määritetty oikein.

Kuva-asetukset muuttuvat jonkin ajan kuluttua

Varmista, että Paikka-asetuksena on Koti. Tässä tilassa voit muokata asetuksia ja tallentaa ne.

### Näkyviin tulee mainospalkki

Varmista, että Paikka-asetuksena on Koti.

### Kuva ei sovi kuvaruutuun

Vaihda käyttöön toinen kuvasuhde.

### Kuvan paikkaa on väärä

Joidenkin laitteiden kuvasignaalit eivät sovi kunnolla kuvaruutuun. Tarkista liitetyn laitteen lähtösignaali.

### Tietokoneesta tuleva kuva on epävakaa

Tarkista, että tietokoneessa on käytössä tuettu tarkkuus ja virkistystaajuus.

### Ääni

### Ei ääntä tai ääni on heikkolaatuinen

Jos televisio ei havaitse äänisignaalia, se vaihtaa äänilähdön automaattisesti pois käytöstä – kyse ei ole toimintahäiriöstä.

• Tarkista, että ääniasetukset on määritetty oikein.

- Tarkista, että kaikki kaapelit on liitetty kunnolla.
- Varmista, että ääniä ei ole mykistetty tai
- äänenvoimakkuus ole nollassa.
- Varmista, että television äänilähtö on liitetty kotiteatterijärjestelmän äänituloon.
- Äänen pitäisi kuulua HTS-kaiuttimista.

• Jotkin laitteet vaativat, että otat HDMI-äänilähdön käyttöön manuaalisesti. Jos HDMI-ääni on jo käytössä, mutta ääntä ei kuulu, vaihda laitteen digitaalinen ääniformaatti muotoon PCM (Pulse Code Modulation). Katso lisäohjeita laitteen mukana tulleista ohjeista.

### HDMI ja USB

### HDMI

• Huomaa, että HDCP-tuki voi pidentää aikaa, joka televisiolta kuluu HDMI-laitteesta tulevan tiedon näyttämiseen.

• Jos televisio ei tunnista HDMI-laitetta eikä kuvaa näy, vaihda lähteeksi välillä toinen laite ja sitten taas HDMI-laite.

• Jos HDMI 3- tai HDMI 4 -liitäntään liitetyn laitteen kuva ja ääni ovat vääristyneitä, liitä laite television HDMI 1- tai HDMI 2 -liitäntään.

• Jos HDMI-kaapelilla yhdistetyn laitteen kuvassa ja äänessä on häiriöitä, katso, voiko ongelman ratkaista erilaisella HDMI Ultra HD -asetuksella.

Paina ohjeessa - Avainsanat -väripainiketta ja etsi aihe HDMI Ultra HD.

• Jos ääni katkeilee, tarkista, että HDMI-laitteen lähtöasetukset on määritetty oikein.

• Jos käytössä on HDMI-DVI-sovitin tai HDMI-DVIkaapeli, tarkista, että lisä-äänikaapeli on liitetty AUDIO IN -liitäntään (vain miniliitäntä), jos kyseinen liitäntä on käytettävissä.

#### HDMI EasyLink ei toimi

• Varmista, että HDMI-laitteesi ovat HDMI-CECyhteensopivia. EasyLink-toiminnot ovat käytettävissä vain HDMI-CEC-yhteensopivissa laitteissa.

#### Äänenvoimakkuuden kuvaketta ei näy

• Kun HDMI-CEC-äänilaite on yhdistetty ja säädät sen äänenvoimakkuutta television kaukosäätimellä, tämä on normaalia.

USB-laitteessa olevat valokuvat, videot ja

musiikkitiedostot eivät tule näkyviin

• Tarkista, että USB-muistilaite on asetettu Massamuistityyppi-yhteensopivaksi laitteen oppaissa kuvatulla tavalla.

• Tarkista, että USB-muistilaite on yhteensopiva television kanssa.

• Tarkista, että televisio tukee ääni- ja

kuvatiedostomuotoja.

#### USB-laitteessa olevien tiedostojen toisto on nykivää

• USB-muistilaitteen siirtotoiminto saattaa rajoittaa tiedonsiirtonopeutta televisioon, mikä aiheuttaa

## <span id="page-78-0"></span>23.4 Ohjeet verkossa

Jos sinulla on Philipsin televisioon liittyvä ongelma, voit kääntyä verkkotukemme puoleen. Tukipalvelussa voit valita käytetyn kielen ja antaa palveluun tuotteesi mallinumeron.

Siirry osoitteeseen www.philips.com/support.

Tukisivustossa on maakohtainen puhelinnumero, johon voit soittaa, sekä vastauksia usein kysyttyihin kysymyksiin. Joissakin maissa voit keskustella verkossa yhteistyökumppanimme kanssa ja esittää kysymyksiä suoraan tai sähköpostilla. Voit ladata television uuden ohjelmiston tai käyttöoppaan tietokoneellesi.

### $735$ Tuki- ja korjauspalvelu

Jos tarvitset tuki- tai korjauspalvelua, soita paikalliseen asiakaspalveluun. Huoltohenkilöstömme huolehtii korjauksesta tarvittaessa.

Puhelinnumero on television mukana toimitetussa oppaassa.

Se löytyy myös sivustostamme osoitteesta www.philips.com/support (valitse tarvittaessa oma maasi).

### TV:n mallinumero ja sarjanumero

Sinulta saatetaan kysyä television malli- ja sarjanumeroa. Nämä numerot löytyvät pakkauksen tarrasta tai television takana tai pohjassa olevasta tyyppikilvestä.

### **A** Varoitus

Älä yritä korjata televisiota itse. Muutoin seurauksena voi olla vakavia vammoja, television vahingoittuminen korjauskelvottomaksi tai takuun raukeaminen.

## Turvallisuus ja hoito

 $\frac{1}{241}$ 

<span id="page-79-0"></span> $\overline{24}$ 

## Turvallisuus

### Tärkeää!

Tutustu kaikkiin turvallisuusohjeisiin ennen television käyttämistä. Takuu raukeaa, jos mahdolliset vahingot johtuvat ohjeiden laiminlyömisestä.

### Sähköiskun tai tulipalon vaara

• Älä altista TV:tä sateelle tai vedelle. Älä aseta nestettä sisältäviä astioita, kuten maljakoita, TV:n lähelle.

Jos nesteitä kaatuu TV:n päälle tai sisään, irrota TV heti verkkopistorasiasta.

Ota yhteyttä Philipsin asiakastukeen television tarkastamista varten ennen sen käyttöä.

• Älä altista televisiota, kaukosäädintä tai paristoja kuumuudelle. Älä laita niitä palavien kynttilöiden, tulen tai muiden lämmönlähteiden lähelle tai suoraan auringonvaloon.

• Älä koskaan laita esineitä ilmastointiaukkoihin tai muihin TV:n aukkoihin.

• Älä laita painavia esineitä virtajohdon päälle.

• Älä kohdista pistokkeisiin liikaa painoa. Löystyneet pistokkeet saattavat aiheuttaa valokaaria tai tulipalon. Varmista, ettei virtajohto kiristy televisiota käännettäessä.

• Irrota TV verkkovirrasta irrottamalla television virtajohto. Irrota virtajohto aina vetämällä pistokkeesta, ei johdosta. Varmista, että virtajohdon pistoke on helposti irrotettavissa ja pistorasia on kätevässä paikassa.

## Vammautumisen tai television vaurioitumisen vaara

• Älä nosta tai kanna yksin yli 25 kiloa painavaa televisiota.

• Jos asennat television jalustalle, käytä vain mukana toimitettua jalustaa. Kiinnitä jalusta hyvin televisioon. Aseta televisio tasaiselle alustalle, joka kestää television ja jalustan painon.

• Jos kiinnität television seinälle, varmista, että seinäteline kestää television painon. TP Vision ei vastaa virheellisestä seinäkiinnityksestä, jonka seurauksena tapahtuu onnettomuus tai vahinko.

• Tuotteessa on lasisia osia. Käsittele tuotetta varovasti, jotta ei synny vammoja tai vaurioita.

Television vaurioitumisen vaara!

Ennen kuin liität TV:n pistorasiaan, varmista, että virran jännite vastaa TV:n takapaneeliin painettua arvoa. Älä liitä televisiota pistorasiaan, jos jännite ei ole sama.

### Lasten vammautumisen vaara

Voit estää TV:n kaatumisen ja lasten loukkaantumisen noudattamalla seuraavia ohjeita:

• Älä koskaan aseta TV:tä tasolle, jonka päällä on liina tai muuta materiaalia, joka voidaan vetää pois.

• Varmista, että mikään TV:n osa ei ole tason reunan ulkopuolella.

• Älä koskaan sijoita TV:tä korkeiden huonekalujen (kuten kirjahyllyn) päälle kiinnittämättä sekä huonekalua että TV:tä seinään tai sopivaan tukeen. • Kerro lapsille vaaroista, joita saattaa aiheutua, jos he kiipeävät huonekalujen päälle ulottuakseen televisioon.

Paristot ovat nieltyinä vaarallisia!

Kaukosäätimessä saattaa olla nappiparistot, jotka ovat nieltyinä vaarallisia. Pidä aina paristot poissa pikkulasten ulottuvilta.

### Ylikuumenemisen vaara

Älä koskaan sijoita televisiota ahtaaseen tilaan. Jätä television ympärille vähintään 10 cm tilaa, jotta ilma pääsee kiertämään. Varmista, että verhot tai muut esineet eivät peitä television ilmastointiaukkoja.

### Ukonilmat

Irrota TV:n pistoke pistorasiasta ja antenni liitännästään ukkosmyrskyn ajaksi. Älä koske televisioon, sen virtajohtoon tai antennikaapeliin ukkosmyrskyn aikana.

### Kuulovaurion vaara

Vältä kuulokkeiden käyttöä suurilla äänenvoimakkuuksilla tai pitkiä aikoja.

## Alhaiset lämpötilat

Jos televisiota kuljetetaan alle 5 °C:n lämpötilassa, pura televisio pakkauksestaan ja odota, kunnes laitteen lämpötila on sama kuin huoneen lämpötila, ennen kuin liität television verkkovirtaan.

### <span id="page-80-0"></span>Kosteus

Joskus harvoin vähäistä veden tiivistymistä saattaa esiintyä (joissakin malleissa) television näytön sisäpinnalla lämpötilan ja ilmankosteuden mukaan. Voit estää tämän pitämällä television poissa suorasta auringonpaisteesta, kuumuudesta tai runsaasta kosteudesta. Jos kosteutta tiivistyy televisioon, se häviää itsestään, kun televisio on ollut käynnissä muutamia tunteja.

Tiivistynyt kosteus ei vahingoita televisiota eikä aiheuta toimintahäiriöitä.

## $74.2$ Kuvaruudun hoitaminen

• Älä kosketa, paina, hankaa tai iske näyttöä millään esineellä.

• Irrota television verkkojohto ennen puhdistusta.

• Puhdista TV ja sen kehys pyyhkimällä ne kevyesti pehmeällä, kostealla liinalla. Vältä koskemasta Ambilight LED -valoihin television takaosassa. Älä koskaan käytä alkoholia, kemikaaleja tai kodin yleispuhdistusaineita laitteen puhdistamiseen.

• Pyyhi vesipisarat pois mahdollisimman nopeasti, jotta kuvaruutu ei vahingoitu eivätkä värit haalene.

• Vältä liikkumattomia kuvia. Liikkumattomilla kuvilla tarkoitetaan kuvia, jotka jäävät ruutuun pitkäksi aikaa. Liikkumattomia kuvia ovat näyttövalikot, mustat palkit, kellonaikanäytöt jne. Jos käytät liikkumattomia kuvia, vähennä näytön kontrastia ja kirkkautta, jotta näyttö ei vahingoittuisi.

## <span id="page-81-0"></span> $\overline{25}$ Käyttöehdot

### $25.1$

## Käyttöehdot - TV

2017 © TP Vision Europe B.V. Kaikki oikeudet pidätetään.

Tämän tuotteen on tuonut markkinoille TP Vision Europe B.V. tai jokin sen tytäryhtiöistä, jota tästä eteenpäin kutsutaan nimellä TP Vision, joka on tuotteen valmistaja. TP Vision on takuunantaja sille televisiolle, jonka pakkaukseen tämä kirjanen on sisällytetty. Philips ja Philipsin kilpimerkki ovat Koninklijke Philips N.V:n rekisteröityjä tavaramerkkejä.

Teknisiä tietoja saatetaan muuttaa ilman ennakkoilmoitusta. Tavaramerkit ovat Koninklijke Philips N.V:n tai omistajiensa omaisuutta. TP Vision pidättää oikeuden muuttaa tuotetta milloin tahansa vanhoja tarvikkeita muuttamatta.

Television pakkaukseen sisällytetyn painetun materiaalin sekä television muistiin tallennetun tai Philipsin verkkosivustosta ([www.philips.com/support](http://www.philips.com/support)) ladattavan käyttöoppaan katsotaan sisältävän tarvittavat tiedot järjestelmän asianmukaiseen käyttöön.

Tätä käyttöopasta pidetään riittävänä järjestelmän tarkoitettua käyttöä varten. Jos tuotetta tai sen yksittäisiä moduuleja tai toimintoja käytetään johonkin muuhun kuin tässä määritettyyn tarkoitukseen, niiden kelpoisuudesta ja soveltuvuudesta on pyydettävä vahvistus. TP Vision takaa, että itse materiaali ei riko mitään yhdysvaltalaista patenttia. Mihinkään muuhun nimenomaiseen tai oletettuun takuuseen ei viitata. TP Vision ei vastaa asiakirjan sisältöön liittyvistä virheistä eikä asiakirjan sisällöstä johtuvista ongelmista. Philipsille ilmoitetuista virheistä ilmoitetaan ja ne julkaistaan Philipsin tukisivustossa mahdollisimman pian.

Takuuehdot – loukkaantumisen, television vaurioitumisen tai takuun mitätöitymisen vaara! Älä koskaan yritä korjata televisiota itse. Käytä televisiota ja lisälaitteita vain valmistajan tarkoittamalla tavalla. Television takaseinään painettu varoitusmerkki varoittaa sähköiskun vaarasta. Älä irrota television koteloa. Huolto- ja korjausasioissa ota aina yhteys Philipsin asiakaspalveluun. Puhelinnumero on television mukana toimitetussa oppaassa. Se löytyy myös sivustostamme osoitteesta www.philips.com/support (valitse tarvittaessa oma maasi). Takuu raukeaa, jos käyttäjä suorittaa minkä tahansa tässä käyttöoppaassa kielletyn toiminnon tai tekee sellaisia säätöjä tai asennuksia, joiden suorittamista ei suositella tai hyväksytä käyttöoppaassa.

### Kuvapisteen ominaisuudet

Tässä TV-tuotteessa on suuri määrä värillisiä kuvapisteitä. Vaikka tehollisten kuvapisteiden osuus on vähintään 99,999 %, mustia pisteitä tai kirkkaita valopisteitä (punaisia, vihreitä tai sinisiä) voi näkyä jatkuvasti näytössä. Tämä johtuu näytön rakenteesta (joka noudattaa alan yleisiä standardeja), eikä kyseessä ole toimintahäiriö.

#### CE-vaatimustenmukaisuus

TP Vision Europe B.V. vakuuttaa täten, että tämä televisio on direktiivien 1999/5/EC RTTE), 2004/108/EC (EMC), 2006/95/EC (pienjännite), 2009/125/EC (energiamerkinnät) ja 2011/65/EC (RoHS) oleellisten vaatimusten ja niitä koskevien muiden ehtojen mukainen.

Seuraavat direktiivit ovat voimassa kesäkuusta 2016 lähtien: 2014/53/EU (RED), 2009/125/EC (ekologinen suunnittelu), 2010/30/EU (energiankulutusmerkinnät) ja 2011/65/EC (RoHS).

EMF-standardin vaatimustenmukaisuus TP Vision valmistaa ja myy kuluttajille monia tuotteita, jotka lähettävät ja vastaanottavat sähkömagneettisia signaaleja, kuten mitkä tahansa muutkin elektroniset laitteet. Yhtenä TP Visionin pääperiaatteena on varmistaa tuotteiden turvallisuus kaikin tavoin sekä noudattaa kaikkia lakisääteisiä vaatimuksia ja tuotteen valmistusajankohtana voimassa olevia sähkömagneettista yhteensopivuutta (EMF) koskevia standardeja.

TP Vision on sitoutunut kehittämään, tuottamaan ja markkinoimaan tuotteita, joista ei ole haittaa terveydelle. TP Vision vakuuttaa, että jos sen tuotteita käsitellään oikein asianmukaisessa käytössä, niiden käyttö on nykyisten tutkimustulosten perusteella turvallista. TP Visionilla on aktiivinen rooli kansainvälisten EMF- ja turvallisuusstandardien kehittämisessä, joten se pystyy ennakoimaan standardien kehitystä ja soveltamaan näitä tietoja tuotteisiinsa jo aikaisessa vaiheessa.

## 25.2 Käyttöehdot – Smart TV

Voit lukea Smart TV:n käyttöehdot ja tietosuojakäytännön ja määrittää tietosuojaasetukset.

Smart TV:n käyttöehtojen avaaminen

1 - Avaa aloitusvalikko painamalla **Q** HOME -painiketta.

**2 -** Avaa Sovellukset-valikko valitsemalla Sovellukset .

## $\overline{26}$ Tekijänoikeustiedot

## $\overline{26.1}$ MHL

### MHL

MHL, Mobile High-Definition Link ja MHL-logo ovat MHL, LLC:n tavaramerkkejä tai rekisteröityjä tavaramerkkejä.

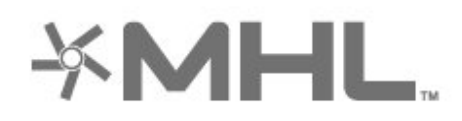

## $\frac{1}{262}$ HDMI

### **HDMI**

Termit HDMI ja HDMI High-Definition Multimedia Interface sekä HDMI Logo ovat HDMI Licensing LLC:n tavaramerkkejä tai rekisteröityjä tavaramerkkejä Yhdysvalloissa ja muissa maissa.

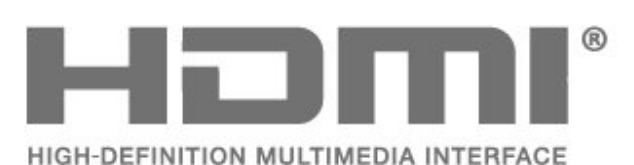

## $\frac{1}{26.3}$ Dolby Audio

Valmistettu Dolby Laboratoriesin luvalla. Dolby, Dolby Audio ja kaksois-D-symboli ovat Dolby Laboratoriesin tavaramerkkejä.

# **DOLBY AUDIO"**

## 26.4 DTS Premium Sound ™

### DTS Premium Sound ™

DTS-patentit: katso http://patents.dts.com. DTS Licensing Limited on antanut luvan valmistukseen. DTS, symboli sekä DTS ja symboli yhdessä ovat rekisteröityjä tavaramerkkejä. DTS Premium Sound on DTS, Inc:n tavaramerkki. © DTS, Inc. Kaikki oikeudet pidätetään.

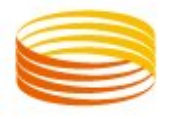

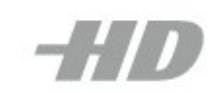

## 26.5 Wi-Fi Alliance

### Wi-Fi

Wi-Fi®, Wi-Fi CERTIFIED -logo ja Wi-Fi-logo ovat Wi-Fi Alliancen rekisteröityjä tavaramerkkejä.

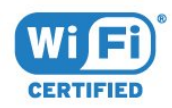

## 26.6 Kensington

### Kensington

(jos käytettävissä)

Kensington ja Micro Saver ovat ACCO World Corporationin Yhdysvalloissa rekisteröityjä tavaramerkkejä, ja rekisteröinti on suoritettu tai hakemuksia käsitellään muissa maissa eri puolilla maailmaa.

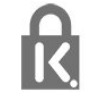

83

## 26.7 Muut tavaramerkit

Kaikki muut rekisteröidyt tai rekisteröimättömät tavaramerkit ovat omistajiensa omaisuutta.

## $\overline{27}$ Kolmansien osapuolien palveluita ja/tai ohjelmistoja koskeva vastuuvapa uslauseke

Kolmansien osapuolien tarjoamia palveluita ja/tai ohjelmistoja voidaan muuttaa tai niiden käyttö voidaan keskeyttää tai lopettaa ilman ennakkoilmoitusta. TP Vision ei ole vastuussa tällaisista tapauksista.

## Hakemisto

### A

[Aloitusvalikko](#page-69-0) *70* [Ambilight+hue, määrittäminen](#page-51-0) *52* [Ambilight+hue, päällä tai pois](#page-51-0) *52* [Ambilight+hue, tehoste](#page-51-0) *52* [Ambilight, asetukset](#page-50-0) *51* [Android-asetukset](#page-35-0) *36* [Antenni, Manuaalinen asennus](#page-21-0) *22* [Antenniliitäntä](#page-4-0) *5* [Autom. äänenvoimakkuus](#page-49-0) *50* [Autom. kanavapäivitys](#page-19-0) *20* [Avoimen lähdekoodin ohjelmisto](#page-72-0) *73*

### Ä

[Äänen kieli](#page-11-0) *12* [Äänen kieli, Ensisijainen](#page-11-0) *12* [Äänen kieli, Toissijainen](#page-11-0) *12* [Ääni, automaattinen äänenvoimakkuus](#page-49-0) *50* [Ääni, kuulokevoimakkuus](#page-50-0) *51* [Ääni, selkeä puhe](#page-49-0) *50* [Äänihaku, APP](#page-6-0) *7* [Ääniohjaus](#page-6-0) *7* [Äänityyli](#page-48-0) *49*

### B

[Blu-ray-soitin, liittäminen](#page-27-0) *28* [Bluetooth, Pariliitos](#page-28-0) *29* [Bluetooth, poista laite](#page-28-0) *29* [Bluetooth, Valitse laite](#page-28-0) *29*

### $\mathsf{C}$

[CA-moduuli \(Conditional Access Module\).](#page-26-0) *27* [CI+](#page-26-0) *27* [CI-moduulipaikka](#page-26-0) *27*

### $\mathsf{D}$

[Digitaalinen teksti-TV](#page-13-0) *14* [DVB \(Digital Video Broadcasting\)](#page-20-0) *21* [DVD-laite](#page-27-0) *28*

### E

[EasyLink HDMI-CEC](#page-52-0) *53* [Eco-asetukset](#page-51-0) *52* [Erityisryhmille](#page-55-0) *56* [Euroopan ympäristömerkki](#page-73-0) *74*

### G

[Google Play Store](#page-37-0) *38*

### H

[HDMI MHL](#page-25-0) *26* [HDMI Ultra HD](#page-52-0) *53* [HDMI, ARC](#page-25-0) *26* [HDR-ohjelmat](#page-46-0) *47* [HDR-skaalaus](#page-46-0) *47* [Heikkonäköinen](#page-55-0) *56*

### $\mathsf{H}$

[hue Bridge](#page-51-0) *52* [hue-lamput](#page-51-0) *52*

### I

[Ikäluokitus](#page-10-0) *11* [Internetmuisti, tyhjennys](#page-34-0) *35*

### K

[Kaapeli, Manuaalinen asennus](#page-21-0) *22* [Kamera, liittäminen](#page-31-0) *32* [Kanava](#page-9-0) *10* [Kanava, Antenniasennus](#page-19-0) *20* [Kanava, asentaminen uudelleen](#page-19-0) *20* [Kanava, asetukset](#page-11-0) *12* [Kanava, automaattinen kanavapäivitys](#page-19-0) *20* [Kanava, ikäluokitus](#page-10-0) *11* [Kanava, Kaapeliasennus](#page-19-0) *20* [Kanava, manuaalinen kanavapäivitys](#page-19-0) *20* [Kanava, TV-opas](#page-61-0) *62* [Kanava, vaihtaminen](#page-10-0) *11* [Kanavalogot](#page-53-0) *54* [Kanavaluettelo](#page-9-0) *10* [Kanavaluettelo, avaaminen](#page-9-0) *10* [Kanavaluettelo, haku](#page-9-0) *10* [Kanavaluettelo, suodattaminen](#page-9-0) *10* [Kanavaluettelo, tietoja](#page-9-0) *10* [Kanavaluettelon kopiointi](#page-21-0) *22* [Kanavaluettelon kopiointi, kopiointi](#page-23-0) *24* [Kanavaluettelon kopiointi, kopiointi](#page-22-0) *23* [Kanavaluettelon kopiointi, lataaminen](#page-23-0) *24* [Kanavaluettelon kopiointi, lataaminen](#page-22-0) *23* [Kanavaluettelon kopiointi, nykyinen versio](#page-23-0) *24* [Kanavaluettelon kopiointi, nykyinen versio](#page-22-0) *23* [Kanavan asetukset](#page-11-0) *12* [Kanavapäivitysviesti](#page-19-0) *20* [Katseluetäisyys](#page-3-0) *4* [Käynnistys ja sammutus](#page-8-0) *9* [Käytön lopettaminen](#page-73-0) *74* [Käyttöehdot](#page-81-0) *82* [Kiinteä verkko](#page-34-0) *35* [Kontrasti, dynaaminen kontrasti](#page-47-0) *48* [Kontrasti, kontrastitila](#page-46-0) *47* [Korjaaminen](#page-78-0) *79* [Kotiteatterijärjestelmä, ongelmat](#page-27-0) *28* [Kuluttajapalvelu](#page-78-0) *79* [Kuulokevoimakkuus](#page-50-0) *51* [Kuulokkeet, liittäminen](#page-28-0) *29* [Kuulorajoitteinen](#page-55-0) *56* [Kuva, HDR-skaalaus](#page-46-0) *47* [Kuva, kuvamuoto](#page-48-0) *49* [Kuva, pika-asetukset](#page-48-0) *49* [Kuvaruudun hoitaminen](#page-80-0) *81* [Kuvatyyli](#page-45-0) *46*

### $\mathsf{L}$

[Langaton verkko](#page-33-0) *34* [Lapsilukko](#page-55-0) *56* [Lapsilukko, sovelluslukitus](#page-55-0) *56* [Liitäntäopas](#page-25-0) *26*

### M

[Media](#page-57-0) *58* [Mediatiedostot, tietokoneesta tai NAS-laitteesta](#page-57-0) *58* [Mediatiedostot, USB-asemasta](#page-57-0) *58* [MPEG artifact -vähentyminen](#page-47-0) *48*

### N

[Nyt TV:ssä](#page-67-0) *68*

#### O

[Ohjelmat, suositukset](#page-67-0) *68* [Ohjelmisto, päivitys](#page-71-0) *72* [Ongelmat, Ääni](#page-77-0) *78* [Ongelmat, HDMI-liitäntä](#page-77-0) *78* [Ongelmat, Kanavat](#page-76-0) *77* [Ongelmat, Kaukosäädin](#page-76-0) *77* [Ongelmat, Kuva](#page-77-0) *78* [Ongelmat, USB-liitäntä](#page-77-0) *78* [Ota yhteyttä Philipsiin](#page-78-0) *79*

### P

[Pelikonsoli, liittäminen](#page-29-0) *30*

### R

[Radiokanavat](#page-9-0) *10* [Rekisteröi tuotteesi](#page-76-0) *77*

#### S

[Selkeä puhe](#page-49-0) *50* [Smart Card, CA-moduuli](#page-26-0) *27* [Sovellukset](#page-36-0) *37* [Sovelluslukitus](#page-38-0) *39*

#### T

[Taajuusaskeleen koko](#page-20-0) *21* [Taajuushaku](#page-20-0) *21* [Tallennus, TV-oppaan tiedot](#page-61-0) *62* [Tallentaminen](#page-63-0) *64* [Teksti](#page-13-0) *14* [Teksti-tv](#page-13-0) *14* [Tekstin kieli, Ensisijainen](#page-15-0) *16* [Tekstin kieli, Toissijainen](#page-15-0) *16* [Tekstitys](#page-11-0) *12* [Tekstityskieli](#page-11-0) *12* [Tekstityskieli, Ensisijainen](#page-11-0) *12* [Tekstityskieli, Toissijainen](#page-11-0) *12* [Television asentaminen uudelleen](#page-20-0) *21* [Television painikkeet](#page-8-0) *9* [Television tai paristojen hävittäminen](#page-73-0) *74* [Terävyys, MPEG artifact -vähentyminen](#page-47-0) *48* [Tietokone, liittäminen](#page-31-0) *32* [Tietokoneasetukset](#page-45-0) *46* [Toisto](#page-63-0) *64* [Tuki, verkossa](#page-78-0) *79* [Tuoteseloste](#page-73-0) *74* [Turvallisuusohjeet](#page-79-0) *80* [TV on Demand](#page-67-0) *68* [TV-asennus](#page-20-0) *21* [TV-opas](#page-61-0) *62* [TV-opas, muistutus](#page-61-0) *62* [TV-opas, tiedot](#page-61-0) *62* [TV:n katseleminen](#page-10-0) *11* [TV:n sijoittelu](#page-3-0) *4* [TV:n verkkonimi](#page-34-0) *35*

#### $\cup$

[USB-kiintolevy, asentaminen](#page-29-0) *30* [USB-kiintolevy, levytila](#page-29-0) *30* [USB-näppäimistö](#page-30-0) *31* [USB-näppäimistö, liittäminen](#page-30-0) *31*

### $\overline{V}$

[Valmiustila](#page-8-0) *9* [Valokuvat, videot ja musiikki](#page-57-0) *58* [Vanhempien luokittelu](#page-10-0) *11* [Vastaanottolaatu](#page-21-0) *22* [Vastaanottotesti](#page-21-0) *22*

[Väri, värien parannus](#page-45-0) *46* [Väri, värisäätö](#page-46-0) *47* [Verkko, asetukset](#page-34-0) *35* [Verkko, kiinteä](#page-34-0) *35* [Verkko, WPS ja PIN-koodi](#page-33-0) *34* [Verkko, yhdistäminen](#page-33-0) *34* [Verkkoasennus](#page-33-0) *34* [Verkkotuki](#page-78-0) *79* [Verkon taajuus](#page-20-0) *21* [Verkon taajuustila](#page-20-0) *21* [Vianmääritys](#page-76-0) *77* [Video on Demand](#page-68-0) *69* [Videokamera, liittäminen](#page-31-0) *32* [Virran kytkeminen](#page-8-0) *9* [Virrankulutuksen tarkistaminen](#page-51-0) *52* [Virtaliitäntä](#page-3-0) *4*

### W

[Wi-Fi](#page-33-0) *34*

### Y

[Yhdistä, USB Flash -asema](#page-30-0) *31*

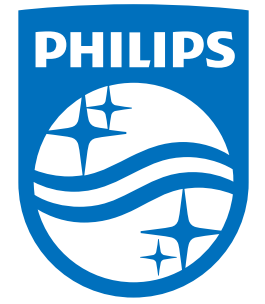

All registered and unregistered trademarks are property of their respective owners.<br>Specifications are subject to change without notice.<br>Philips and the Philips' shield emblem are trademarks of Koninklijke Philips N.V.<br>and

philips.com